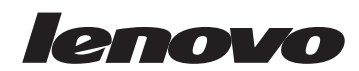

# **CS2010DW**

# 操作说明书

为了安全正确地使用本机器,在使用之前,请务必仔细阅读"安全信息"。

# 目录

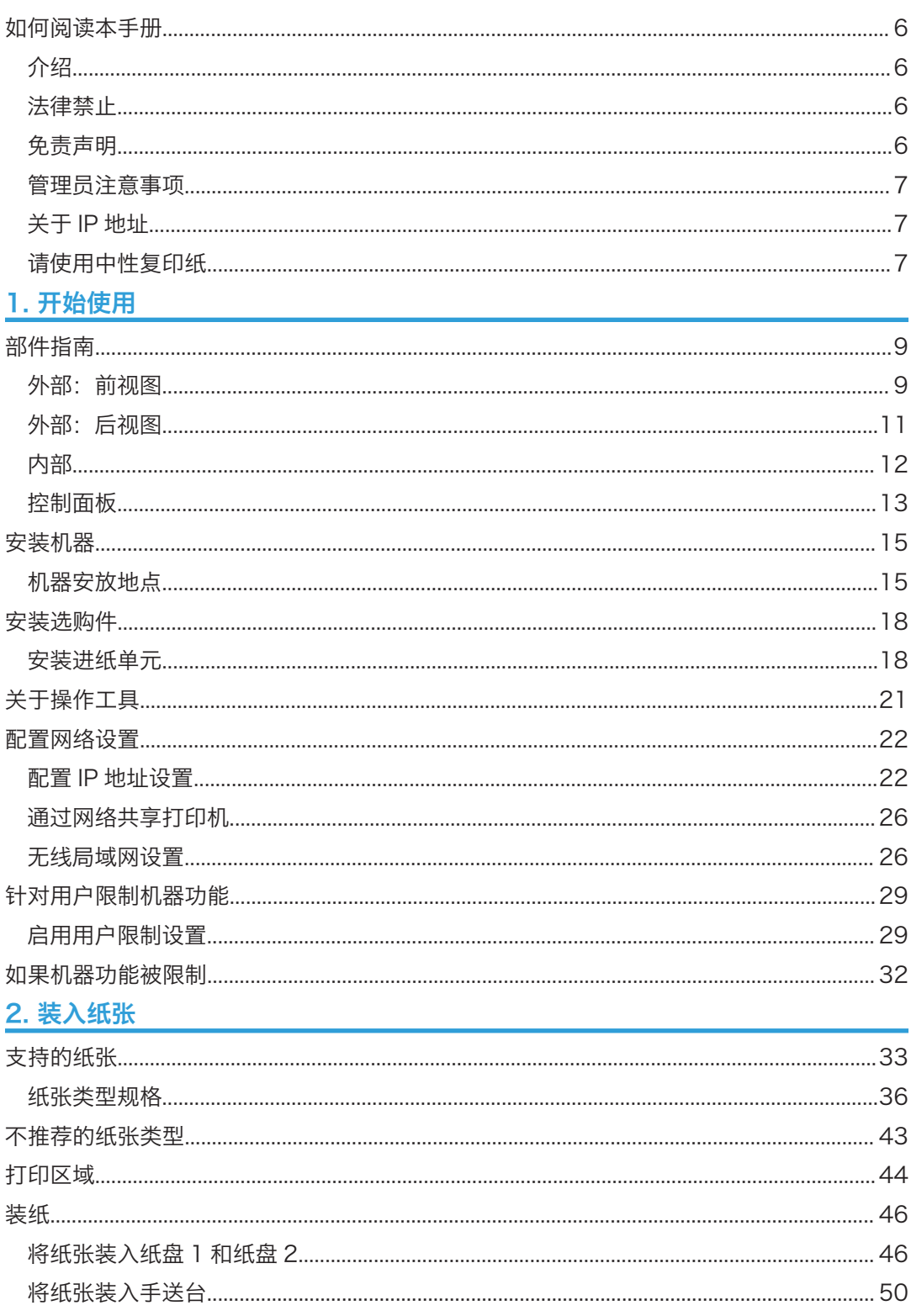

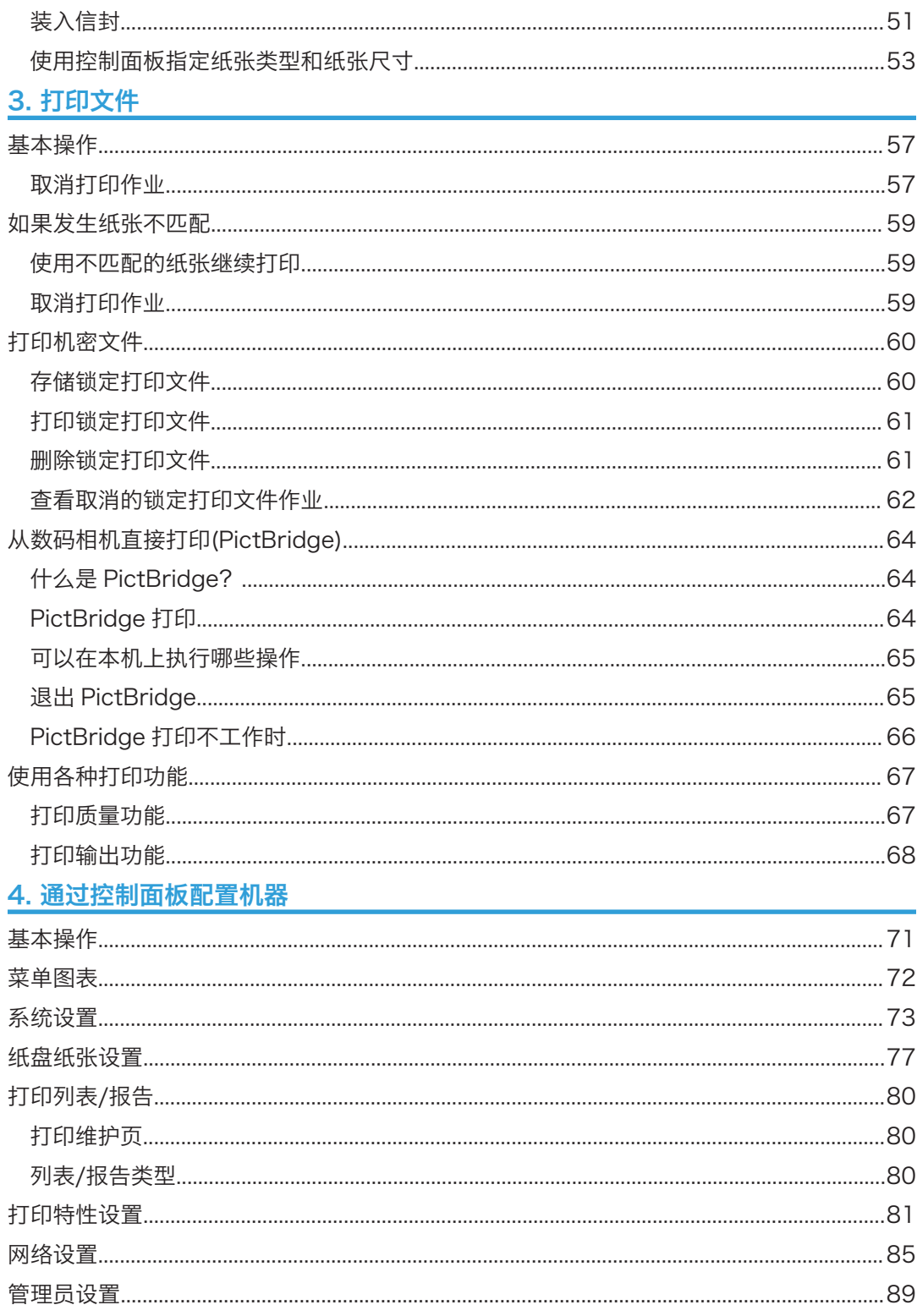

## 5. 使用 Web Image Monitor 配置机器<br>
<sub>2011</sub>

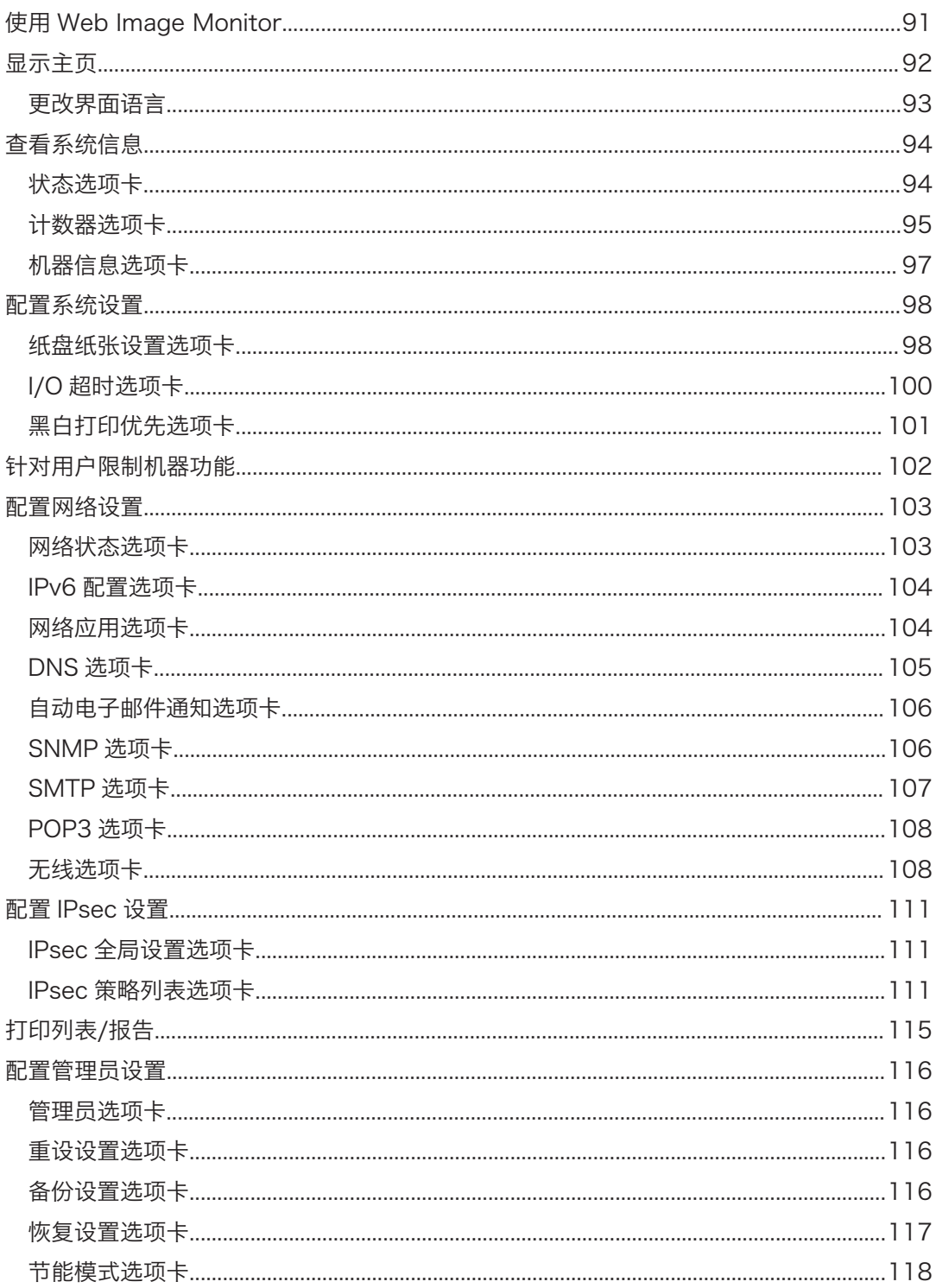

## 6. 维护机器

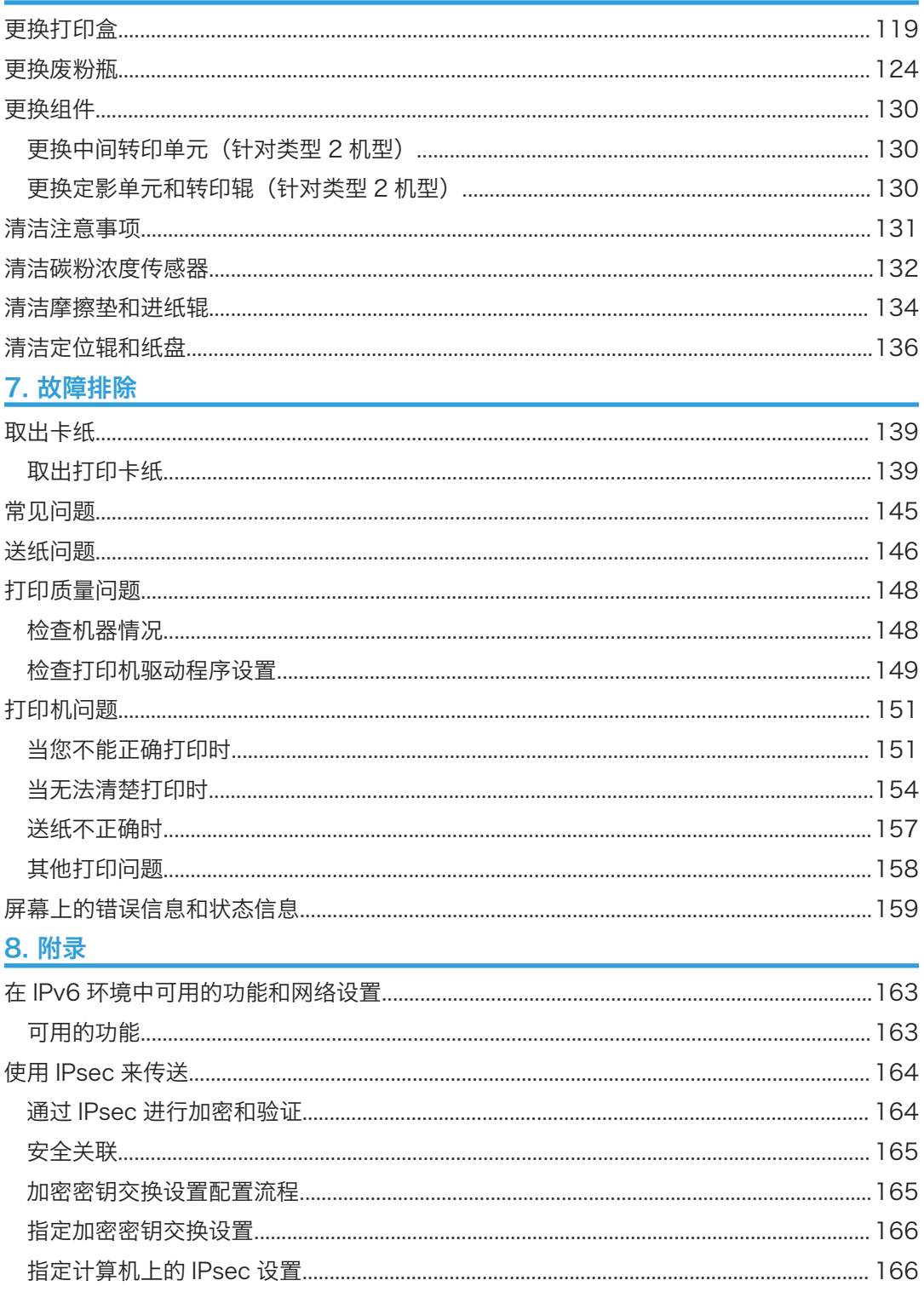

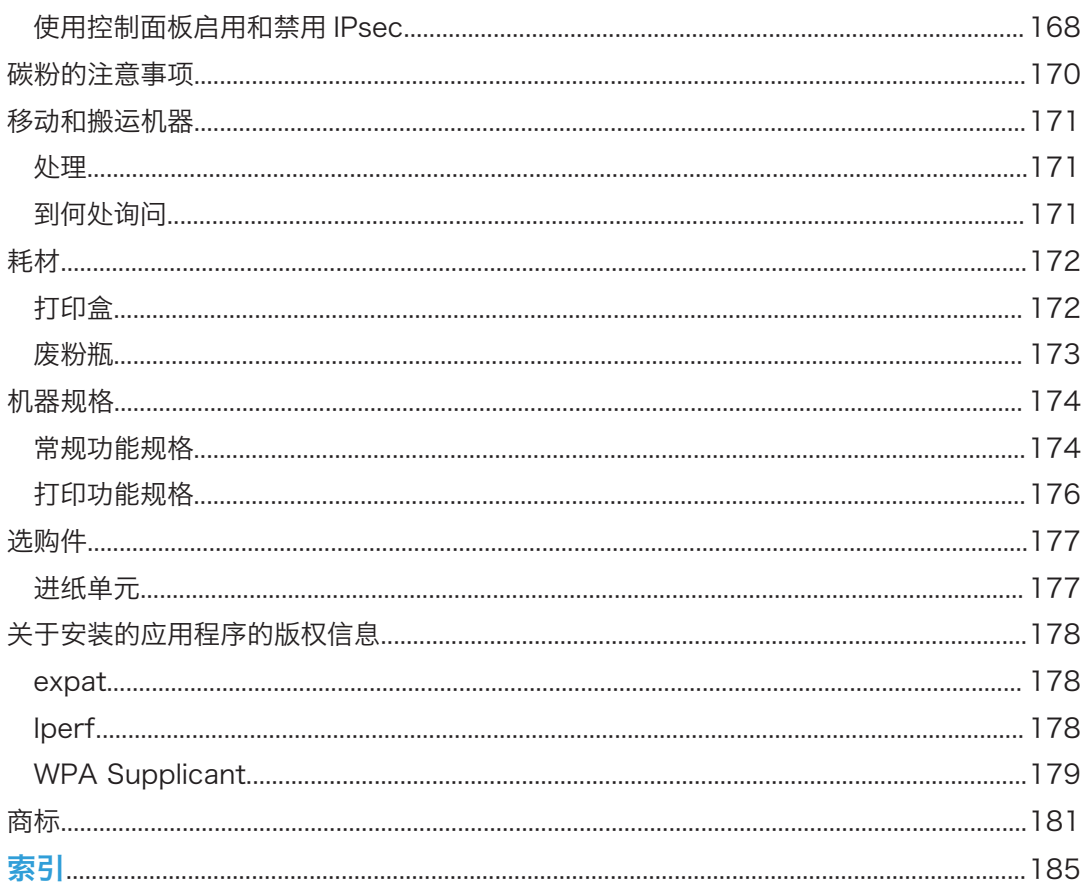

# <span id="page-7-0"></span>如何阅读本手册

## 介绍

本手册包括有关如何操作和使用本机器的详细说明和注意事项。为了您的安全和利益,在使 用本机器之前,请仔细阅读本手册。将本手册放在便于快速查阅的位置。

### 法律禁止

请勿复印或打印法律禁止复制的任何项目。

根据当地法律,复制或打印以下项目一般属于违法行为:

纸币、印花税票、债券、股票、银行汇票、支票、护照、驾驶执照。

上述各项仅供参考,并未涵盖全部项目。本公司不对其完整性或精确性负责。用户对复印或 打印某些项目的合法性存有疑问,请向您的法律顾问咨询。

#### 免责声明

本手册的内容若有更改,恕不另行通知。对于因操作和使用本机器而导致的直接、间接、特 殊、偶然或必然损失,本公司概不负责。

在适用法律允许的最大范围内,任何情况下,对于因本机故障、存储数据丢失、使用或未使 用本产品及随附的操作手册而导致的任何损害,制造商概不承担任何责任。

请确保经常在本机复制或备份存储数据。由于操作错误或机器故障,文件或数据可能会丢 失。

任何情况下,对于因使用本机器创建的任何文件或您操作数据而导致的任何结果,制造商概 不承担任何责任。

为了获得良好的输出质量,制造商建议使用他们提供的原装碳粉。

对因在办公产品上使用非原装部件而导致的任何损坏或损失,制造商概不负责。

本手册采用两种尺寸符号。

由于产品改进或变更,本指南中的某些示例或说明可能与您的产品有所不同。

#### <span id="page-8-0"></span>管理员注意事项

#### 密码

本机器的部分配置可以使用密码保护,以防止他人未经授权进行修改。我们强烈建议您立即 创建自己的密码。

以下是可以使用密码保护的操作:

- 使用控制面板配置[网络设置]或[管理员工具]菜单 按照出厂默认设置,您无需密码便可访问这些菜单。 在[管理员工具]中可以找到创建密码的设置。
- 使用 Web Image Monitor 配置[系统设置]、[限制可使用的功能]、[网络设置]、 [IPsec 设置]或[管理员工具]菜单 默认情况下,通过 Web Image Monitor 访问机器不需要密码。 在[管理员设置]中可以找到配置密码的设置。
- 1注
	- 有关创建密码的详细信息,请参见 [p.89 "管理员设置"](#page-90-0)或 [p.116 "配置管理员设](#page-117-0) [置"。](#page-117-0)

### 用户限制

您可用适当的验证限制用户对本机某些功能的使用。

使用 Web Image Monitor,您可选择想要限制的功能并注册经验证才能使用该功能的用 户。

●注

• 有关创建密码和配置用户限制设置的详细信息,请参见 [p.29 "针对用户限制机器功](#page-30-0) [能"。](#page-30-0)

## 关于 IP 地址

在本手册中,"IP 地址"涵盖 IPv4 和 IPv6 环境。请阅读与所用环境相关的说明。

## 请使用中性复印纸

复印机使用纸张进行复印,而纸张的特性将会直接影响到副本的质量。纸张一般可分为酸性 和中性两类,为了保证复印机可长期稳定地使用和维持良好的复印质量,复印时使用中性纸 较为妥当。

酸性纸中的硫酸铝成份与空气中的水分接触后会发生酸性变化,复印机内部的零件也会因此 受到酸化腐蚀。加之,酸性纸本身亦容易酸化并引致变色和干化,所以,这种纸不适于复印 及印刷之用。另外,纸粉多又是酸性纸的一大特征。纸粉多将会造成送纸不良,操作件感应 失误,零件的使用寿命缩短和各部位故障率增加。而故障率的增加势必导致修理次数增多, 从而使零件及修理费用的成本高涨。所以,我们郑重向您推荐请使用中性纸。

请向销售店直接查询有关中性纸的价格及其相关情况。

# <span id="page-10-0"></span>1. 开始使用

# 部件指南

本节介绍机器的前后侧各部件名称并概述其功能。

## 外部:前视图

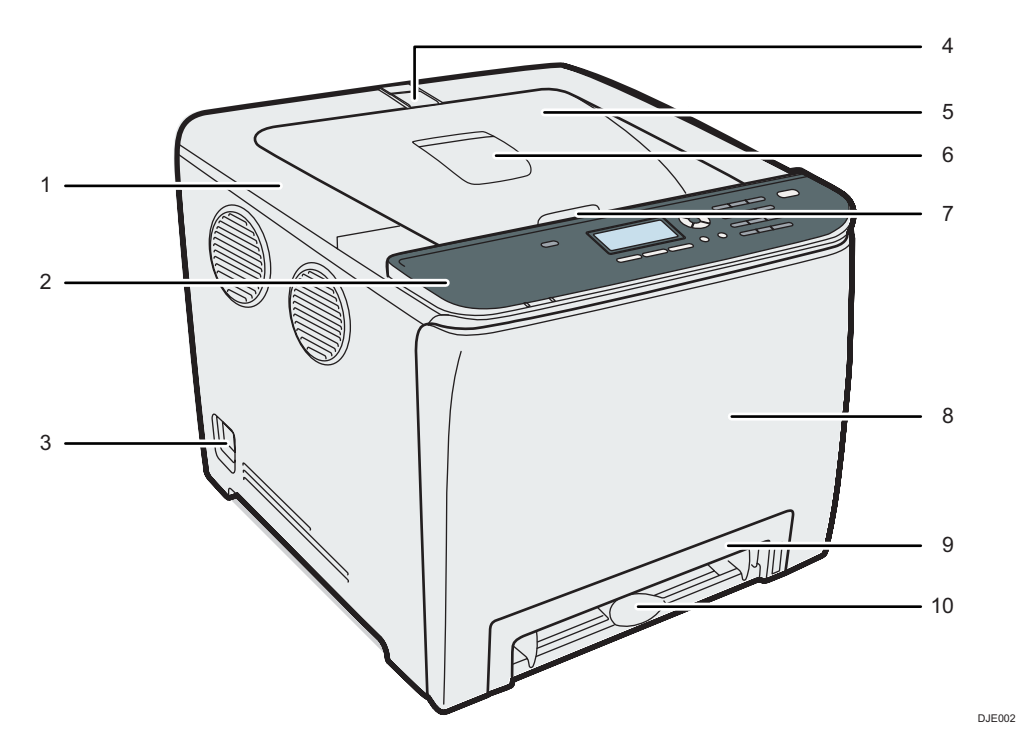

#### 1. 上盖

打开此该可更换打印盒。

2. 控制面板

包括控制机器的屏幕和按键。

3. 电源开关

此开关用于打开和关闭电源。

4. 挡板

一次性打印大量纸张时,拉出挡板防止纸张掉落。可以在 A4/信纸或法律用纸尺寸位置调节挡 板。

5. 标准纸盘

传送的纸张在此处堆叠,打印面朝下。

#### 6. 标准纸盘延伸板

使用该延伸板可以支撑打印后卷曲的纸张。 朝机器后端推到底可以打开延伸板。

#### 7. 上盖开启控制杆

打开此处更换打印盒。

8. 前盖

打开此盖更换废粉瓶或取出卡纸。

9. 纸盘 1

此纸盘最多可放置 250 张普通纸。

10. 手送台

一页一页在此处放入纸张。

+注

• 如下所示拉起固定器,以防止 A4 或法律用纸尺寸的打印文件掉落。

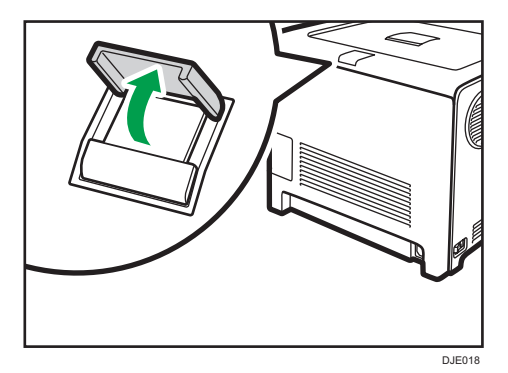

• 如下所示拉起固定器,以防止法律用纸尺寸的打印文件掉落。

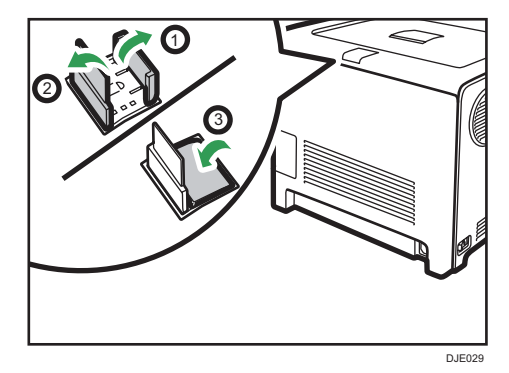

 $\mathbf{I}$ 

T

## <span id="page-12-0"></span>外部:后视图

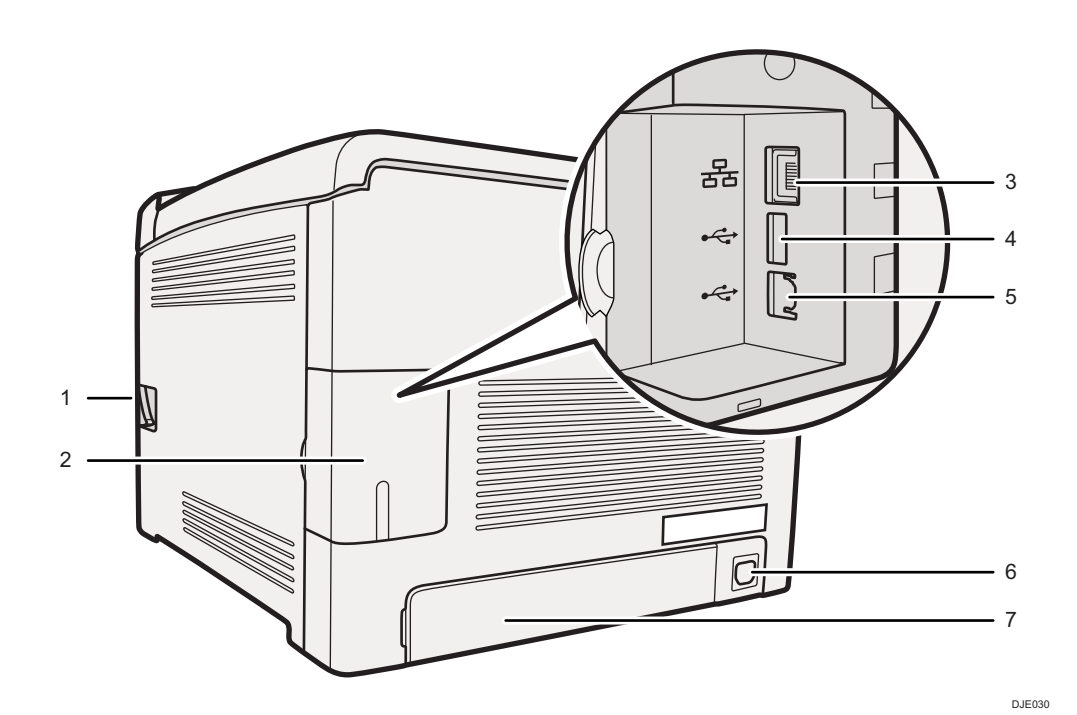

#### 1. 前盖开启控制杆

要打开前盖,请拉起本机右侧的控制杆。

2. 线缆盖

连接线缆到机器上时移除此盖。

3. 以太网端口

用于通过网络接口线缆将机器连接到网络。

4. USB 主机接口

使用 USB 线缆将数码相机连接到机器上。可以直接打印数码相机里的图像,而无需将相机连接 到电脑上。

5. USB 端口

用于通过 USB 连接线将机器连接到计算机。

6. 电源插座

用于将电源线连接到机器上。

7. 后盖

如果纸盘 1 中装入的纸张比 A4 长,则移除此盖。

## <span id="page-13-0"></span>内部

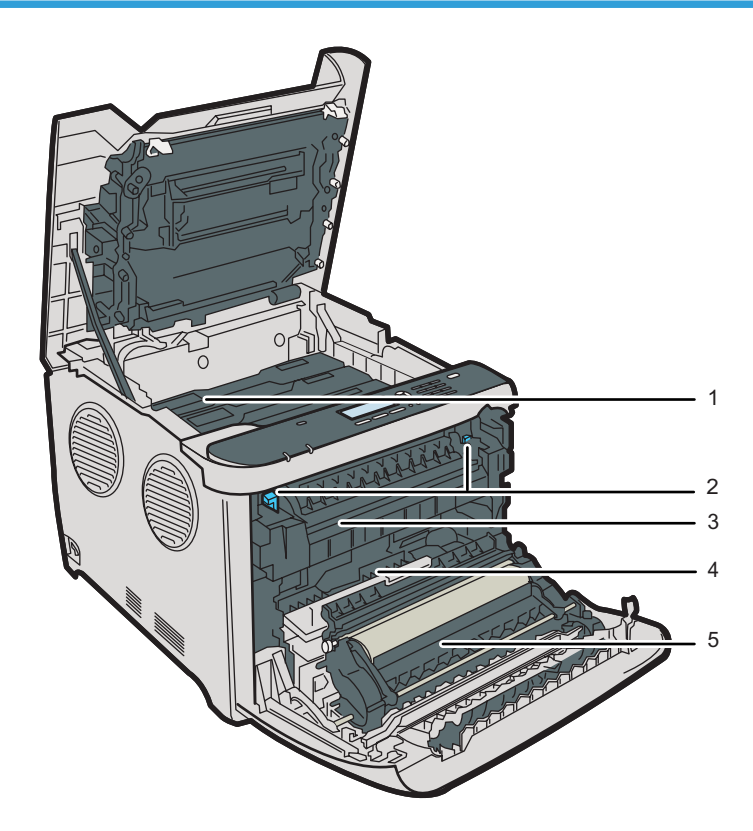

#### 1. 打印盒

按照青色(C)、品红色(M)、黄色(Y)和黑色(K)的顺序依次从机器后部安装打印盒。需要更换打印 盒或需要准备新的打印盒时,屏幕上会出现信息。

DJE020

#### 2. 定影单元控制杆

在信封上打印时,请放下左右控制杆。

#### 3. 定影单元

将碳粉热熔到纸上。 您可以通过移动该单元以检查或取出卡纸。

#### 4. 废粉瓶

收集打印期间浪费的碳粉。

#### 5. 转印单元

更换废粉瓶时需要取下此单元。

## +注

• 有关需更换耗材时出现在屏幕上的信息详情,请参见 [p.159 "屏幕上的错误信息和状](#page-160-0) [态信息"。](#page-160-0)

1

## <span id="page-14-0"></span>控制面板

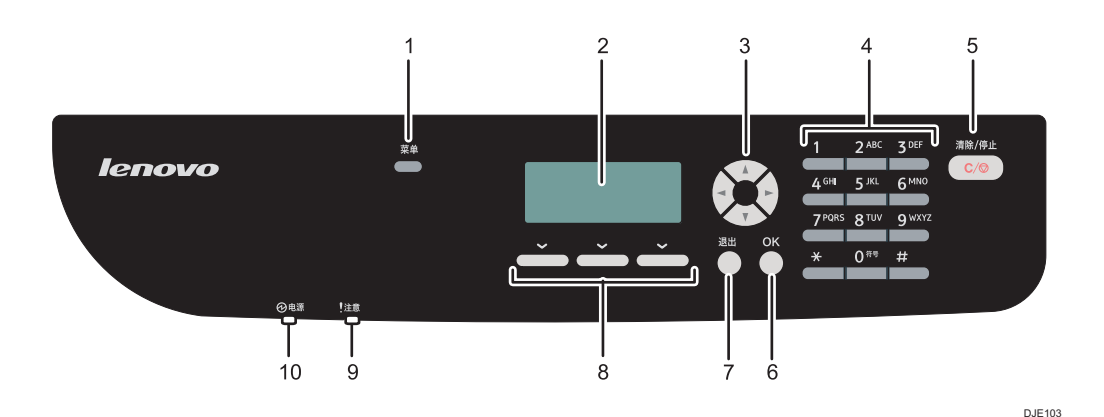

#### 1. [菜单]键

按下该键显示配置机器系统设置的菜单。

2. 显示

显示当前状态与信息。

3. 滚动键

按下这些键可按照各个滚动键指示的方向移动光标。

4. 数字键

使用这些键可输入数值。

- 5. [清除/停止]键
	- 如果机器正在处理作业:按下该键可取消当前作业。
	- 如果正在配置机器设置:按下该键可取消当前设置并返回到待机模式。
- 6. [OK]键

按下该键可确认设置或进入下一级菜单。

7. [退出]键

按下该键可取消上一次操作或退出到上一级菜单。

8. 选择键

按下屏幕底部显示项目对应的按键进行选择。

9. 警告指示灯

当机器需要尽快维护(如更换耗材)时黄色灯闪烁;如果出现机器故障,则红色灯亮起。 当发出警报时,检查屏幕上的信息。有关出现在屏幕上的详细信息,[p.159 "屏幕上的错误信息](#page-160-0) [和状态信息"。](#page-160-0)

10. 电源指示灯

当电源处于接通状态时,电源指示灯保持亮着的状态。电源关闭时,指示灯熄灭。

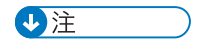

• 机器处于省电模式时,屏幕背景灯将关闭。

# <span id="page-16-0"></span>安装机器

## 机器安放地点

请务必注意机器的放置位置,因为环境条件会大大影响其性能。

## △警告

- 切勿在本机周围使用易燃喷雾或溶剂。另外,本机周围避免放置这些物品。 否则可 能引发火灾或触电。
- 切勿将花瓶、花盆、杯子、洗漱用具、药品、小金属物体或盛有水或其他液体的容器 放在本机上面或周围。如果这些物体或药品掉进本机内,可能会引发火灾或触电。

## ▲注意

- 使本机远离湿气和灰尘。否则可能发生火灾或触电。
- 请勿将本机放在不平稳或倾斜的表面。如果机器翻倒,则可能造成人身伤害。
- 请勿在本机上放置重物。否则会导致机器倾倒,可能造成人身伤害。
- 将机器放置在最佳环境条件中。在超出建议的湿度和温度范围环境中操作机器可能引 发火灾。插座周围请勿积灰。否则可能引发火灾。
- 确保使用本机的房间通风良好并且宽敞。如果频繁使用本机, 良好的通风尤其重要。

• 请勿堵塞本机通风孔。否则,机器内部元件过热,可能会导致火灾。

☆重要信息

#### • 使本机远离含盐的空气和腐蚀性气体。也请不要将本机放置在会进行化学反应的空间内 (如:实验室等),否则将会导致本机出现故障。

#### 安装所需空间

建议(或最小)的空间要求如下:

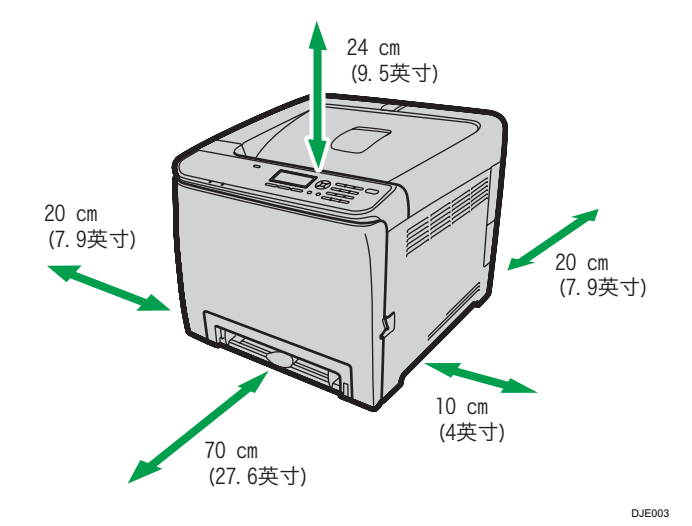

#### 最佳环境条件

允许和建议的温度和湿度范围如下:

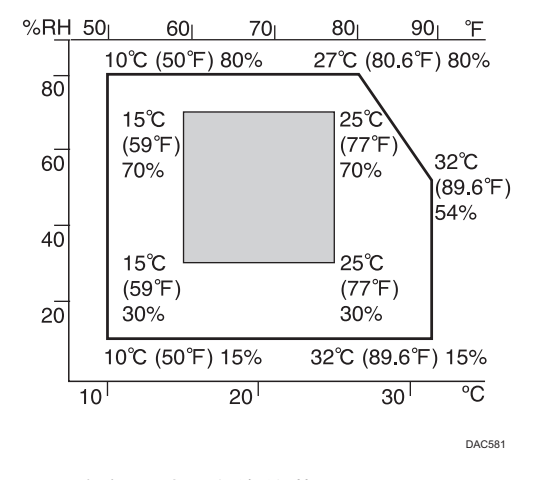

- 白色区域:允许的范围
- 灰色区域: 建议的范围

为避免可能出现臭氧聚集,请将本机放置在宽敞且通风良好的房间内,且该房间的空气 流通量至少应为 30m3/小时/人。

#### 应避免的环境

●重要信息

- 阳光或强光直射的区域
- 多尘的区域
- 具有腐蚀性气体的区域

 $\mathbf{1}$ 

- 过冷、过热或过湿的区域
- 直接对着空调的冷热气流或室温气流的区域
- 加热器直接辐射的区域
- 靠近空调或加湿器的位置
- 靠近其他电子设备的位置
- 频繁受到强烈震动的位置

#### 通风环境

当在没有良好空气流通的有限空间中,长时间使用本机或打印大量作业时,您可能闻到 奇怪的气味。

这可能导致输出纸张也含有奇怪的气味。

当您闻到奇怪的气味时,为保持工作环境的舒适,请保持有规律的空气流通。

- 请设置机器, 确保空气流通的通道不会直接朝向人。
- 通风环境应大于 30m3/小时/人。

#### 新机器的气味

当机器是新机时,可能具有独特的气味。这种气味将在一个星期后减轻。

当您闻到奇怪的气味时,请保证房间内具有充分的通风环境和空气的流通。

#### 电源要求

• 220 - 240 V、6 A、50/60 Hz

请务必将电源线连接到如上所述的电源。

<span id="page-19-0"></span>安装选购件

本节说明如何安装选购件。

## 安装进纸单元

## △警告

- 用任何金属物接触电源线插头的插脚都会有火灾和触电的危险。
- 用湿手拔插电源线插头是危险的。这样做可能会导致触电。

#### ⚠注意

- 安装或移除选购件之前,请务必从墙壁电源插座拔出电源线插头,并让主机完全冷 却。不采取这些预防措施可能会导致灼伤。
- 机器约重 24 kg (53 磅) 。搬动机器时, 请使用两侧的内嵌把手, 然后缓慢抬起。 机器一旦掉落可能损坏或导致人身伤害。
- 小心抬起进纸单元,否则一旦掉落可能导致人身伤害。
- 在搬运本机前,请从墙壁电源插座上拔掉电源线。如果拔下电源线时用力过猛,可 能会将其损坏。损坏的插头或电线可能导致触电或火灾。

● 重要信息

- 使用选购的进纸单元进行打印需要纸盘 1。没有纸盘 1 会发生卡纸。
- 机器必须由两个人抬。
- 请勿按住纸盘抬机器。
- 1. 检查包装是否包含进纸单元。

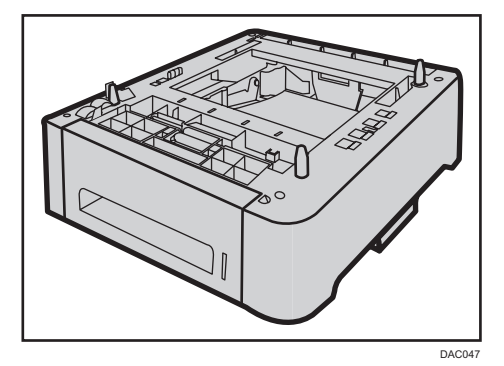

2. 关闭机器的电源开关, 然后将机器的电源线从墙壁电源插座拨出。

3. 去除选购的进纸单元的胶带。

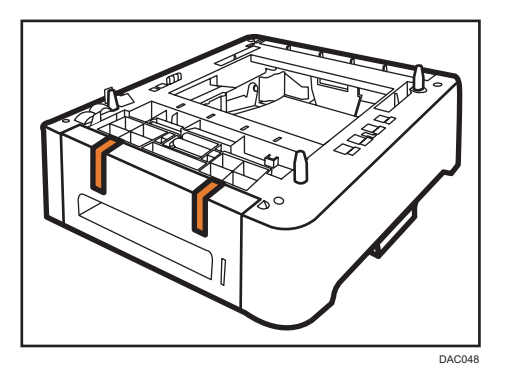

4. 使用机器两侧的内嵌把手抬起机器。

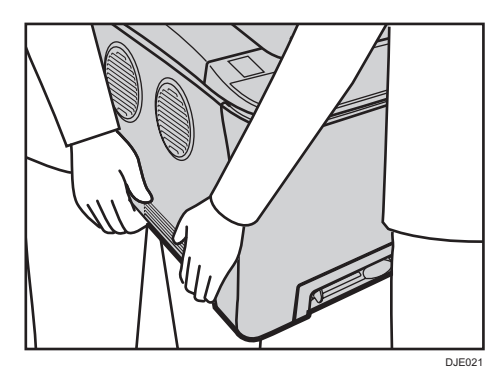

5. 选购的进纸单元上有三个直立的销。将这些销与机器底部的洞对齐,然后小心地放下机 器。

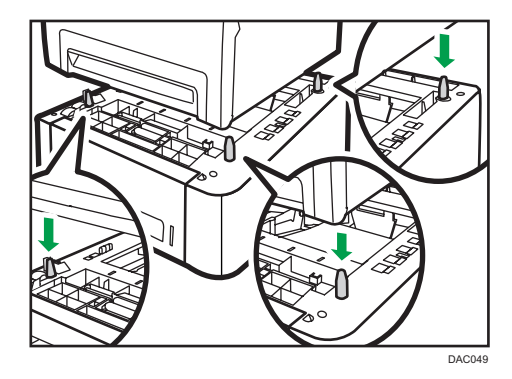

- 6. 安装选购的进纸单元后,打印配置页面以检查设备配置。 如果安装正确, 则配置页的"给纸"下方将出现"纸盘 2"。 1注
	- 如果安装了送纸单元,机器控制面板上会出现"纸盘 2"。
	- 安装选购的进纸单元后,在打印机驱动程序中选择纸盘 2。有关详细信息,请参见打印 机驱动程序帮助。
- 如果新设备列在配置选购件栏内,说明该设备已正确安装。
- 如果选购的进纸单元未正确安装,请重复该步骤试着再次安装。如果问题仍存在,请与 您的销售商或服务代理商联系。
- 有关打印配置页的详细信息,请参见 [p.115 "打印列表/报告"。](#page-116-0)

# <span id="page-22-0"></span>关于操作工具

此部分介绍机器的操作工具。

#### 控制面板

控制面板包含用于控制机器的屏幕和键。使用控制面板,可以配置机器的各种设置。有关如 何使用控制面板的详细信息,请参见 [p.71 "通过控制面板配置机器"。](#page-72-0)

### Web Image Monitor

通过 Web Image Monitor 访问机器,您可以检查机器的状态和配置其设置。有关如何使 用 Web Image Monitor 的详细信息, 请参见 [p.91 "使用 Web Image Monitor 配置机](#page-92-0) [器"。](#page-92-0)

## <span id="page-23-0"></span>配置网络设置

本节介绍如何配置联网使用机器所需的设置。

## 配置 IP 地址设置

配置网络设置的步骤取决于 IP 地址是网络(DHCP)自动分配还是手动指定。

4注

T

- 可以在[管理员工具锁定]中指定访问[管理员工具]菜单的密码。
- 如果网络环境要求使用系统没有自动检测到的特定传输速度,请在[网络设置]下的[设置 以太网速度]中指定传输速度。
- 首先配置 IP 地址设置,然后安装驱动程序。有关安装驱动程序的详细信息,请参见驱 动程序安装指南。
- 有关打印配置页的详细信息,请参见 [p.115 "打印列表/报告"。](#page-116-0)

#### 指定设置以自动接收 IPv4 地址

☆重要信息

- 机器要自动接收 IPv4 地址,需要网络上有 DHCP 服务器。
- 1. 打开机器电源。
- 2. 按[菜单]键。

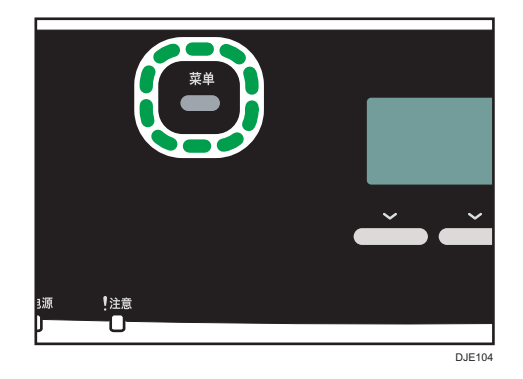

- 3. 按[▲]或[▼]键选择[网络设置],然后按[OK]键。
- 4. 如果要求输入密码, 则使用数字键输入密码, 然后按[OK]键。
- 5. 按[<sup>▲</sup>]或[<sup>▼</sup>]键选择[IPv4 配置], 然后按[OK]键。
- 6. 按[▲]或[▼]键选择[DHCP], 然后按[OK]键。
- 7. 按[^]或[\*]键选择[有效], 然后按[OK]键。
- 8. 按[菜单]键返回初始屏幕。
- 9. 如果要求重启机器, 则关闭机器, 然后重新打开。
- 10. 打印配置页以检查设置。

IPv4 地址设置将出现在配置页的"Host Interface"下方。

#### 手动分配机器的 IPv4 地址

■重要信息

#### • 分配给机器的 IPv4 地址不能与相同网络上的任何其他设备重复。

- 1. 打开机器电源。
- 2. 按[菜单]键。

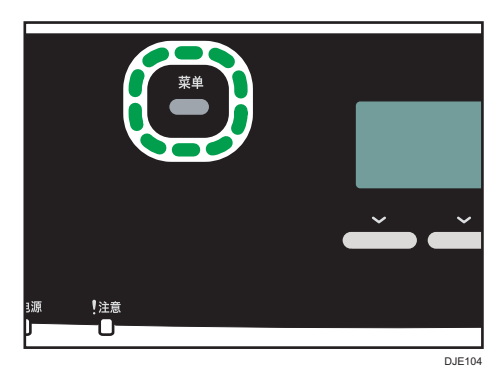

- 3. 按[<sup>▲</sup>]或[<sup>▼</sup>]键选择[网络设置],然后按[OK]键。
- 4. 如果要求输入密码, 则使用数字键输入密码, 然后按[OK]键。
- 5. 按[4]或[7]键选择[IPv4 配置], 然后按[OK]键。
- 6. 按[ ]或[ ]键选择[DHCP], 然后按[OK]键。
- 7. 按[▲]或[ \* ]键选择[无效],然后按[OK]键。
- 8. 按[▲]或[ \*]键选择[IP 地址], 然后按[OK]键。 显示当前的 IPv4 地址。
- 9. 使用数字键输入机器的 IPv4 地址, 然后按[OK]键。 按[1和[ ]键在栏位之间移动。
- 10. 按[ ]或[ ]键选择[子网掩码], 然后按[OK]键。 显示当前的子网掩码。
- 11. 使用数字键输入子网掩码,然后按[OK]键。 按[1和[ ]键在栏位之间移动。
- 12. 按[ ^]或[ \*]键选择[网关地址],然后按[OK]键。 显示当前的网关地址。
- 13. 使用数字键输入网关地址, 然后按[OK]键。 按[1和[ ]键在栏位之间移动。
- 14. 按[菜单]键返回初始屏幕。
- 15. 如果要求重启机器, 则关闭机器, 然后重新打开。
- 16. 打印配置页以检查设置。

IPv4 地址设置将出现在配置页的"Host Interface"下方。

1注

• 启用[DHCP]后,系统不会使用手动配置的 IPv4 地址设置。

#### 指定设置以自动接收 IPv6 地址

☆重要信息

- 机器要自动接收 IPv6 地址,需要网络上有 DHCP 服务器。
- 1. 打开机器电源。
- 2. 按[菜单]键。

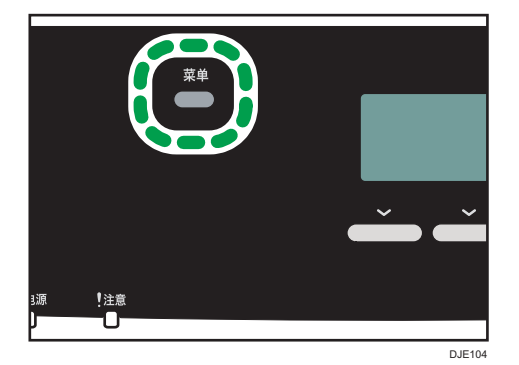

- 3. 按[ ]或[ ]键选择[网络设置], 然后按[OK]键。
- 4. 如果要求输入密码, 则使用数字键输入密码, 然后按[OK]键。

5. 按[4]或[\*]键选择[IPv6 配置], 然后按[OK]键。

- 6. 按[▲]或[▼]键选择[IPv6], 然后按[OK]键。
- 7. 按[▲]或[▼]键选择[有效],然后按[OK]键。
- 8. 按[^]或[\*]键选择[DHCP], 然后按[OK]键。
- 9. 按[▲]或[ ]键选择[有效], 然后按[OK]键。
- 10. 按[菜单]键返回初始屏幕。
- 11. 如果要求重启机器, 则关闭机器, 然后重新打开。
- 12. 打印配置页以确认设置。

IPv6 地址设置将出现在配置页的"IPv6 配置"下方。

#### 手动分配机器的 IPv6 地址

☆重要信息

- 分配给机器的 IPv6 地址不能与相同网络上的任何其他设备重复。
- 1. 打开机器电源。
- 2. 按[菜单]键。

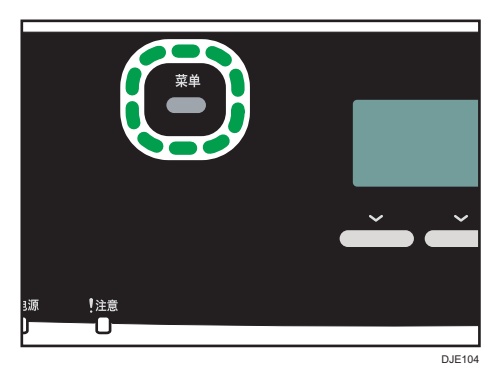

3. 按[<sup>▲</sup>]或[<sup>▼</sup>]键选择[网络设置],然后按[OK]键。

4. 如果要求输入密码, 则使用数字键输入密码, 然后按[OK]键。

5. 按[▲]或[ \* ]键选择[IPv6 配置], 然后按[OK]键。

6. 按[▲]或[▼]键选择[IPv6], 然后按[OK]键。

7. 按[▲]或[ v]键选择[有效],然后按[OK]键。

8. 按[▲]或[ \*]键选择[DHCP], 然后按[OK]键。

9. 按[▲]或[▼]键选择[无效],然后按[OK]键。

10. 按[^]或[\*]键选择[手动配置地址], 然后按[OK]键。

11. 按[ ]或[ ]键选择[手动配置地址],然后按[OK]键。

- 12. 使用数字键输入机器的 IPv6 地址, 然后按[OK]键。
- 13. 按[4]或[\*]键选择[前缀长度],然后按[OK]键。
- 14. 使用数字键输入前缀长度, 然后按[OK]键。
- 15. 按[ ]或[ ] 键选择[网关地址], 然后按[OK]键。
- 16. 使用数字键输入网关地址, 然后按 [OK]键。
- 17. 按[菜单]键返回初始屏幕。
- 18. 如果要求重启机器, 则关闭机器, 然后重新打开。
- 19. 打印配置页以确认设置。

IPv6 地址设置将出现在配置页的"IPv6 配置"下方。

#### <span id="page-27-0"></span>通过网络共享打印机

本节介绍如何将本机器配置为 Windows 网络打印机。

可以配置网络打印机设置,以允许网络客户端使用本机器。

- 要更改打印机属性,您需要打印机管理的访问权限。使用管理员组成员的帐户进行登 录。
- 下列步骤基于的是 Windows 7。如果您正在使用另一种操作系统,则该步骤可能略有 不同。
- 1. 在[开始]菜单中,单击[设备和打印机]。

如果您使用的计算机上运行的是 Windows 8/8.1 或 Windows Server 2012/2012 R2, 请在超级按钮栏上单击[搜索], 然后单击[控制面板]。出现[控制面板]窗口时, 单 击[查看设备和打印机]。

2. 右键单击要使用的打印机的图标,然后单击[打印机属性]。

将出现打印机属性对话框。

- 3. 在[共享]标签中,单击[共享这台打印机]。
	- 要与使用其他 Windows 版本的用户共享打印机,请用该步骤继续。
	- 如果在打印机驱动程序安装期间通过选择[共享这台打印机]安装了其他驱动程序, 请转到步骤 8。
- 4. 单击[其他驱动程序...]。
- 5. 选择想用其共享打印机的 Windows 版本, 然后单击[确定]。
- 6. 单击[浏览...],选择驱动程序文件,然后单击[打开]。
- 7. 单击[确定]。
- 8. 在[高级]选项卡中单击[打印默认值...]按钮。

指定客户端计算机要使用的打印机驱动程序的默认值,然后单击[确定]。

- 9. 单击[应用]。
- 10. 单击[确定]。

#### 无线局域网设置

本节说明如何使用控制面板手动配置无线局域网设置。有关使用 WPS(Wi-Fi 保护设置) 进行快捷设置的详细信息,请参见 Wi-Fi 设置指南。

☆重要信息

- 如果将[Wi-Fi]设置指定为[无效],则无法使用[设置向导]。首先将[Wi-Fi]设置指定为[有 效]。如果更改了[Wi-Fi]设置,则必须重新启动机器。
- 请确保路由器、接入点或配备无线局域网的设备等已开启。
- 请提前检查路由器、接入点或配备无线局域网(SSID/IBSS)的认证方式和名称。
- 首先配置无线局域网设置,然后安装驱动程序。有关安装驱动程序的详细信息,请参见 驱动程序安装指南。

#### 基础架构模式

使用以下步骤手动连接到无线局域网路由器或接入点。

- 1. 打开机器电源。
- 2. 按[菜单]键。
- 3. 按[ <sup>1</sup>或[ ] ] 键选择[网络设置], 然后按[ OK]键。
- 4. 如果要求输入密码, 则使用数字键输入密码, 然后按[OK]键。
- 5. 按[▲]或[▼]键选择[Wi-Fi 配置], 然后按[OK]键。
- 6. 按[ ]或[ ]键选择[设置向导],然后按[OK]键。
- 7. 按[▲]或[ ]键选择[基础架构],然后按[下一个]。
- 8. 按[4]或[7]键选择目的地 SSID, 然后按[下一个]。 如果无法找到 SSID,请检查设备是否已开启。 输入 SSID 时, 请选择[输入 SSID], 然后按[下一个]。 出现 SSID 输入屏幕。使用数字键输入 SSID, 然后按[下一个]。
- 9. 按[1]或[ ]键选择验证方式, 然后按[下一个]。 选择路由器或接入点正在使用的认证方式。 如果已指定[WPA2-PSK]或[混合模式 WPA2/WPA],请转到步骤 11。
- 10. 按[▲]或[▼]键选择加密方式, 然后按[下一个]。 选择路由器或接入点正在使用的认证方式。
- 11. 使用数字键输入密钥, 然后按[连接]。

如果在步骤 9 中选择了[共享密钥]或[开放系统],则必须输入 ID。ID 用于标识密钥。您 可以注册 4 个密钥(ID 1 至 4)。使用[▲]或[▼]键在密钥和 ID 设置之间切换。

12. 按[是]。

连接到网络后,会显示 Wi-Fi 屏幕。

13. 按[^]或[ ]键选择[Wi-Fi 状态], 然后按[OK]键。

显示"已连接"时,表示连接已建立。

显示"已断开"时,表示连接尚未建立。从头重新启动。

#### 点对点模式

本节说明如何直接连接到配备无线局域网的设备,如点对点网络上的计算机。

1.

☆重要信息

- •在点对点网路中,如果没有 DHCP 服务器,则必须手动为每台设备分配一个 TCP/IP 的 IP 地址。
- 在点对点模式中,只支持开放式系统或 WEP 加密。不支持 WPA2-PSK 和混合模式 WPA2/WPA 验证方式。
- 1. 打开机器电源。
- 2. 按[菜单]键。
- 3. 按[<sup>▲</sup>]或[<sup>▼</sup>]键选择[网络设置],然后按[OK]键。
- 4. 如果要求输入密码, 则使用数字键输入密码, 然后按[OK]键。
- 5. 按[▲]或[▼]键选择[Wi-Fi 配置], 然后按[OK]键。
- 6. 按[^]或[\*]键选择[设置向导], 然后按[OK]键。
- 7. 按[▲]或[ \* ]键选择[点对点],然后按[下一个]。
- 8. 按[▲]或[▼]键选择通信信道, 然后按[下一个]。
	- 选择一个与您将要连接的设备相符的信道。
	- 可以使用计算机网络适配器的"属性"对话框检查信道。
	- 可以按以下方式显示网络适配器的"属性"对话框:

以下步骤基于 Windows 7。

[开始] → [控制面板] → [系统和安全] → [系统] → [设备管理器] → [网络适配器] 选择无线局域网适配器,右键单击该适配器, 然后单击"属性"。

- 9. 按[4]或[7]键选择目的地设备名称(IBSS), 然后按[下一个]。 如果无法找到目的地,请检查设备是否已开启。 输入设备名称时,请选择[输入 SSID],然后按[下一个]。出现 SSID 输入屏幕。使用数
- 字键输入设备名称,然后按[下一个]。
- 10. 按[▲]或[▼]键选择验证方式, 然后按[下一个]。
- 11. 按[ ]或[ ]键选择加密方式,然后按[下一个]。
- 12. 使用数字键输入密钥和 ID,然后按[连接]。
	- ID 用于识别密钥。您可以注册 4 个密钥 (ID 1 至 4)。
- 13. 按[是]。

连接到网络后,会显示 Wi-Fi 屏幕。

14. 按[^]或[\*]键选择[Wi-Fi 状态],然后按[OK]键。

显示"已连接"时,表示连接已建立。

显示"已断开"时,表示连接尚未建立。从头重新启动。

# <span id="page-30-0"></span>针对用户限制机器功能

可以将设置配置为需要用户代码以使用特定机器功能。

要启动此设置,必须首先通过 Web Image Monitor 配置机器。

↑重要信息

• 要打印需要验证的作业,可以仅使用 PCL 打印机驱动程序。不能从 PostScript 3 打印 机驱动程序中打印这类作业。

+注

• 有关使用 Web Image Monitor 的详细信息, 请参见 [p.91 "使用 Web Image](#page-92-0) [Monitor"](#page-92-0)。

## 启用用户限制设置

本节说明如何将设置配置为仅允许授权用户使用特定机器功能。

使用 Web Image Monitor, 启用限制用户使用以下列表中的全部或部分功能, 然后注册可 以使用这些功能的用户。

- PictBridge 打印
- 打印(彩色和黑白)
- 彩色打印

可以指定验证后每个用户可用的功能。最多可注册 30 个用户。

- 1. 启动 Web 浏览器,再输入其 IP 地址进行访问。
- 2. 单击[限制可使用的功能]。
- 3. 根据需要输入管理员密码。
- 4. 单击[应用]。
- 5. 在"可使用的功能"下, 为要限制的功能选择[限制], 然后单击[应用]。

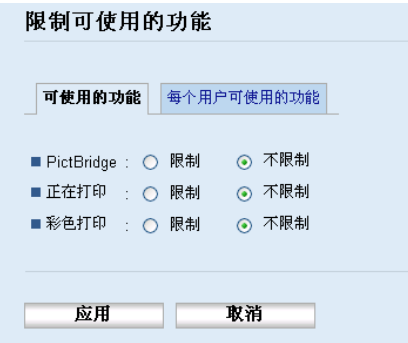

为不想限制的功能选择[不限制]。

选定功能的用户限制设置启用。继续下面的步骤注册用户。

6. 单击[每个用户可使用的功能]。

出现当前注册用户项列表。

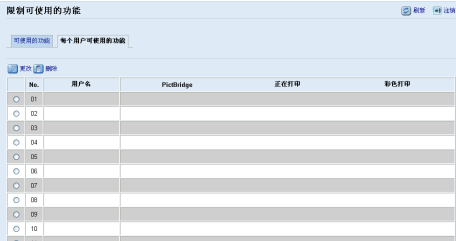

7. 选择用户项,然后单击[更改]。

出现下面的窗口。

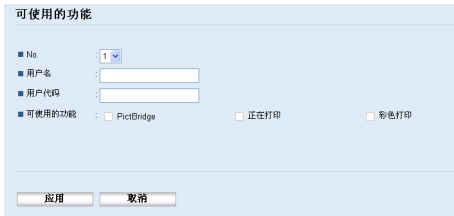

- 8. 在[用户名]中输入用户名,要求不超过 16 个英数字符。
- 9. 在[用户代码]中输入用户代码,最多输入 8 位数字。 用户尝试使用限制功能时,将使用用户代码进行验证。
- 10. 选择需要验证后用户才能使用的功能。

未选择的功能在此用户代码下将不可用。

- 11. 单击[应用]。
- 12. 关闭 Web 浏览器。

0注

- 必须输入用户名和用户代码才能注册用户项。
- 确保不同的用户项不共用同一用户名或用户代码。

#### 修改用户项

本节说明如何修改用户项。

- 1. 启动 Web 浏览器, 再输入其 IP 地址进行访问。
- 2. 单击[限制可使用的功能]。
- 3. 根据需要输入管理员密码。
- 4. 单击[应用]。

 $\mathbf{1}$ 

- 5. 单击[每个用户可使用的功能]。 出现当前注册用户项列表。
- 6. 选择要修改的项,然后单击[更改]。
- 7. 根据需要修改设置。
- 8. 单击[应用]。
- 9. 关闭 Web 浏览器。

#### 删除用户项

本节说明如何删除用户项。

- 1. 启动 Web 浏览器, 再输入其 IP 地址进行访问。
- 2. 单击[限制可使用的功能]。
- 3. 根据需要输入管理员密码。
- 4. 单击[应用]。
- 5. 单击[每个用户可使用的功能]。 出现当前注册用户项列表。
- 6. 选择要删除的项,然后单击[删除]。
- 7. 确认选中的项即为要删除的项。
- 8. 单击[应用]。
- 9. 关闭 Web 浏览器。

## <span id="page-33-0"></span>如果机器功能被限制

只有授权用户才可使用受限功能。

根据不同的限制功能,可以从机器的控制面板或在打印机驱动程序中验证用户。

**3重要信息** 

- 要打印需要验证的作业,可以仅使用 PCL 打印机驱动程序。不能从 PostScript 3 打印 机驱动程序中打印这类作业。
- 本节以 Windows7 为例说明操作步骤。

下表说明可以限制的功能,以及如何验证用户以使用这些功能。

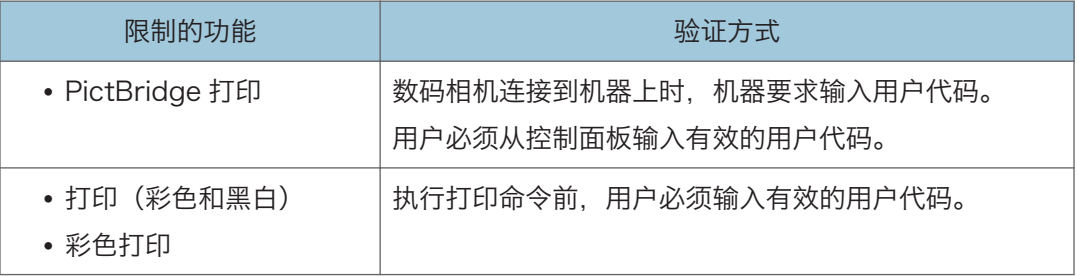

#### 通过控制面板验证

1. 如果机器要求提供用户代码,请使用数字键输入用户代码。

如果 3 次输入错误的用户代码, 则机器发出"哔哔"声且拒绝进行更多的验证尝试。 2. 按[OK]键。

#### 使用打印机驱动程序进行验证

- 1. 在计算机上打开要打印的文件。
- 2. 在[文件]菜单中,单击[打印...]。
- 3. 在[选择打印机]区域中,选择本机器的名称,然后单击[首选项]。
- 4. 单击[有效访问]标签。
- 5. 使用 1 到 8 位数字输入用户代码, 然后单击[确定]。
- 6. 执行打印命令。

如果输入的用户代码不正确,作业将会自动取消(不会出现错误信息)。

# <span id="page-34-0"></span>支持的纸张

#### 纸盘 1

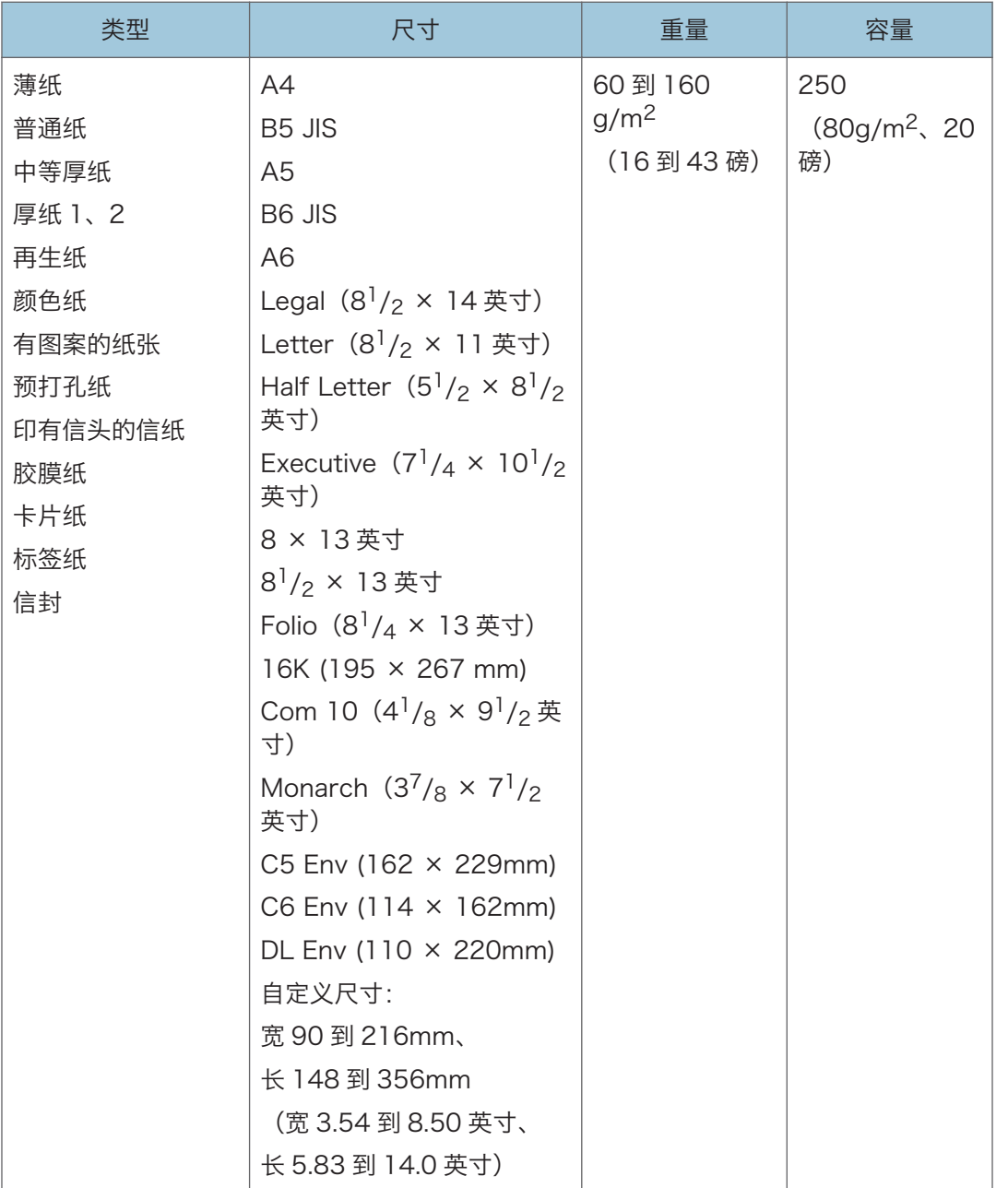

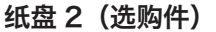

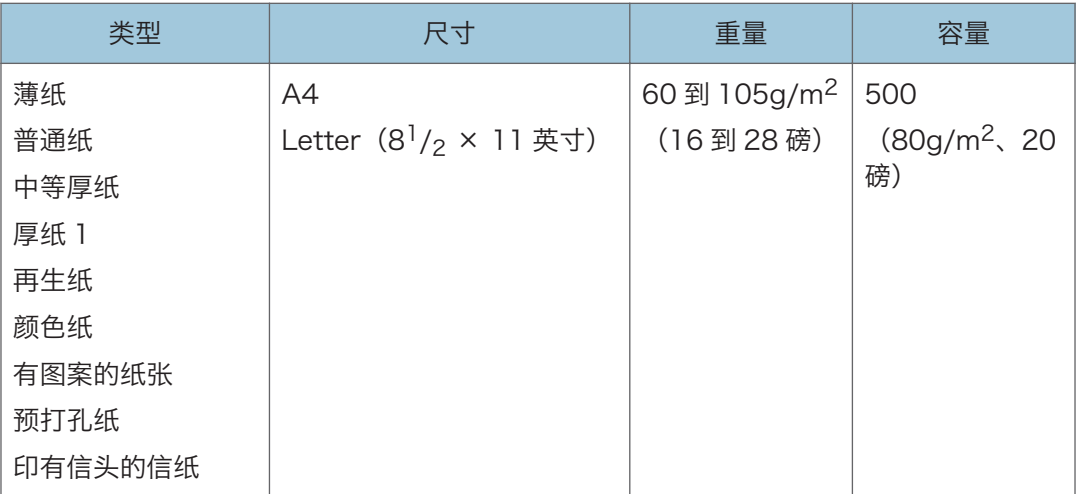
$\overline{2}$ 

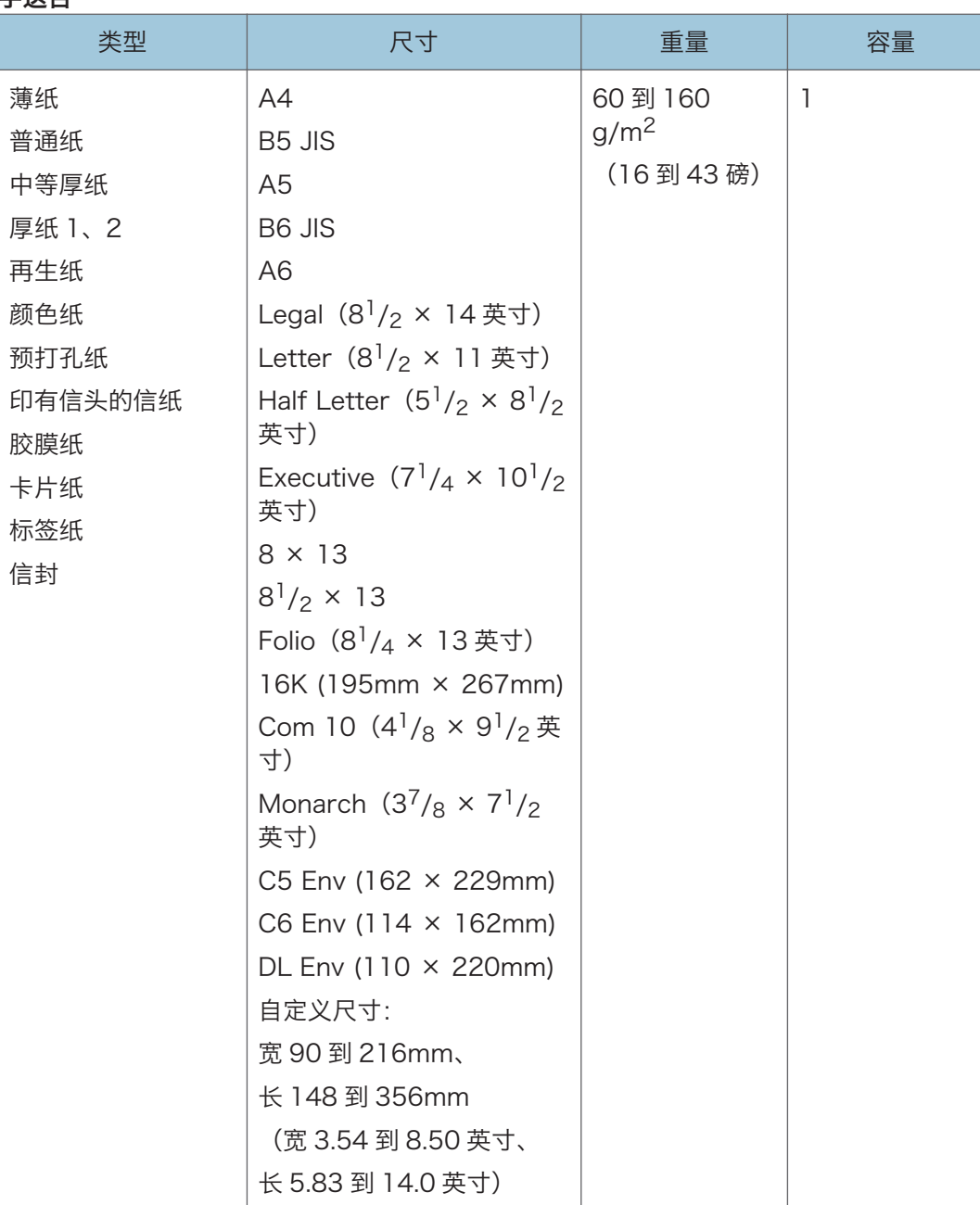

#### 手送台

**J注** 

- 下列情况下,无法在 Legal 尺寸的纸张上打印:
	- PCL 打印机驱动程序

当[打印质量]中的[等级:]设置为[精细]时

• PostScript 3 打印机驱动程序 当[打印机功能]中的[打印质量]设置为[最佳质量]时

# 纸张类型规格

下表介绍可以用于本机的纸张类型。

3重要信息

- 根据不同的纸张类型, 碳粉可能需要一段时间才会干燥。触摸打印的纸张之前, 请确保 其已完全干燥。否则,字迹可能会模糊不清。
- 只有使用建议的纸张才能保证打印质量。关于建议纸张的更多信息,请联系销售或服务 代表。

### 中等厚纸

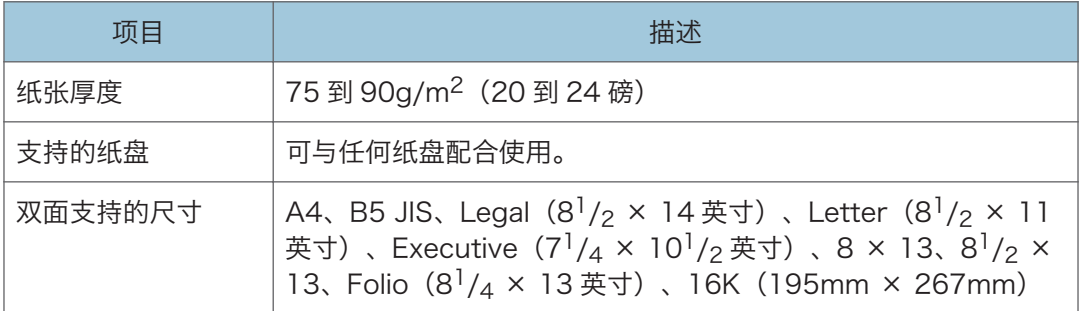

### 厚纸 1

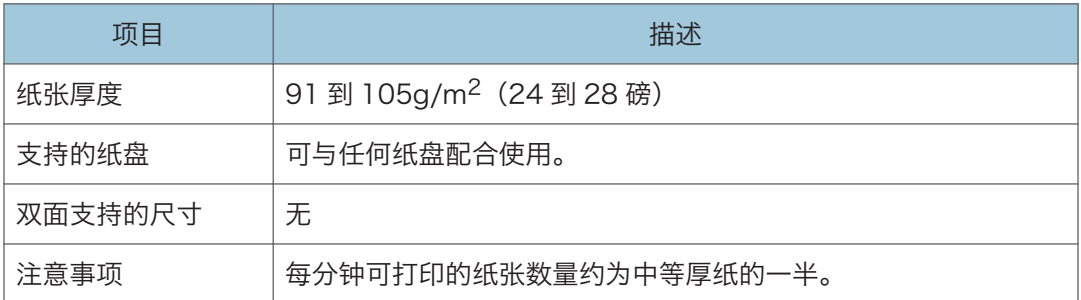

### 厚纸 2

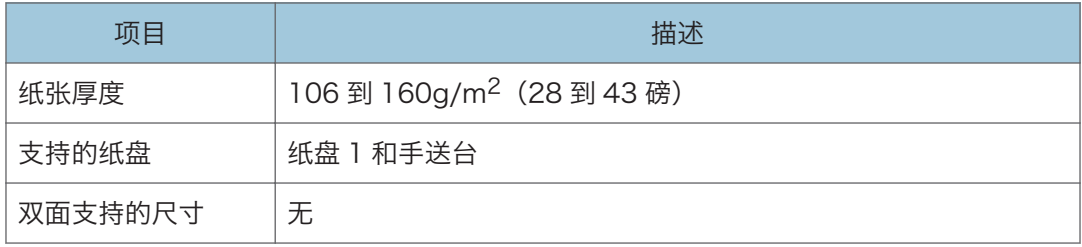

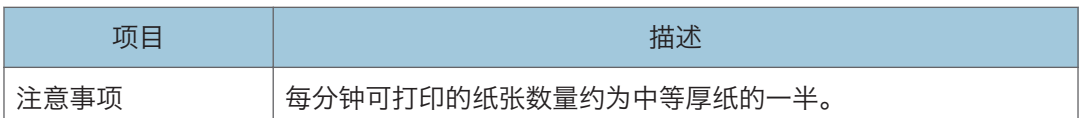

### 薄纸

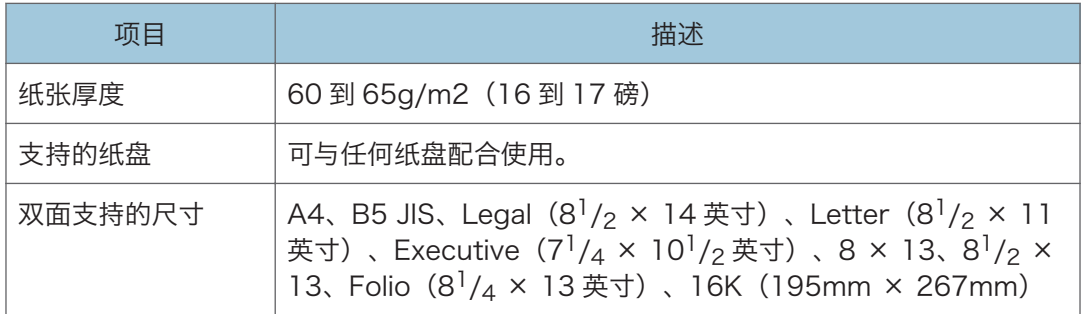

### 普通纸

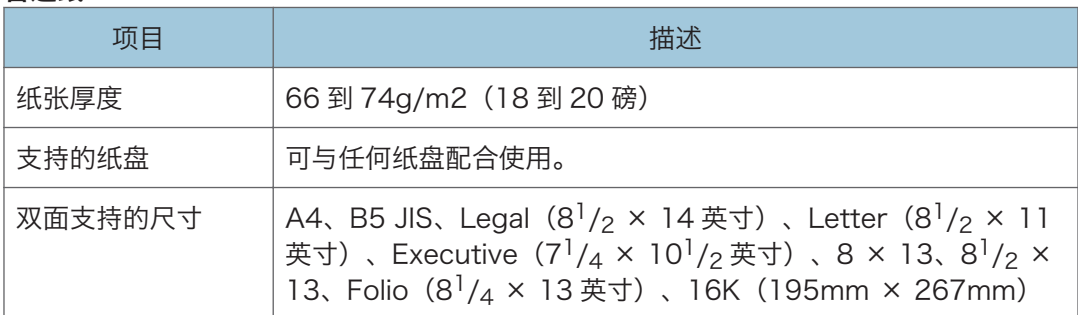

## 再生纸

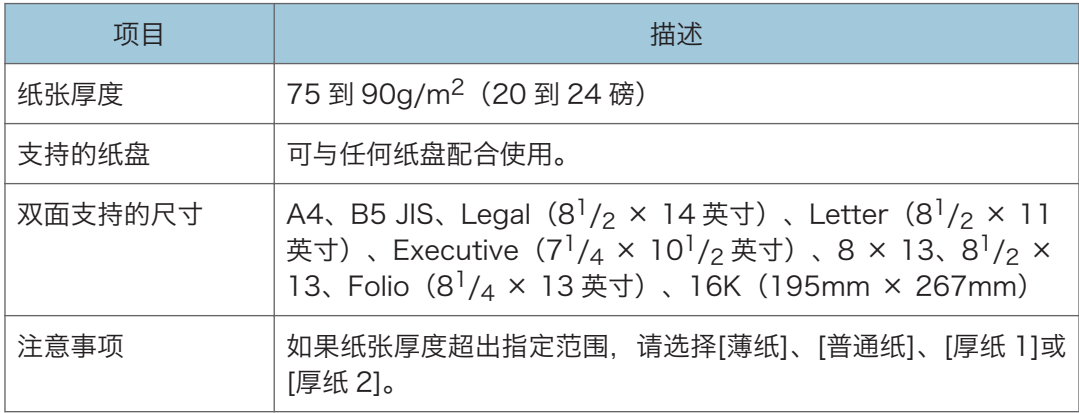

## 颜色纸

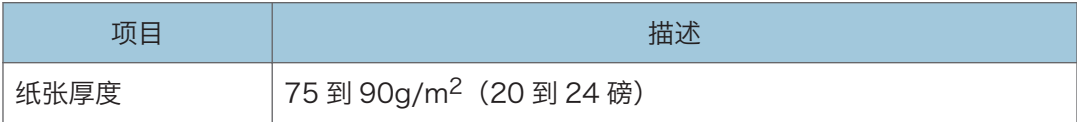

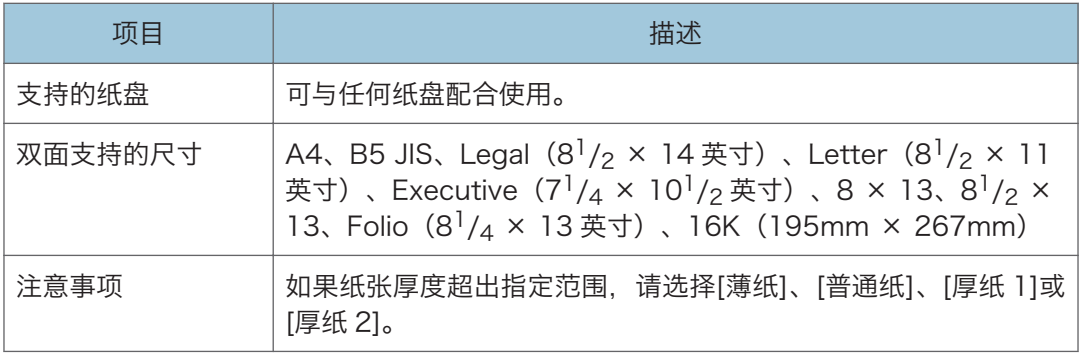

# 有图案的纸张

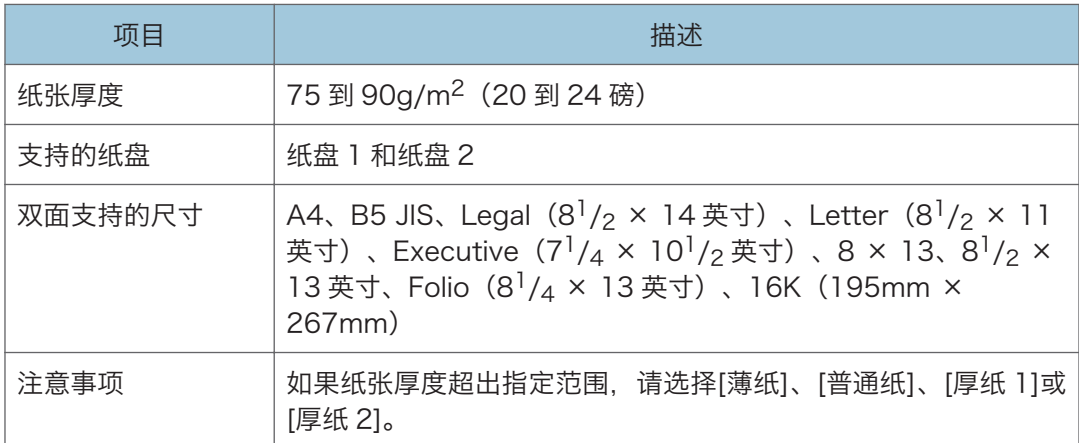

## 预打孔纸

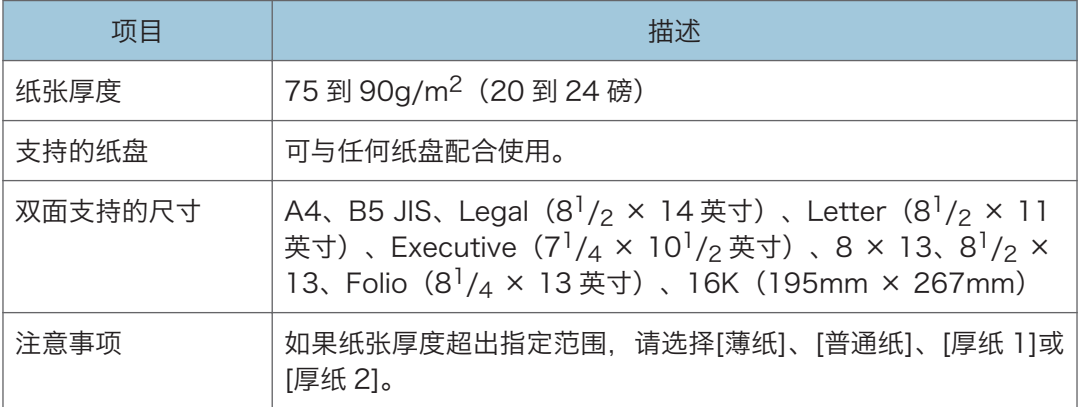

# 印有信头的信纸

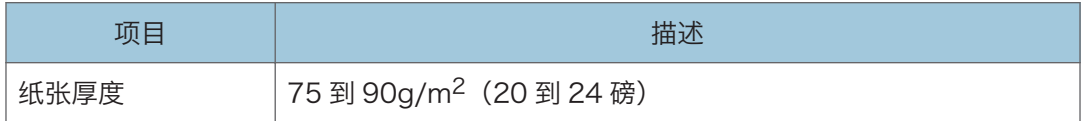

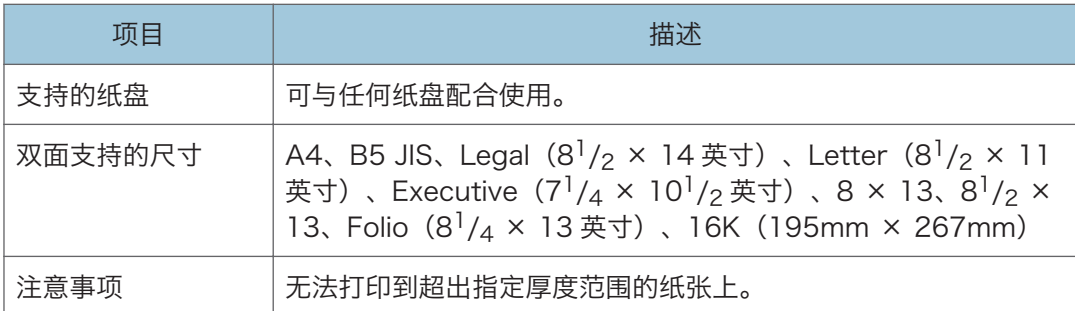

## 胶膜纸

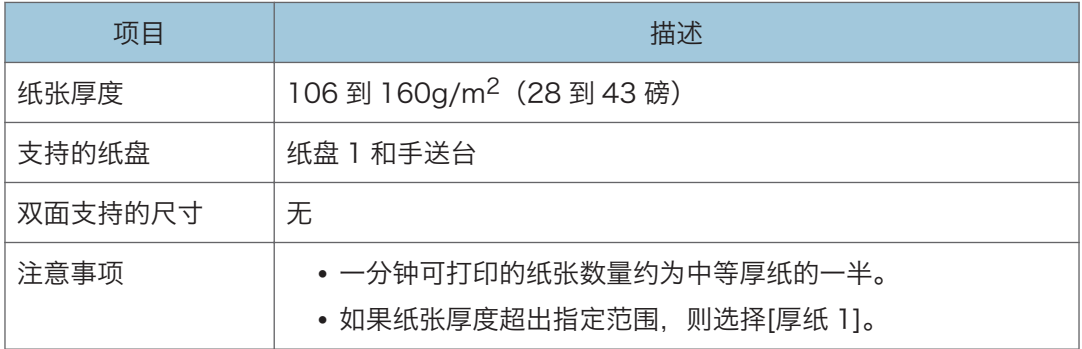

## 卡片纸

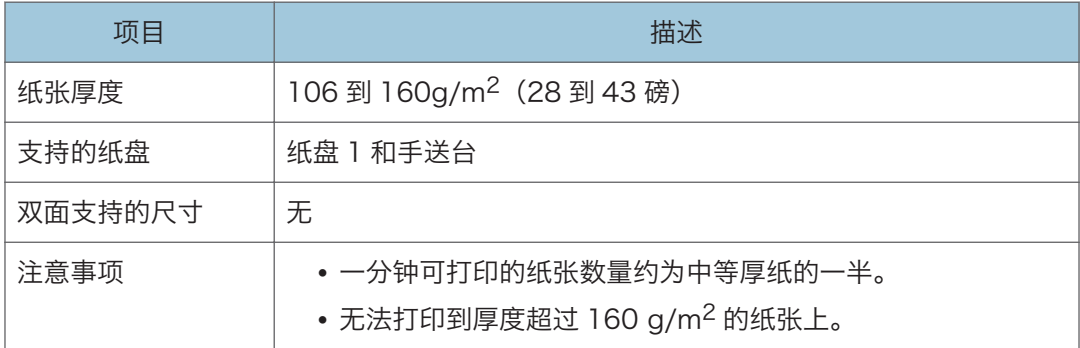

### 标签纸

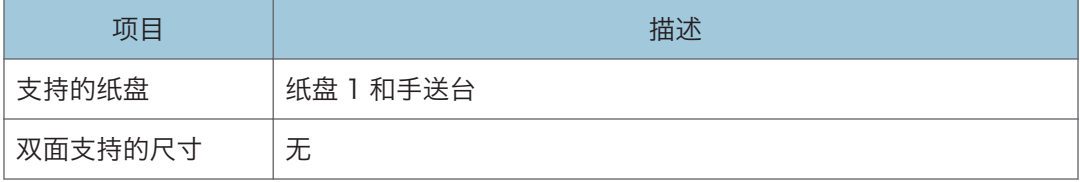

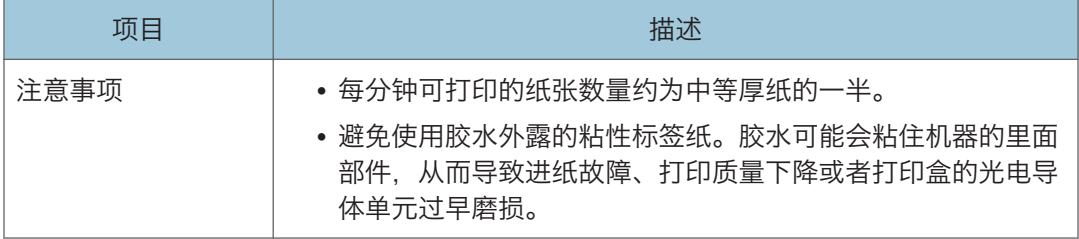

#### 信封

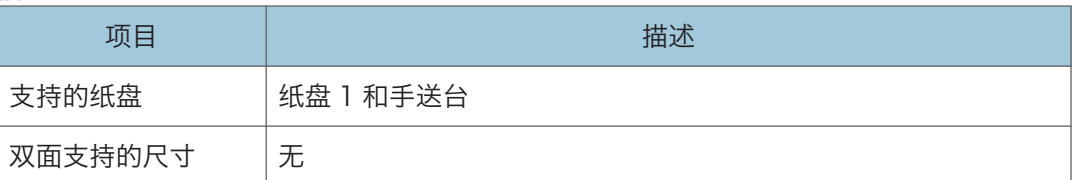

### 注意事项

- 避免使用自粘信封。它们可能会导致机器故障。
- 每分钟可打印的信封数约为中等厚纸的一半。
- 装入的纸张高度不能超过纸盘内两个纸张限制标记中较低的标记。
- 如果打印出的信封严重起皱, 请以相反方向装入信封。另外, 将打印机驱动程序配置为 将打印对象旋转 180 度。关于更改方向的详细信息,请参见打印驱动程序的帮助。
- 无论是推荐的还是不推荐的信封,环境因素都可能降低打印质量。
- 如果信封在打印后严重卷曲,请反着卷曲方向将信封弯回,使其平展。
- 打印后,信封的长边有时会起皱,未打印的一面会有碳粉污迹。打印图像也可能模糊。 打印较大的黑色实体区域时,可能会因信封重叠而出现条纹。
- 要正确指定封盖沿短边打开的信封的长度,请务必在测量时包括打开的封盖。

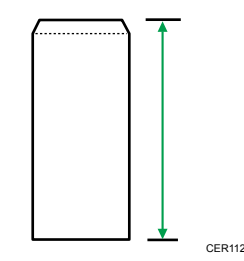

• 散开信封,并在装入前对齐信封的边缘。

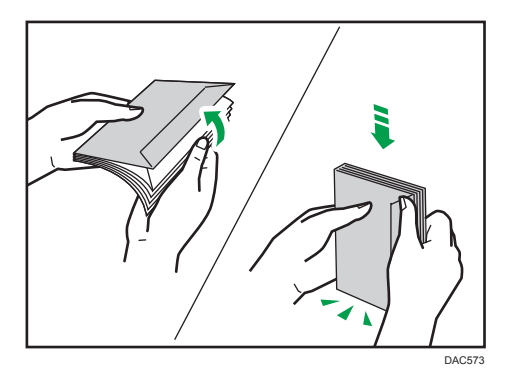

- 散开信封时,请确保它们不粘在一起。如果粘在一起,请将其分开。
- •散开信封时,请确保信封封盖不粘在一起。如果粘在一起,请将其分开。
- 装入信封前,请将信封展平,使其卷曲部分不超过下图所示的尺寸。

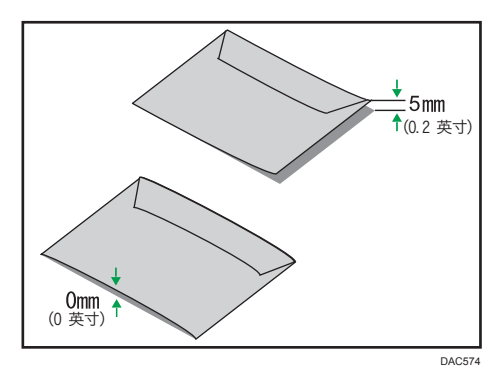

• 如果卷曲严重,请使用手指将信封展平,如下图所示。

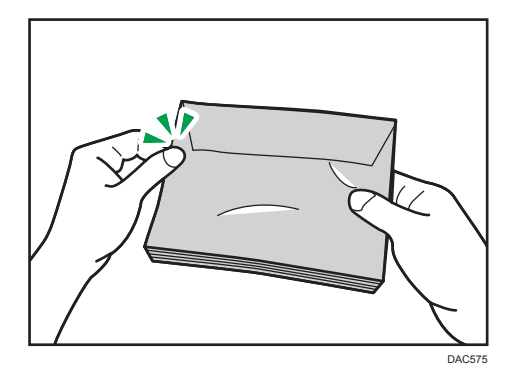

●注

- 如果出现以下情况, 可能无法在 8 × 13、8<sup>1</sup>/<sub>2</sub> × 13、Folio (8<sup>1</sup>/<sub>4</sub> × 13 英寸) 或 16K (195mm × 267mm) 尺寸的纸张上执行双面打印:
	- PCL 打印机驱动程序

当[打印质量]中的[等级:]设置为[精细]时

• PostScript 3 打印机驱动程序

当[打印机功能]中的[打印质量]设置为[最佳质量]时

# 不推荐的纸张类型

请勿使用以下类型的纸张:

- 喷墨打印机纸张
- 弯曲、折叠或有折痕的纸张
- 卷曲或扭曲的纸张
- 破损的纸张
- 起皱的纸张
- 潮湿的纸张
- 很脏或破损的纸张
- 容易产生静电的过分干燥的纸张
- 已经打印过的纸张,除有信头图案的纸张以外。 采用非激光打印机(例如黑白和彩色复印机、喷墨打印机等)打印过的纸张尤其可能造 成故障。
- 特殊纸张,如热敏纸和复写纸
- 纸张重量比限制值更重或更轻
- 带有窗、洞、孔眼,图案或凹凸的纸张
- 上面贴有胶纸或原纸的粘胶标签纸
- 带有回形针或订书钉的纸张

### 4注

- 装入纸张时,注意不要触摸纸张表面。
- 即使机器的纸张充足,采用保存不当的纸张打印时也会造成卡纸、打印质量下降或出现 故障。

# 打印区域

下图显示机器可以打印的纸张区域。

纸张

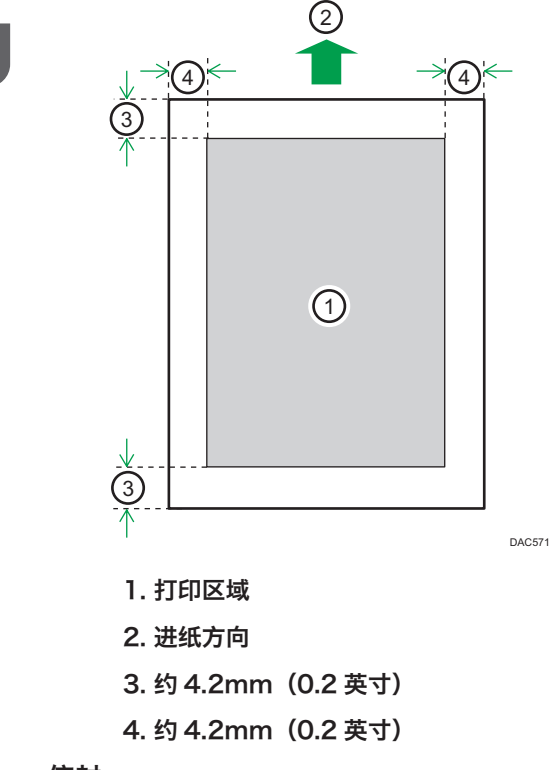

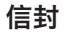

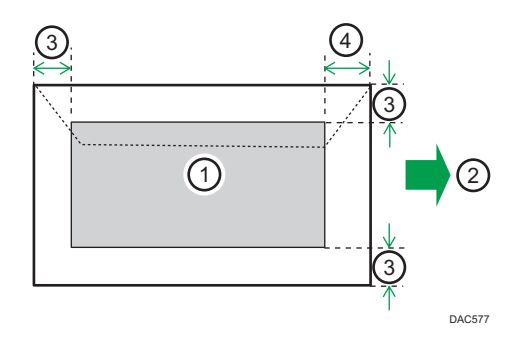

- 1. 打印区域
- 2. 进纸方向
- 3. 大约 10mm(0.4 英寸)
- 4. 大约 15mm(0.6 英寸)

+注

- 不支持无边距打印。
- 根据纸张尺寸、打印机语言和打印机驱动程序设置,打印区域可能会有所不同。
- 为更好地打印信封, 我们建议将打印边界的上下左右均设置为至少 15mm (0.6 英 寸)。

# <span id="page-47-0"></span>装纸

# 将纸张装入纸盘 1 和纸盘 2

以下示例说明在标准纸盘(纸盘 1)中装纸的步骤。 相同步骤适用于纸盘 2 中的装纸。

**大重要信息** 

- 在除信封以外的纸张上进行打印之前,请务必拉起机器尾部后盖里面的控制杆。
- 纸张卷曲可能会卡纸。装纸前, 请将卷曲的纸张整理平整。
- 在纸盘中装入纸张后,使用控制面板指定纸张类型和尺寸以避免出现打印问题。本机无 法自动检测纸张尺寸。
- 1. 双手轻轻拉出纸盘。

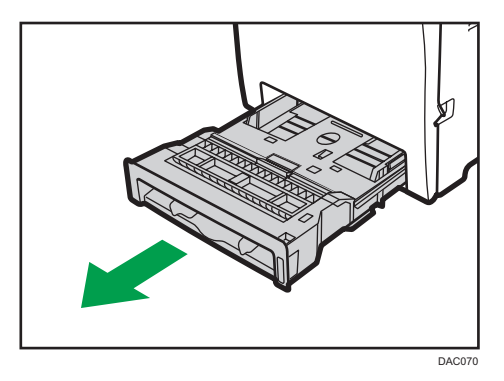

将纸盘放在平坦的表面上。

2. 朝下推金属板,直到其咔哒一声到位为止。

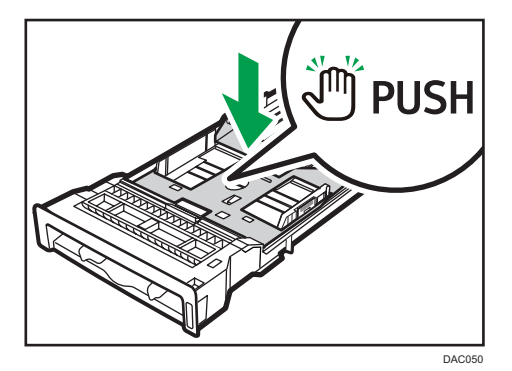

3. 捏住侧边纸张导向板上的夹子, 将其滑动到与纸张尺寸相符。

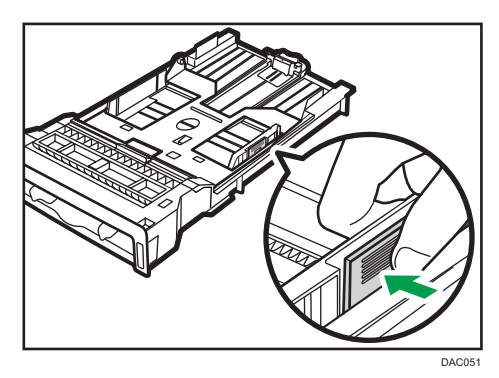

装入自定义尺寸纸张时,将纸张导板定位在比实际纸张尺寸稍宽的位置。

4. 捏住末端纸张导板, 向内滑动到与纸张尺寸相符。

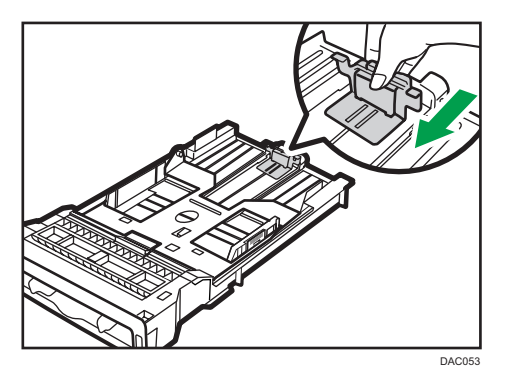

装入自定义尺寸纸张时,将纸张导板定位在比实际纸张尺寸稍宽的位置。

5. 装入对齐的新纸张,待打印面朝下。

请确保纸张叠放的高度不超过纸盘内标记的上限。

纸盘 2 中的上限标记不同于图示标记。

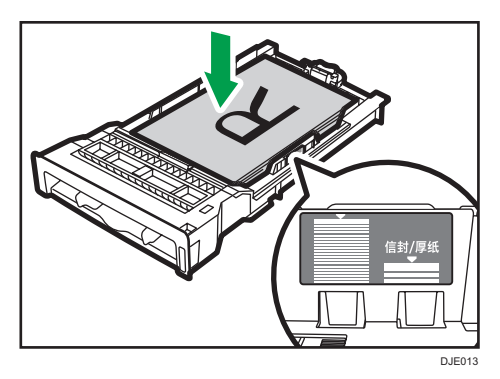

向内滑动导板,直到与纸张两侧齐平。 请确保纸张叠放的高度不超过侧边纸张导板的凸出部分。 在使用纸盘 2 时,请确保纸张叠放的高度不超过纸盘内标记的上限。

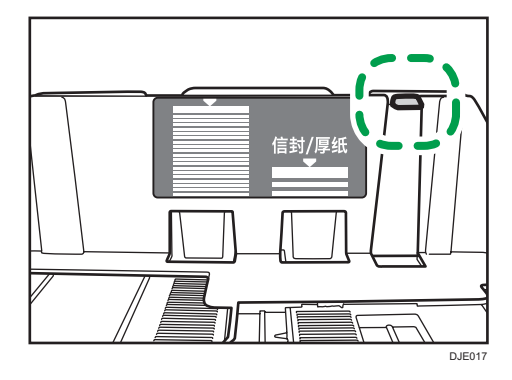

6. 检查纸张与侧边及末端纸张导板之间是否有间隙。

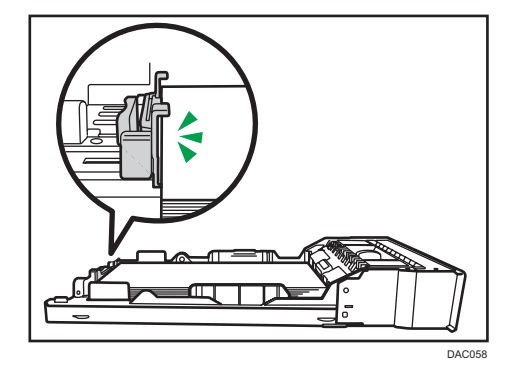

7. 小心笔直地将纸盘推入到机器中。 要避免卡纸,请确保正确插入纸盘。

●注

- 上限取决于纸张类型(厚纸或薄纸)。查看纸盘内侧的标签检查上限。
- 纸盘右前侧的剩余纸张指示器显示剩余纸张的大概数量。

### 用于装纸的延伸纸盘 1

本节介绍如何将比 A4 (297mm) 长的纸张装入机器。

1. 使用硬币移除后盖。

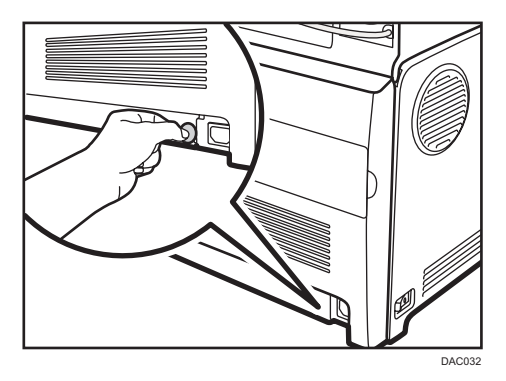

2. 双手轻轻拉出纸盘 1。

将纸盘放在平坦的表面上。

3. 朝下推金属板,直到其咔哒一声到位为止。

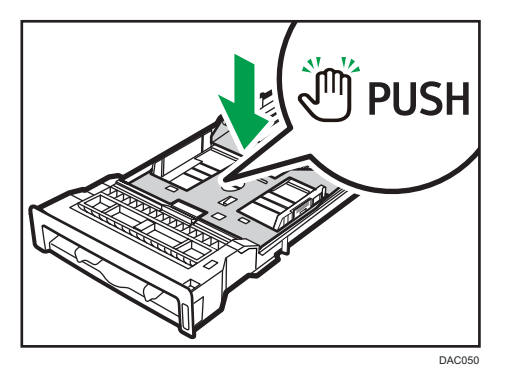

4. 沿着"PUSH"方向捏住延伸纸盘, 然后拉出直到其咔哒一声到位。

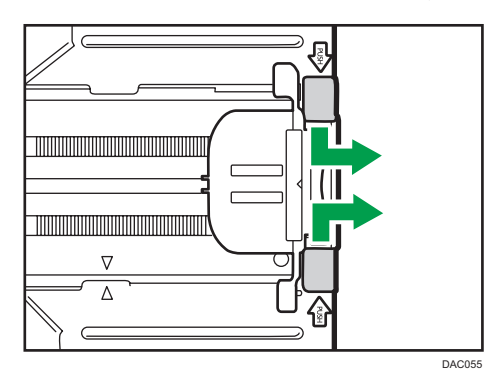

延伸后,检查延伸板与纸盘上的箭头对齐。

 $\overline{2}$ 

<span id="page-51-0"></span>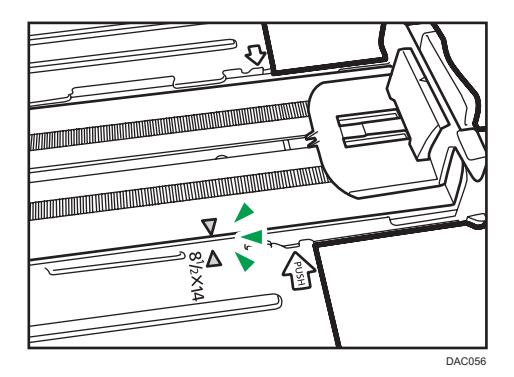

5. 执行"将纸张装入纸盘 1 和纸盘 2"中的步骤 3 到步骤 7。

5注 1

• 要重新插入延伸板,请适度用力向前推。

### 将纸张装入手送台

●重要信息

- 在除信封以外的纸张上进行打印之前,请务必拉起机器尾部后盖里面的控制杆。
- 使打印面朝下,沿着短边送纸方向装入纸张。
- 机器正在打印时,请勿装入纸张。
- 纸张卷曲可能会卡纸。装纸前,请将卷曲的纸张整理平整。
- 不支持双面打印。
- 如果手送台正在装纸,则纸盘 1 和 2 都不可用。
- 机器处于节能模式时,无法将纸张装入手送台。
- 1. 将纸张正面朝上插入机器。

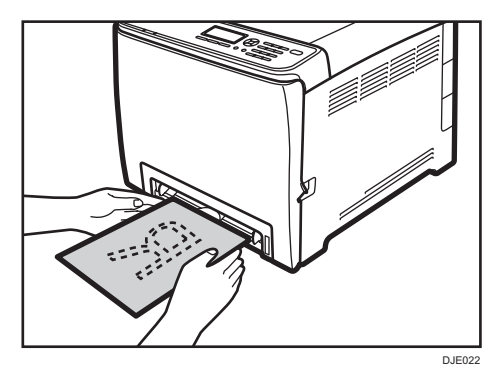

<span id="page-52-0"></span>2. 根据纸张尺寸调整纸张导板。

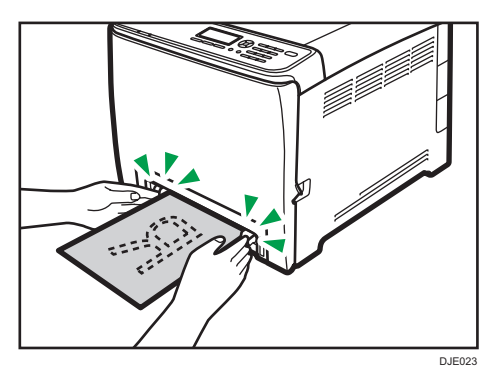

3. 双手握住纸张,小心插入,直到停止。

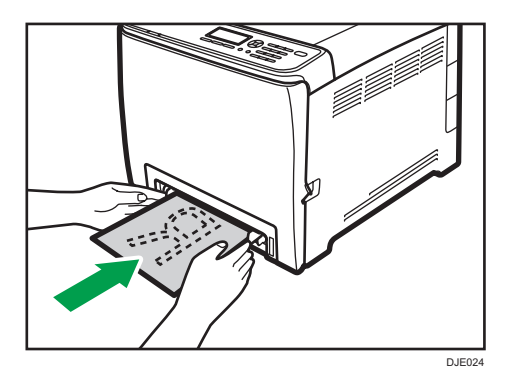

# 装入信封

■重要信息

- 打印信封前,请确保放下机器尾部后盖内部的控制杆,以避免信封起皱。另外,打印后 请将控制杆调整到原始位置。
- 避免使用自粘信封。它们可能会导致机器故障。
- 装入信封前确保信封中没有空气。
- 一次只能装入一种尺寸和类型的信封。
- 在装入信封前, 通过用铅笔或直尺舒展其表面将前边缘(要进入机器的边缘) 弄平。
- 某些种类的信封可能会导致卡纸、褶皱或打印效果差。
- 如果信封的各个部分厚度不均,则会导致在信封上的打印质量参差不齐。先打印一或两 个信封来检查打印质量。
- 在高温潮湿的环境中,可能会导致打印出的信封褶皱或打印质量不佳。

 $\overline{2}$ 

51

### 放下定影单元控制杆

1. 拉动前盖打开控制杆, 然后小心地放低前盖。

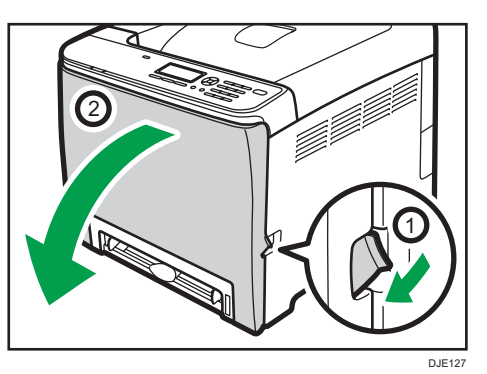

2. 放下定影单元控制杆。

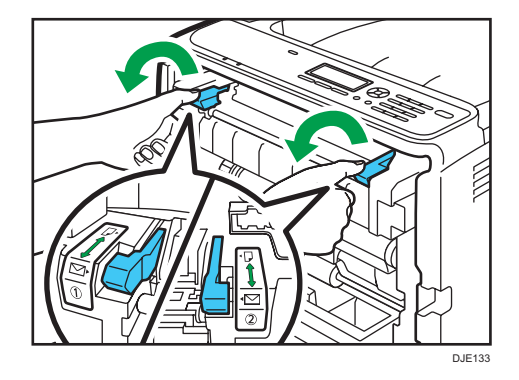

3. 双手小心地推起前盖关好。

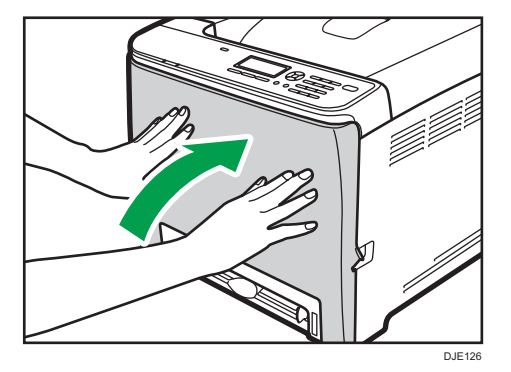

有关装入信封的详细信息,请参见 [p.46 "将纸张装入纸盘 1 和纸盘 2"](#page-47-0)和 [p.50 "将](#page-51-0) [纸张装入手送台"。](#page-51-0)请注意,不能在纸盘 2 中装入信封。

●注

• 确保装入的信封口盖位于右边。否则信封可能会起皱。

 $\overline{2}$ 

- 如果打印的信封褶皱严重,请反方向装入信封,然后在打印前使用打印机驱动程序 180 度旋转打印对象。有关详细信息,请参见打印机驱动程序帮助。
- 使用纸盘 1 时
	- 如果信封封口在短边上, 请将信封封口一侧放入纸盘凹处。如果信封封口在长边 上,请将信封封口一侧放在右边。

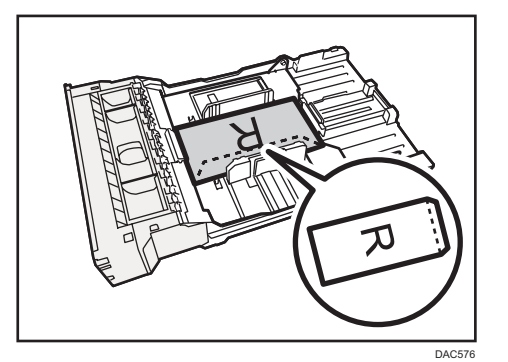

- 使用手送台时
	- 如果信封封口在短边上,请将信封封口一侧放入纸盘的前部。如果信封封口在长边 上,请将信封封口一侧放在右边。

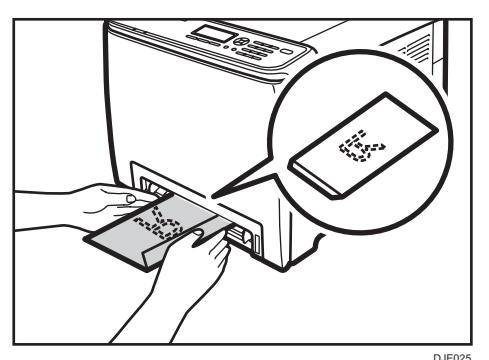

## 使用控制面板指定纸张类型和纸张尺寸

本节介绍如何使用控制面板指定纸张尺寸和纸张类型。

**D**注

- 使用打印机驱动程序也可以指定纸张类型和尺寸。有关详细信息,请参见打印机驱动程 序帮助。
- 要从手送台或纸盘 1 打印, 可采用纸盘纸张设置下的[手送台优先顺序]或[纸盘 1 优 先],选择根据打印机驱动程序设置或控制面板设置进行打印。有关[手送台优先顺序]和 [纸盘 1 优先]的详细信息, 请参见 [p.77 "纸盘纸张设置"。](#page-78-0)

• 如果系统设置下的[自动继续]启用,则如果检测到纸张类型/尺寸错误,打印会暂时停 止。通过控制面板进行设置后大约 10 秒钟,打口印会自动重新开始。但是,如果打印重 新开始时,控制面板上指定的纸张尺寸和装入纸盘中纸张的尺寸或打印作业指定的纸张 尺寸不匹配, 可能会卡纸。有关[自动继续]的详细信息, 请参见 [p.73 "系统设](#page-74-0) [置"。](#page-74-0)

### 指定纸张类型

本节介绍如何指定纸张类型。

1. 按[菜单]键。

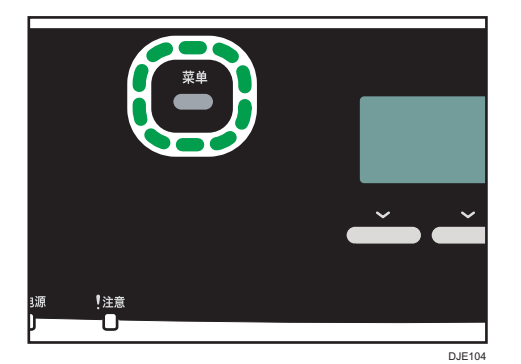

- 2. 按[^]或[\*]键以选择[纸盘纸张设置],然后按[OK]键。
- 3. 按[ <sup>▲</sup>]或[ ] 键选择目标纸盘所需的纸张类型设置, 然后按[OK]键。
- 4. 按[^]或[ )键选择所需的纸张类型,然后按[OK]键。
- 5. 按[菜单]键返回初始屏幕。

### 指定标准纸张尺寸

本节介绍如何指定标准纸张尺寸。

1. 按[菜单]键。

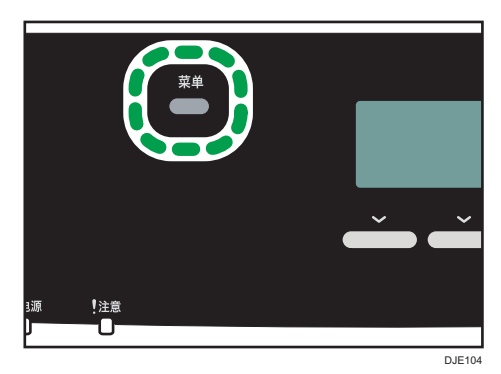

2

- 2. 按[ ]或[ ]键以选择[纸盘纸张设置],然后按[OK]键。
- 3. 按[ <sup>1</sup>或[ ]键选择目标纸盘的纸张尺寸设置, 然后按[ OK ]键。
- 4. 按[▲]、[▼]、[<]或[▶]选择所需的纸张尺寸, 然后按[OK]键。
- 5. 按[菜单]键返回初始屏幕。

### 指定自定义纸张尺寸

本节介绍如何指定自定义纸张尺寸。

☆重要信息

- 执行打印时,确保打印机驱动程序指定的纸张尺寸与控制面板指定的纸张尺寸相符。如 果纸张尺寸不匹配,则显示屏上会出现信息。要忽略错误并使用不匹配的纸张打印,请 参见 [p.59 "如果发生纸张不匹配"](#page-60-0)。
- 纸盘 2 中无法装入自定义尺寸纸张。
- 1. 按[菜单]键。

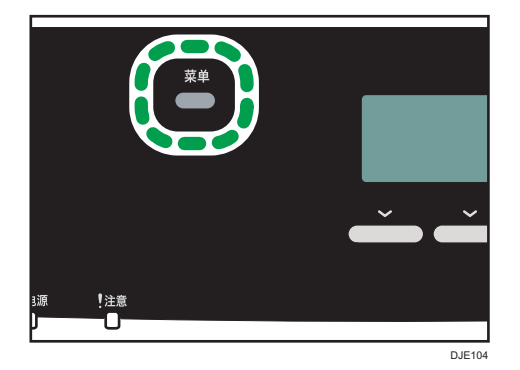

- 2. 按[ <sup>1</sup>或[ ]键以选择[纸盘纸张设置],然后按[OK]键。
- 3. 按[▲]或[▼]键选择目标纸盘的纸张尺寸设置, 然后按[OK]键。
- 4. 按[▲]、[▼]、[1]或[▶]键以选择[自定义尺寸], 然后按[OK]键。
- 5. 按[^]或[<sup>▼</sup>]键以选择[毫米]或[英寸],然后按[OK]键。
- 6. 使用数字键输入宽度,然后按[OK]键。 要输入小数点,请按[**\***]键。
- 7. 使用数字键输入长度,然后按[OK]键。 要输入小数点, 请按[X]键。
- 8. 按[菜单]键返回初始屏幕。

3. 打印文件

# 基本操作

本节介绍基本的打印步骤。

1. 在文件的应用程序中打开[打印首选项]对话框。

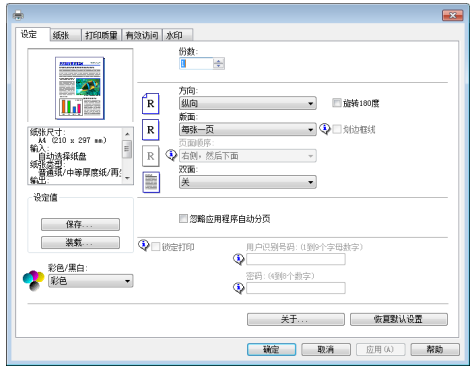

有关各项设置的详细信息,请单击[帮助]。也可以单击信息图标以显示配置信息。

2. 根据需要配置打印选项设置,然后单击[确定]。

打印首选项对话框将关闭。

3. 单击[确定]。

1注

- 如果出现卡纸,则在当前页面打印出来后,打印停止。取出卡纸后,打印会从卡纸页面 自动重新开始。有关如何取出卡纸的详细信息,请参见 [p.139 "取出打印卡纸"。](#page-140-0)
- 打印信封后,请务必将用于打印信封的控制杆拉回原位。有关用于打印信封的控制杆的 详细信息,请参见 [p.51 "装入信封"](#page-52-0)。

# 取消打印作业

根据不同的作业状态,可以使用机器的控制面板或计算机取消打印作业。

### 打印开始前取消打印作业

### **Windows**

- 1. 在计算机的任务栏上双击打印机图标。
- 2. 选择要取消的打印作业, 单击[文件]菜单, 然后单击[取消]。

## Mac OS X

- 1. 从 Apple 菜单选择[系统首选项...]。
- 2. 在"硬件"下面,单击[打印与传真]或[打印与扫描]。
- 3. 从"打印机"中双击机器。
- 4. 选择要取消的打印作业, 然后单击[删除]。

1注 )

- 如果取消的打印作业已经在处理中,则继续打印几页后才会取消。
- 取消大型打印作业可能需要一段时间。

### 打印进行中取消打印作业

1. 按[清除/停止]键。

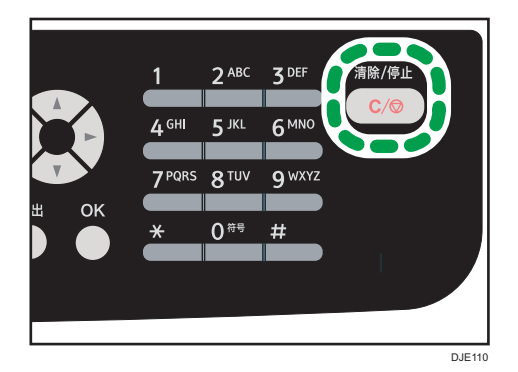

 $3<sup>1</sup>$ 

# <span id="page-60-0"></span>如果发生纸张不匹配

在下列情况下机器会报告错误:

• [输入纸盘:]被设置为[自动选择纸盘]时,纸张尺寸或类型与打印作业的设置不匹配。 有两种方法解决这些错误:

### 使用不匹配的纸张继续打印

使用停止/启动功能,忽略错误并使用不匹配的纸张打印。

### 重设打印作业

取消打印。

# 使用不匹配的纸张继续打印

如果纸张对打印作业而言太小,则打印的图像会被切掉。

1. 显示错误信息时按[停/启动]。

# 取消打印作业

1. 出现错误信息时,请按[作业重设]。

60

# 打印机密文件

通过"锁定打印"功能,可以用密码保护打印作业。 这意味着使用机器控制面板输入密码之后,才能打印作业。 此功能防止未经授权的用户查看机器上的敏感文件。

**最重要信息** 

- 只有使用 PCL 打印机驱动程序并且从运行 Windows 操作系统的计算机中打印时,此 功能才可用。
- 本节以 Windows7 为例说明操作步骤。

## 存储锁定打印文件

本节介绍如何使用打印机驱动程序在机器中存储锁定打印文件。

- 1. 在计算机上打开要打印的文件。
- 2. 在[文件]菜单中,单击[打印...]。
- 3. 在[选择打印机]区域中,选择本机器的名称,然后单击[首选项]。
- 4. 单击[设定]选项卡,然后选择[锁定打印]。

[密码:]和[用户识别号码:]文本框可用。

[用户识别号码:]文本框包含计算机帐户的登录用户名或者用于之前锁定打印作业的用户 代码。

5. 输入密码(含 4 到 8 个数字)和用户识别号码(含 1 到 9 个字母数字),然后单击[确 定]。

用户代码将用于在机器控制面板上确认锁定打印文件。

6. 执行打印命令。

机器中存储的打印作业即为锁定打印作业。可以使用控制面板输入密码来打印文件。

5注 日本語 いっちょう

- 打印完成后或者机器电源关闭后,锁定打印文件将自动从机器内存中删除。
- 机器一次最多可以存储 5 个作业或者 5MB 的锁定打印数据。
- 即使无法存储更多锁定打印文件, 机器保留新的锁定打印文件一段时间后才会取消该作 业,该时间期限在系统设置下的[锁定打印]中指定。在此期间,可以打印或删除新的锁 定打印文件。也可以打印或删除既有的锁定打印文件,从而使新的锁定打印文件可以存 储到机器中。
- 取消锁定打印作业后,机器会自动记录取消操作。可以使用此日志确定哪些锁定打印作 业被取消。

## 打印锁定打印文件

如果机器中保存了锁定打印文件,并且机器处于打印机模式,则控制面板上会出现"锁定打 印作业按菜单键"。

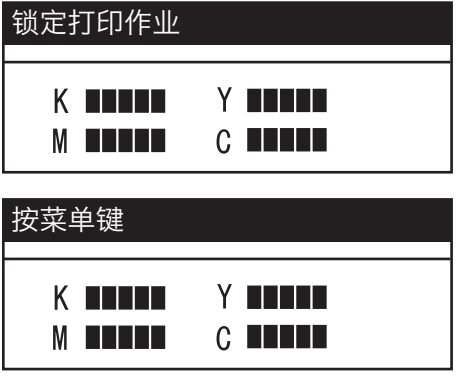

按照以下步骤解锁并打印锁定打印文件。

- 1. 显示锁定打印信息后, 按[菜单]键。
- 2. 按[<sup>▲</sup>]或[ ]键选择要打印的文件,然后按[OK]键。

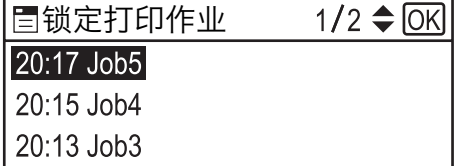

通过查看时间水印和用户识别号码确定锁定打印文件。

- 3. 按[打印]。
- 4. 使用数字键输入密码, 然后按[OK]键。

打印锁定打印文件。

+注一

- 机器正在进行打印时无法打印"锁定打印"文件。若尝试打印, 则机器会发出"哔哔" 声。
- 使用控制面板输入密码时, 机器无法处理其他打印作业。
- 打印完成后或者机器电源关闭后,锁定打印文件将自动从机器内存中删除。

# 删除锁定打印文件

如果机器中保存了锁定打印文件,并且机器处于打印机模式,则控制面板上会出现"锁定打 印作业按菜单键"。

 $\overline{3}$ 

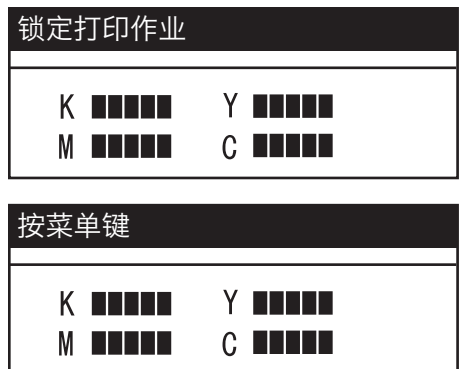

 $3<sup>1</sup>$ 

按照以下步骤删除锁定打印文件。删除锁定打印文件时无需输入密码。

- 1. 显示锁定打印信息后, 按[菜单]键。
- 2. 按[▲]或[▼]键选择要删除的文件,然后按[OK]键。

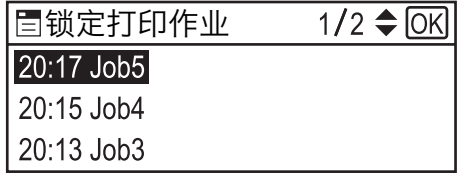

通过查看时间水印和用户识别号码确定锁定打印文件。

3. 按[删除]。

删除锁定打印文件。

如果机器中有锁定打印文件/日志,则显示屏返回到锁定打印文件/日志列表中。如果没 有,则显示屏返回初始屏幕。

# 查看取消的锁定打印文件作业

取消锁定打印作业后,机器会自动记录取消操作。如果机器创建了取消日志,则在复印机模 式下,控制面板显示屏上将出现"锁定打印作业已删除 锁定打印作业"。

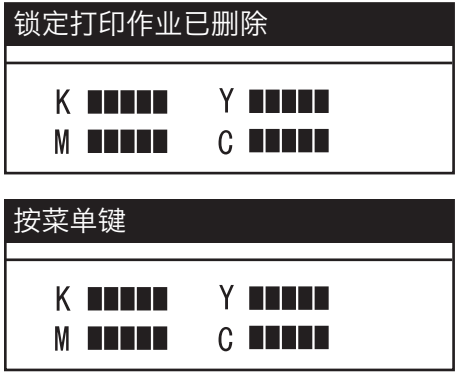

按照以下步骤查看已取消的锁定打印文件作业。

- 1. 显示锁定打印信息后, 按[菜单]键。
- 2. 按[▲]或[▼]键查找名称前带"!"标记的文件。
	- "!"标记表示该作业已取消。

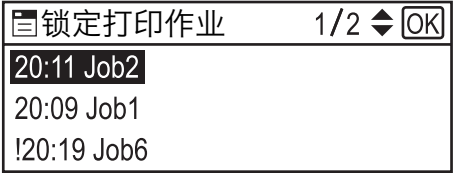

通过查看时间水印和用户识别号码确定锁定打印文件。

要删除日志项,请按照以下步骤操作。

- 3. 按[OK]键。
- 4. 按[删除]。

日志被删除。

如果机器中有锁定打印文件/日志,则显示屏返回到锁定打印文件/日志列表中。 如果 没有,则显示屏返回初始屏幕。

小注

- 机器保留含 10 份最新的作业取消记录的日志。如果取消锁定打印文件时机器的日志已 满,则会自动删除最旧的记录。
- 清除所有日志项后, "锁定打印作业已删除 按菜单键"的信息将会消失。
- 机器关闭后,日志将被清除。

 $3<sup>°</sup>$ 

# 从数码相机直接打印(PictBridge)

# 什么是 PictBridge?

可使用 USB 电缆将兼容 PictBridge 的数码相机连接到本机器。这允许您通过操作数码相 机直接打印照片。

### 0注

- 检查数码相机是否兼容 PictBridge。
- 在一次打印作业执行过程中,最多可将 999 个图像从数码相机发送到机器中。如果尝 试发送更多的图像,则会向相机发送一条错误消息,同时打印失败。
- 由于打印条件是在数码相机上指定的,因此可指定的参数取决于数码相机。有关详细信 息,请参见附带在数码相机中的手册。
- 此功能与 USB 2.0 兼容。

# PictBridge 打印

使用如下步骤在本机器上启动 PictBridge 打印。

☆重要信息

- 打印高分辨率图像时,可能会出现内存溢出错误。如果出现这种情况,降低数据尺寸, 然后重新操作。
- 在数据发送时不要断开 USB 电缆。否则,打印将失败。
- 1. 确保机器和数码相机都已开启。
- 2. 将 USB 电缆连接到机器上的 USB 主机接口板和数码相机上。

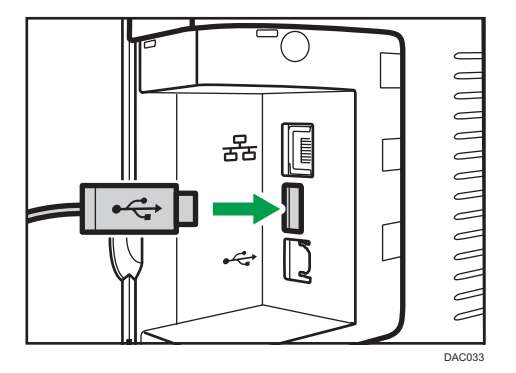

打印机将数码相机识别为 PictBridge 设备后, 机器控制面板上会出现"相机正在连接 … ",之后出现"就绪"。

3. 在数码相机上,选择要打印的图像,然后指定打印条件。

4. 机器收到来自数码相机的指定数据并开始打印。

1注

- 有些数码相机要求手动指定设置以进行为 PictBridge 操作。有关详细信息,请参见附 带在数码相机中的手册。
- 有些数码相机要求手动操作开关以进行 PictBridge 操作。有关详细信息,请参见附带 在数码相机中的手册。
- 某些数码相机在连接到打印机时,需要关闭电源。有关详细信息,请参见附带在数码相 机中的手册。

## 可以在本机上执行哪些操作

使用本机器的 PictBridge 功能可以执行以下功能。

这些功能可用的设置如下:

- 单个图像打印
- 选定图像打印
- 所有图像打印
- 索引打印
- 份数
- 纸张尺寸
- 多合一布局

↓注 →

• 设置参数及其名称随数码相机的不同而不同。有关详细信息,请参见附带在数码相机中 的手册。

# 退出 PictBridge

使用以下步骤退出 PictBridge 模式。

☆重要信息

- 当数据正被发送到机器时不要断开 USB 电缆。否则,打印将失败。
- 1. 确保"就绪"出现在屏幕上。
- 2. 从机器上断开 USB 电缆连接。

# PictBridge 打印不工作时

本节介绍 PictBridge 打印出现问题的可能原因及可行的解决方法。

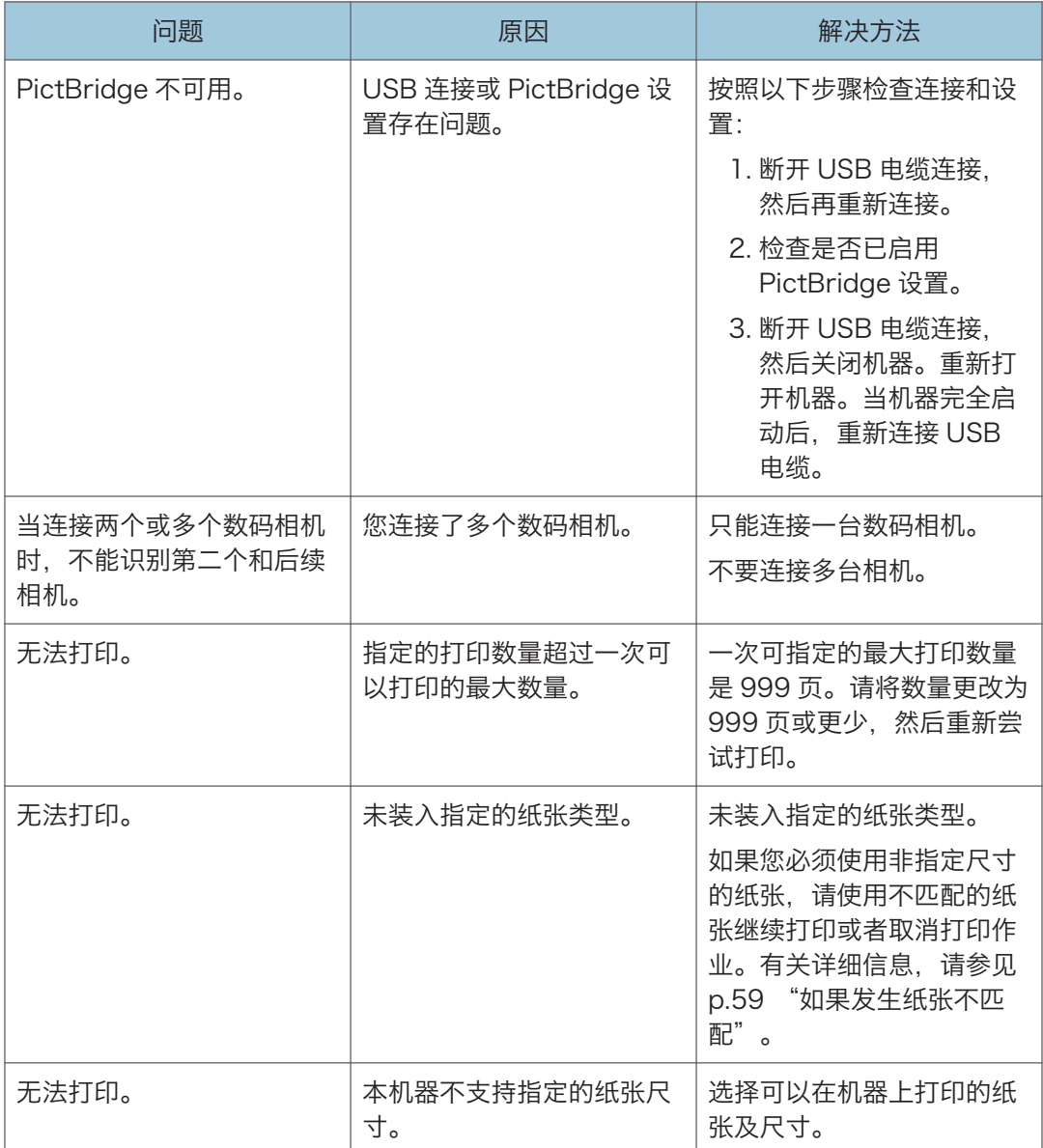

# 使用各种打印功能

本节简要介绍各种打印功能,您可以使用打印机驱动程序配置这些功能,以使打印输出适合 您的用途。

# 打印质量功能

可以调整打印质量和色调来适合打印数据。下面介绍您可以配置的某些打印质量设置。

#### 以黑白模式打印彩色文档

与彩色打印生成的黑色相比,黑白打印生成的黑色是一种更加明显的黑色。

#### 将打印数据分为 CMYK 并仅以指定颜色打印

通常,所有四种颜色(CMYK)都会用于彩色打印。如果您不想使用某些颜色,可以禁用 这些颜色并仅使用其他颜色打印。

#### 打印时节省碳粉(Economy Color 打印)

您可以通过消耗较少的碳粉来进行打印,从而节省碳粉。使用的碳粉量取决于对象,例 如文本、线条或图像。

#### 更改图像打印方法

您可以选择打印时优先满足打印质量或打印速度需求。打印图像时,图像的分辨率越 高,则打印所需的时间将越长。

#### 更改抖动图案

抖动图案是一种用来模拟图像颜色或色调的点图。如果更改图案,则图形的特征也会更 改。您可以选择适合要打印的图像的图案。

#### 更改颜色外观图案

您可以选择颜色外观图案,以根据计算机屏幕上显示的颜色来调整色调。

由于计算机屏幕上的颜色是使用三种 RGB 颜色创建的,而用于打印的颜色则是由四种 CMYK 颜色组成的,因此,在打印过程中,需要转换颜色。所以,如果没有进行调 整,则打印纸张上的图像看起来可能会与计算机屏幕上的图像有所不同。

#### 使用黑色或 CMYK 打印灰度级图像

您可以仅使用黑色碳粉(而不是使用所有 CMYK 碳粉)来打印图像的黑色或灰色部 分。与使用 CMYK 碳粉打印的黑色相比,此方式可以生成更纯的黑色。

#### 使用 ICM(图像颜色匹配)

您可以使用 Windows ICM 功能,以接近于计算机屏幕上显示的颜色,在打印纸张上再 现。

要使用此功能,必须将颜色配置文件添加到计算机。在随附的打印机驱动程序光盘上的 ICM 文件夹中可找到颜色配置文件。有关添加颜色配置文件的信息,请在 Windows"帮助"中搜索"颜色配置文件",然后查看相应的主题。

67

5注

• 根据打印机驱动程序或操作系统,上述某些功能可能无法使用。有关详细信息,请参见 打印机驱动程序帮助。

## 打印输出功能

您可以根据您的用途指定打印输出的形式。本节简要介绍您可以指定的某些设置。

#### 打印多份文档

您可以打印多份相同的文档。

### 以文档分批形式对输出自动分页

您可以打印多份完整的多页文档,一次一份(P1、P2、P1、P2……)。打印多份文 档时,如果没有使用此功能,则打印件将以页面批次形式输出(P1、P1、P2、 P2……)。此功能对制作演示文稿资料之类的用途很有用。

#### 更改图像的方向或旋转

您可以将图像的方向更改为纵向或横向。您也可以将图像旋转 180 度。使用已预定义 顶部和底部的纸张(例如信头纸)时,使用旋转可以防止颠倒打印图像。

### 在每张纸上打印多个页面

您可以将多个页面打印到一张纸上。

使用此功能时,系统将根据纸张尺寸以及您要在每张纸上打印的页数,自动选择合适的 缩小比例。

### 在纸张的双面上打印(双面打印)

纸张两面都可以打印。

### 缩小或放大文档

您可以按特定比例缩小或放大文档,范围从 25%到 400%,以 1%为增量。您也可以 自动缩小或放大文档以适合特定的纸张尺寸。此功能对打印网页之类的用途很有用。 如果选择了[使用大纸张]选项,则 A3/11 × 17/B4/8K 文档可以缩放到机器支持的尺 寸,以便随后打印输出。

### 不打印空白页面

如果打印作业包含空白页面,则您可以避免打印这些页面。

请注意,此设置的优先级高于控制面板的打印机功能设置下的[空白页打印]。

#### 使用封面页功能进行打印

您可以将封面页添加到打印作业。

您可以选择将封面页保持为空白,或者将文档的第一页打印在封面页上。如果将封面页 插入到双面打印作业中,则您也可以在其背面进行打印。

封面页纸张可以与其余页面相同,也可以不同。

### 在自定义尺寸纸张上进行打印

通过将纸张尺寸指定为自定义尺寸,您可以使用非标准尺寸纸张来进行打印。 要指定自定义纸张尺寸,请从[文件尺寸:]列表中选择[自定义纸张尺寸],然后单击对话 框下面的[自定义纸张尺寸...]按钮以配置纸张尺寸。

### 将文字重叠在打印件上(水印)

您可以将水印文字重叠在打印件上。系统提供了各种预定义的水印。您也可以创建您自 己的水印。

1注

• 根据打印机驱动程序或操作系统,上述某些功能可能无法使用。有关详细信息,请参见 打印机驱动程序帮助。
# 4. 通过控制面板配置机器

# 基本操作

1. 如果要配置机器的系统设置, 请按[菜单]键。

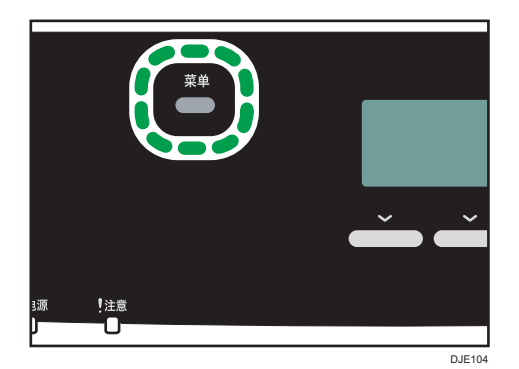

- 2. 按[▲]或[▼]键选择要使用的设置。
- 3. 要确认设置项目和显示的值,按[OK]键。
- 4. 要返回至上一项目, 请按[退出]键。 要返回初始屏幕,请按[ 退出键多次 (按键次数与所选项目数相同), 或者按[ 菜单]键一 次。

# 菜单图表

本节列出各个菜单中包含的参数。

有关使用 Web Image Monitor 来配置机器的详细信息,请参见 [p.91 "使用 Web](#page-92-0) [Image Monitor 配置机器"](#page-92-0)。

●重要信息

#### • 某些项目也可以使用 Web Image Monitor 来配置。

### 系统设置

[I/O 超时]、[自动继续]、[耗材状态]、[防潮等级]、[彩色校准]、[自动清洁]、[黑白打印 优先]、[通知:碳粉几乎空了]

### 纸盘纸张设置

[纸张尺寸:纸盘 1]、[纸张尺寸:纸盘 2]、[纸张尺寸:手送台]、[纸张类型:纸盘 1]、[纸张类型:纸盘 2]、[纸张类型:手送台]、[纸盘 1 优先]、[手送台优先顺序]、[纸 盘优先顺序]

### 网络设置

[以太网]、[Wi-Fi 配置]、[IPv4 配置]、[IPv6 配置]

#### 打印列表/报告

[维护页]

### 管理员工具

[系统自动复位定时器]、[节能模式]、[语言]、[重置设置]、[管理员工具锁定]、[IPsec]

#### 打印特性

[列表/测试打印]、[系统]、[PCL 菜单]、[PS 菜单]

# 系统设置

### I/O 超时

• USB

指定在计算机通过 USB 发送打印数据时数据被中断的情况下,机器等待打印数据 的秒数。如果机器在这里指定的时间内没有收到任何其他数据,则机器将仅打印已 收到的数据。如果打印经常被来自其他端口的数据中断,则可以增加超时时间。 默认设置[60 秒]

- 15 秒
- 60 秒
- 300 秒
- 网络

指定在计算机通过网络发送打印数据时数据被中断的情况下,机器等待打印数据的 秒数。如果机器在这里指定的时间内没有收到任何其他数据,则机器将仅打印已收 到的数据。如果打印经常被来自其他端口的数据中断,则可以增加超时时间。

默认设置[60 秒]

- 15 秒
- 60 秒
- 300 秒
- 锁定打印

指定机器在无法存储任何其他锁定打印文件时保留新的锁定打印文件的秒数。在此 期间,可以打印或删除新的锁定打印文件。也可以打印或删除既有的锁定打印文 件,从而使新的锁定打印文件可以存储到机器中。

默认设置: [60 秒]

• 0 到 300 秒, 以 1 秒为增量

• 固定 USB 端口

指定在 USB 连接状态下,相同的打印机驱动程序是否可用于多台机器。

默认设置: [关]

• 关

必须为个别机器单独安装打印机驱动程序,因为通过 USB 连接时, 其他机器 将被识别为新设备。

• 开

安装在计算机中的同一个打印机驱动程序可以用于相同型号的其他任意机器。

### 自动继续

设置机器,忽略纸张尺寸或类型错误并继续打印。如果系统检测到错误,则打印暂时停 止,通过控制面板进行设置后约 10 秒钟,会自动重新开始。但是,如果打印重新开始 时,控制面板上指定的纸张尺寸和装入纸盘中纸张的尺寸或打印作业指定的纸张尺寸不 匹配,可能会卡纸。

默认设置: [关]

- 关
- 开

### 耗材状态

显示有关消耗品的信息。

- 碳粉
	- 黑色
	- 品红色
	- 青色
	- 黄色

级别指示灯(黑方块)指示剩余寿命。当级别为零(完全白色)时,您需要更换消 耗品。

- 其它耗材
	- 废粉瓶:

[废粉瓶:满](可用)、[废粉瓶:几乎已满] (几乎已满且需要立即更换)、 [废粉瓶:状态良好] (需要更换)

• 定影单元:

显示定影单元的剩余寿命。

• 中间转印带

显示中间传送带的剩余寿命。

• 转印辊:

显示转印辊的剩余寿命。

级别指示灯(黑方块)指示剩余寿命。当级别为零(完全白色)时,您需要更换消 耗品。

#### 防潮等级

设置机器,输出质量一致的打印件,即使湿度很高也是如此。

注意,执行[管理员工具]下的[重设全部设置]或 Web Image Monitor 的[管理员工具] 下的[重置菜单设置],不会恢复该设置的默认值。

默认设置: [关]

• 关

• 等级 1:弱

如果打印输出件模糊不清,请选择此模式。

• 等级 2:中

如果打印输出件卷曲并且/或者模糊不清,请选择此模式。请注意,如果您选择此 模式,则机器完成第一次打印操作的时间会比后面的打印操作更长。

• 等级 3:强

如果即使在[等级 2:中]模式下进行打印时打印输出件仍然卷曲并且/或者模糊不 清,请选择此模式。请注意,与[等级 2:中]相比,此模式需要花费更多时间来输出 第一份打印件。

#### 彩色校准

根据需要调整颜色注册。(此调整操作通常由机器自动执行。)

按[是]可以执行颜色注册调整。按[否]可以退到菜单树的上一级,而不调整颜色注册。

#### 自动清洁

设置机器,定期清洁内部。执行清洁操作时,您可能会听到一些噪音。这噪音不表示发 生了故障。

默认设置: [开]

- 开
- 关

### 黑白打印优先

设置机器,在打印黑白页面时控制彩色碳粉的消耗量。此外,维护预热期间消耗的碳粉 量也将降低。注意,执行[管理员工具]下的[重设全部设置]或 Web Image Monitor 的 [管理员工具]下的[重置菜单设置],不会恢复该设置的默认值。

默认设置:[关]

- 开
- 关

### 通知:碳粉几乎空了

指定低碳粉量的通知时间。

请注意,执行[管理员工具]下的[重设全部设置]或 Web Image Monitor 的[管理员工 具]下的[重置菜单设置],不会恢复该设置的默认值。

- 默认设置:[普通]
	- 较早

如果可以使用剩余碳粉打印的页数大约为 300 页, 则系统将发出碳粉不足的通 知。

• 普通

如果可以使用剩余碳粉打印的页数大约为 200 页, 则系统将发出碳粉不足的通 知。

• 较晚

如果可以使用剩余碳粉打印的页数大约为 100 页, 则系统将发出碳粉不足的通 知。

# 纸盘纸张设置

- 纸张尺寸:纸盘 1 指定纸盘 1 的纸张尺寸。
	- 默认设置: [A4]
		- A4、B5 JIS、A5、B6 JIS、A6、8 1/2 × 14、8 1/2 × 11、5 1/2 × 8 1/2、7 1/4 × 10 1/2、8 × 13、8 1/2 × 13、8 1/4 × 13、16K、4 1/8 × 9 1/2、3 7/8 × 7 1/2、C5 信封、C6 信封、DL 信封、自定义尺寸
- 纸张尺寸:纸盘 2
	- 指定纸盘 2 的纸张尺寸。

仅当安装了选购的进纸装置时才会出现此设置。

- 默认设置: [A4]
	- A4,  $81/2 \times 11$
- 纸张尺寸:手送台 指定手送台的纸张尺寸。
	- 默认设置: [A4]
		- A4、B5 JIS、A5、B6 JIS、A6、8 1/2 × 14、8 1/2 × 11、5 1/2 × 8 1/2、7 1/4 × 10 1/2、8 × 13、8 1/2 × 13、8 1/4 × 13、16K、4 1/8 × 9 1/2、3 7/8 × 7 1/2、C5 信封、C6 信封、DL 信封、自定义尺寸
- 纸张类型: 纸盘 1
	- 指定纸盘 1 的纸张类型。
	- 默认值: [中等厚纸]
		- 薄纸、普通纸、中等厚纸、厚纸 1、再生纸、颜色纸、印有信头的信纸、印有图案 的纸张、预打孔纸、标签纸、胶膜纸、卡片纸、信封、厚纸 2
- 纸张类型:纸盘 2

指定纸盘 2 的纸张类型。

仅当安装了选购的进纸装置时才会出现此设置。

默认值: [中等厚纸]

- 薄纸、普通纸、中等厚纸、厚纸 1、再生纸、颜色纸、印有信头的信纸、印有图案 的纸张、预打孔纸
- 纸张类型:手送台

指定手送台的纸张类型。

默认值: [中等厚纸]

• 薄纸、普通纸、中等厚纸、厚纸 1、再生纸、颜色纸、印有信头的信纸、预打孔 纸、标签纸、胶膜纸、卡片纸、信封、厚纸 2

• 纸盘 1 优先 指定使用纸盘 1 时如何处理打印作业。 默认设置: [机器设置]

• 机器设置

机器控制面板上配置的纸张设置应用于所有打印作业。如果打印机驱动程序或打印 命令指定的纸张设置与机器的设置不一致,则系统会出现错误。

• 驱动程序/命令

如果为打印作业指定了纸盘,则系统将应用打印机驱动程序或打印命令中指定的纸 张设置,无论机器的设置如何。

• 手送台优先顺序

指定使用手送台时如何处理打印作业。

默认设置: [机器设置]

• 机器设置

机器控制面板上配置的纸张设置应用于所有打印作业。如果打印机驱动程序或打印 命令指定的纸张设置与机器的设置不一致,则系统会出现错误。

• 驱动程序/命令

如果为打印作业指定了纸盘,则系统将应用打印机驱动程序或打印命令中指定的纸 张设置,无论机器的设置如何。

• 任意尺寸/类型

即使机器和打印机驱动程序的纸张尺寸/类型设置不匹配,打印操作也会继续进 行。然而,如果纸张对打印作业而言太小,则打印机的图像会被裁切。

• 任意自定义尺寸/类型

机器将根据打印机驱动程序的设置来打印自定义尺寸的打印作业,并根据机器的设 置来打印标准尺寸的打印作业。

对于自定义尺寸的打印作业,即使机器和打印机驱动程序的纸张尺寸/类型设置不 匹配,打印操作也会继续进行。然而,如果纸张对打印作业而言太小,则打印机的 图像会被裁切。

对于标准尺寸的打印作业,如果机器和打印机驱动程序的纸张尺寸/类型设置不匹 配,则系统会出错。

• 纸盘优先顺序

从纸盘 1 或纸盘 2 中指定机器在打印作业时优先使用的纸盘。

如果多个纸盘装有有效纸张,则系统将使用机器找到的第一个纸盘来进行打印;如果该 纸盘的纸张用完了,则机器会自动切换到下一个纸盘以继续打印。

如果未安装纸盘 2, 则不会显示[纸盘 2]。

默认设置:[纸盘 1]

• 打印

如果为打印作业指定了自动选择纸盘,并且纸盘 1 和纸盘 2 均包含符合打印作业 的纸张,则机器将从指定的纸盘开始打印。

- 纸盘 1
- 纸盘 2

# 打印列表/报告

# 打印维护页

1. 按[菜单]键。

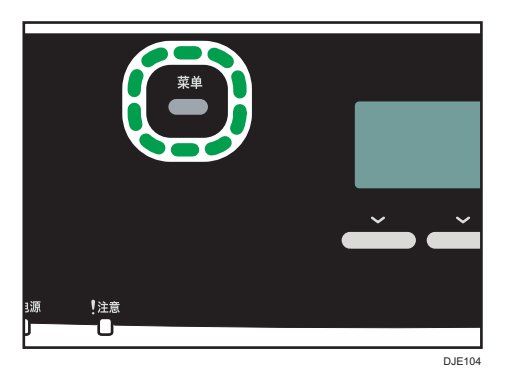

- 2. 按[^]或[ ]键以选择[打印列表/报告],然后按[OK]键。
- 3. 按[<sup>▲</sup>]或[<sup>▼</sup>]键以选择[维护页],然后按 [OK]键。
- 4. 在确认屏幕中按[是]。

# 列表/报告类型

### ●注

• 报告将打印在 A4 或 Letter 尺寸的纸张上。在打印报告之前, 请将这些尺寸之一的纸 张装入纸盘。

### 维护页

打印维护页。

# 打印特性设置

### 列表/测试打印

打印显示机器配置的列表。

系统将使用您为纸盘纸张设置中[纸盘优先顺序]下的[打印]设置的纸盘, 在 A4 或 Letter 尺寸纸张上打印列表。

• 配置页

打印机器的常规信息和当前配置。

- 测试页 打印测试页查看单面打印状况。测试页显示有网络设置。
- PCL 字体列表 打印安装的 PCL 字体列表。
- PS 字体列表

打印安装的 PostScript 字体列表。

系统

• 份数

设置机器,打印指定的套数。

如果要打印的页数由打印机驱动程序指定,则此设置将被禁用。

默认值:1

- 1 到 999
- 副纸张尺寸

设置机器,如如果指定的纸张没有装入任何纸盘,则打印到其他尺寸的纸张上。可选 尺寸预设为 A4 和信纸。

- 默认设置:[关]
	- 自动
	- 关
- 默认纸张尺寸

指定打印作业没有指定纸张尺寸时要使用的纸张尺寸。

默认设置: [A4]

- A4、B5 JIS、A5、B6 JIS、A6、8 1/2 × 14、8 1/2 × 11、5 1/2 × 8 1/2、
	- 7 1/4 × 10 1/2、8 × 13、8 1/2 × 13、8 1/4 × 13、16K、4 1/8 × 9 1/2、
	- 3 7/8 × 7 1/2、C5 信封、C6 信封、DL 信封

• 双面

设置机器,根据指定的装订方式在纸张的双面上进行打印。 默认设置:[无]

- 无
- 长边装订
- 短边装订
- 空白页打印
	- 设置机器,打印空白页。

如果从打印机驱动程序中启用封面打印,则即使选择[关],系统也会插入封面。 请注意,该设置的优先级比打印机驱动器的空白页设置低。

默认设置:[开]

- 开
- 关
- 黑白页检测

设置机器,以单色模式打印所有单色页面,即使指定了彩色打印也是如此。 默认设置:[开]

- 开
- 关
- 打印错误报告
	- 设置机器,在检测到打印机或内存错误时打印错误页面。

默认设置: [关]

- 开
- 关

## PCL 菜单

指定使用 PCL 来进行打印时的条件。

• 方向

指定页面方向。

默认设置: [纵向]

- 纵向
- 横向
- 行数

指定每页的行数(范围是 5 到 128)。 默认设置: [64]

• 字体编号

指定要使用的默认字体的 ID(范围是 0 到 89)。

默认值: 0

• 磅值

指定默认字体所使用的磅值(范围是 4.00 到 999.75,以 0.25 为单位)。

默认设置:12.00 磅

• 字体间距

指定使用默认字体时,每英寸的字符数(范围是 0.44 到 99.99,以 0.01 为单 位)。

此设置仅对固定间隔的字体有效。

默认设置:10.00 间距

• 字符集

指定默认字体的字符集。可以使用以下字符集:

默认设置: [PC-8]

- Roman-8、Roman-9、ISO L1、ISO L2、ISO L5、PC-8、PC-8 D/N、 PC-850、PC-852、PC-858、PC8-TK、Win L1、Win L2、Win L5、 Desktop、PS Text、VN Intl、VN US、MS Publ、Math-8、PS Math、 VN Math、Pifont、Legal、ISO 4、ISO 6、ISO 11、ISO 15、ISO 17、 ISO 21、ISO 60、ISO 69、Win 3.0、MC Text、ISO L6、ISO L9、 PC-775、PC-1004、Win Baltic
- Courier 字体
	- 指定 courier 类型的字体。

默认设置:[常规]

- 常规
- 深
- 扩展 A4 宽度

设置机器, 延长 A4 尺寸纸张可打印区域的宽度, 减少页边距宽度。 默认设置: [关]

- 开
- 关
- 附加 CR 到 LF

设置机器,在每个 LF 代码之后附加 CR 代码以清晰地打印文字数据。 默认设置: [关]

- 开
- 关

• 分辨率

以每英寸点数为单位指定打印分辨率。

默认设置: [速度]

- 速度
- 标准
- 精细

### PS 菜单

指定使用 PostScript 来进行打印时的条件。

• 分辨率

以每英寸点数为单位指定打印分辨率。

默认设置:[速度]

• 速度

- 标准
- 精细
- 色彩配置文件

指定颜色配置文件。

默认设置:[色块]

- 色块
- 演示
- 照片
- 关

# <span id="page-86-0"></span>网络设置

### 分重要信息

- 机器有可能需要重启,具体取决于您更改的设置。
- 以太网
	- MAC 地址

显示机器的 MAC 地址。

- 以太网速度 显示当前以太网速度设置。
	- 100Mbps 全双工
	- 100Mbps 半双工
	- 10Mbps 全双工
	- 10Mbps 半双工
	- 以太网不可使用 没有连接网线时显示。
- 设置以太网速度

指定以太网通信的速度。选择与您的网络环境匹配的速度。 对于大多数网络,默认设置是最佳的设置。

默认设置: [自动选择]

- 自动选择
- 100Mbps 全双工
- 100Mbps 半双工
- 10Mbps 全双工
- 10Mbps 半双工

### Wi-Fi 配置

• Wi-Fi

用于选择是启用还是禁用无线局域网。

- 默认设置:[无效]
	- 无效
	- 有效

如果设置了[无效],则不显示[Wi-Fi 状态]、[MAC 地址]、[当前连接]、[设置向导] 和[WPS]。

• Wi-Fi 状态

显示当前连接状态。

- MAC 地址 显示机器的 MAC 地址。
- 当前连接

显示有关连接的详细信息,如 SSID 和无线信号强度。

• 设置向导

显示手动连接到无线局域网的步骤。它会指导你一步一步配置连接到无限局域网的 设置。

• WPS

使用 WPS(Wi-Fi 保护设置)连接一个接入点。有关详细信息,请参见 Wi-Fi 设置 指南。

#### IPv4 配置

• DHCP

设置机器,从 DHCP 服务器自动接收其 IPv4 地址、子网掩码和默认网关地址。 默认设置:[有效]

- 无效
- 有效
- IP 地址

指定机器在没有使用 DHCP 时的 IPv4 地址。

使用此菜单可以检查使用 DHCP 时的当前 IP 地址。

#### 默认设置: XXX.XXX.XXX.XXX

- "X"代表的数字视网络环境而定。
- 子网掩码

指定机器在没有使用 DHCP 时的子网掩码。

使用此菜单可以检查使用 DHCP 时的当前子网掩码。

### 默认设置: XXX.XXX.XXX.XXX

"X"代表的数字视网络环境而定。

• 网关地址

指定机器在没有使用 DHCP 时的默认网关地址。

使用此菜单可以检查使用 DHCP 时的当前默认网关地址。

### 默认设置: XXX.XXX.XXX.XXX

"X"代表的数字视网络环境而定。

• IP 地址方式 显示 IP 地址获取方法。

 $\overline{4}$ 

- IP 未设定
- DHCP
- 手动配置
- 默认 IP

### IPv6 配置

• IPv6

用于选择是启用还是禁用 IPv6。

默认设置:[有效]

- 有效
- 无效
- DHCP
	- 设置机器,从 DHCP 服务器接收其 IPv6 地址。
	- 默认设置:[无效]
		- 有效
		- 无效
- IP 地址(DHCP)

显示从 DHCP 服务器上获取的 IPv6 地址。

- 手动配置地址
	- 手动配置地址

指定机器在没有使用 DHCP 时的 IPv6 地址。最多可包含 39 个字符。

• 前缀长度

使用 0 和 128 之间的值, 指定前缀长度。

• 网关地址

指定 IPv6 的默认网关地址。最多可包含 39 个字符。

• 无状态地址

显示从路由器通告中获取的 IPv6 无状态地址。

- 无状态地址 1
- 无状态地址 2
- 无状态地址 3
- 无状态地址 4
- 链路本地地址

显示 IPv6 的链路本地地址。

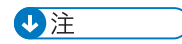

• 请联系网络管理员了解网络配置的更多信息。

# 管理员设置

### 系统自动重置定时器

将机器设置为恢复到打印机模式。

默认设置:[开](1 分钟)

• 开 (30 秒、1 分钟、2 分钟、3 分钟、 5 分钟、10 分钟)

• 关

#### 节能模式

设置机器,进入节能模式(节能模式 1 或节能模式 2)以降低功耗。本机收到打印作业 或被按下任何按键时,会从节能模式中恢复。

• 节能模式 1

如果机器空闲了大约 30 秒钟, 则机器将进入节能模式 1。退出节能模式 1 比从关 机状态或节能模式 2 中退出的时间短,但节能模式 1 的能耗比节能模式 2 高。 默认设置: [关]

• 关

- 开(30 秒)
- 节能模式 2

经过为此设置指定的时段以后,机器将进入节能模式 2。与节能模式 1 相比, 机器 在节能模式 2 下的功耗更低,但恢复的时间却更长。

- 默认设置:[开](1 分钟)
	- 开(1 到 240 分钟)
	- 关

### 语言

指定屏幕和报告所使用的语言。

### 重置设置

请务必不要因失误而清除设置。

• 重设全部设置

将本机的设置重置为默认设置,但屏幕语言和网络设置除外。

按[是]可以执行设置。按[否]可以退到菜单树的上一级,而不清除设置。

• 重置网络设置

将网络设置重设为默认设置。

按[是]可以执行设置。按[否]可以退到菜单树的上一级,而不清除设置。

#### 管理员工具锁定

指定用于访问[通讯簿]、[网络设置]和[管理员工具]菜单的四位数密码。

请勿忘记此密码。

- 开 (0000 到 9999)
- 关

IPsec

选择启用或禁用 IPsec。

只有在[管理员工具锁定]下指定了密码时,屏幕上才会显示此功能。 默认设置:[无效]

- 有效
- 无效

# <span id="page-92-0"></span>使用 Web Image Monitor

## ●注

• 要通过 Web Image Monitor 来操作机器, 您必须先配置机器的 TCP/IP 或无线局域网 设置。有关详细信息,请参见 [p.85 "网络设置"](#page-86-0)或 [p.22 "配置网络设置"](#page-23-0)。

分重要信息

## • 某些项目也可以使用控制面板来配置。

### 可用操作

您可以在计算机上使用 Web Image Monitor 来远程执行以下操作:

- 显示机器的状态或设置
- 配置机器的设置
- 配置用户限制设置
- 配置网络设置
- 配置 IPsec 设置
- 打印报告
- 设置管理员密码
- 将机器的配置重设为出厂默认设置
- 创建机器配置的备份文件
- 从备份文件恢复机器的配置
- 配置机器的节能模式设置

### 支持的 Web 浏览器

• Windows:

Internet Explorer 6.0- 11.0

• Mac OS X: Safari 3.0- 6.0

# 显示主页

使用 Web Image Monitor 来访问机器时,浏览器窗口中会显示主页。

- 1. 启动 Web 浏览器。
- 2. 在 Web 浏览器的地址栏中,输入 "http:// (机器的 IP 地址) /"以访问机器。 如果使用了 DNS 或 WINS 服务器并且指定了机器的主机名称,则您可以输入主机名 称,而不是 IP 地址。

出现 Web Image Monitor 的主页。

### 主页

每个 Web Image Monitor 页面均分为以下区域:

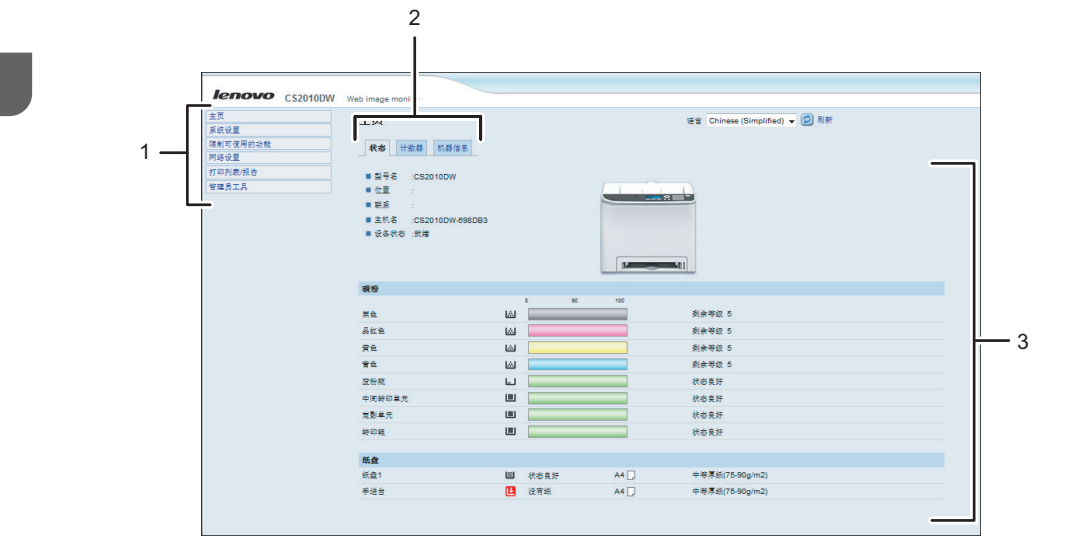

DJE145

1. 菜单区域

单击菜单可以显示它在主区域中的内容。

2. 选项卡区域

包含用于切换您要查看或配置的信息和设置的选项卡。

3. 主区域

显示在菜单区域选择的项目内容。

主区域中的信息不会自动更新。单击主区域右上角的[刷新]可以更新信息。单击网 络浏览器的[刷新]按钮刷新整个浏览器屏幕。

0注

- 如果您使用受支持的 Web 浏览器的较旧版本,或者 Web 浏览器禁用了 JavaScript 和 cookie, 则显示和操作可能会出现问题。
- 如果您使用的是代理服务器,请根据需要配置 Web 浏览器设置。有关设置的详细信 息,请与网络管理员联系。
- 即使单击了 Web 浏览器的"后退"按钮, 屏幕上可能也不会显示上一个页面。此时, 请单击 Web 浏览器的刷新按钮。

# 更改界面语言

从[语言]列表中选择所需的界面语言。

# 查看系统信息

单击[主页]可以显示 Web Image Monitor 的主页。您可以在此页面上检查当前的系统信 息。

此页面包含三个选项卡:[状态]、[计数器]和[机器信息]。

# 状态选项卡

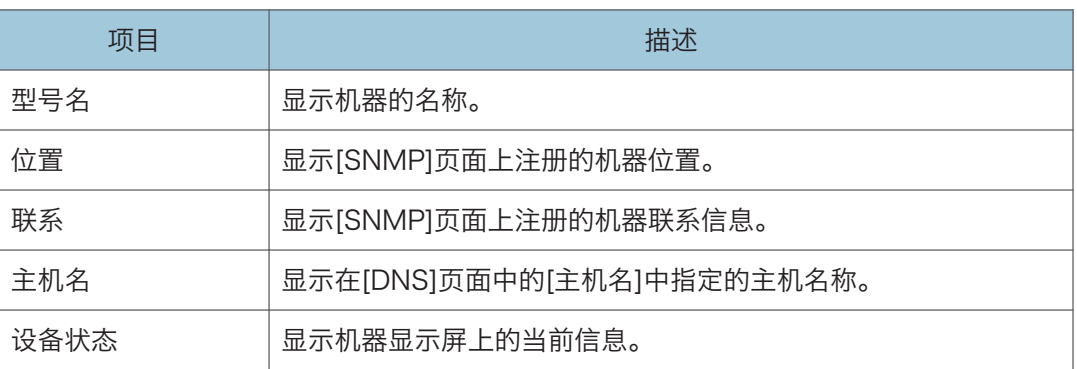

#### 碳粉

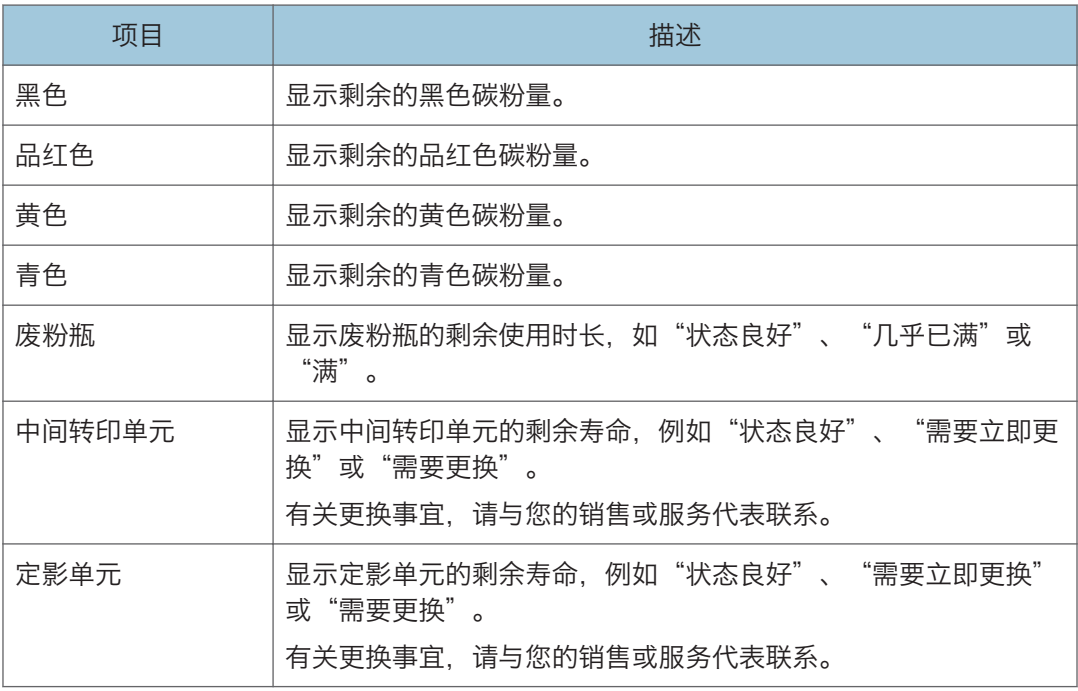

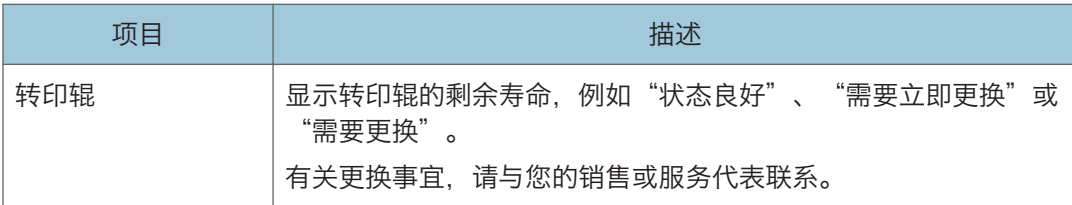

纸盘

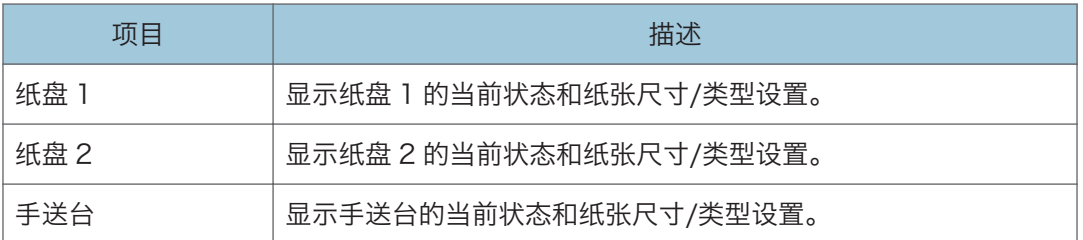

**J注** 

• 如果安装了非原装打印盒,则不能可靠显示碳粉的使用时长。

•只有在安装纸盘 2 时, 才会显示有关它的信息。

# 计数器选项卡

### 机器计数器

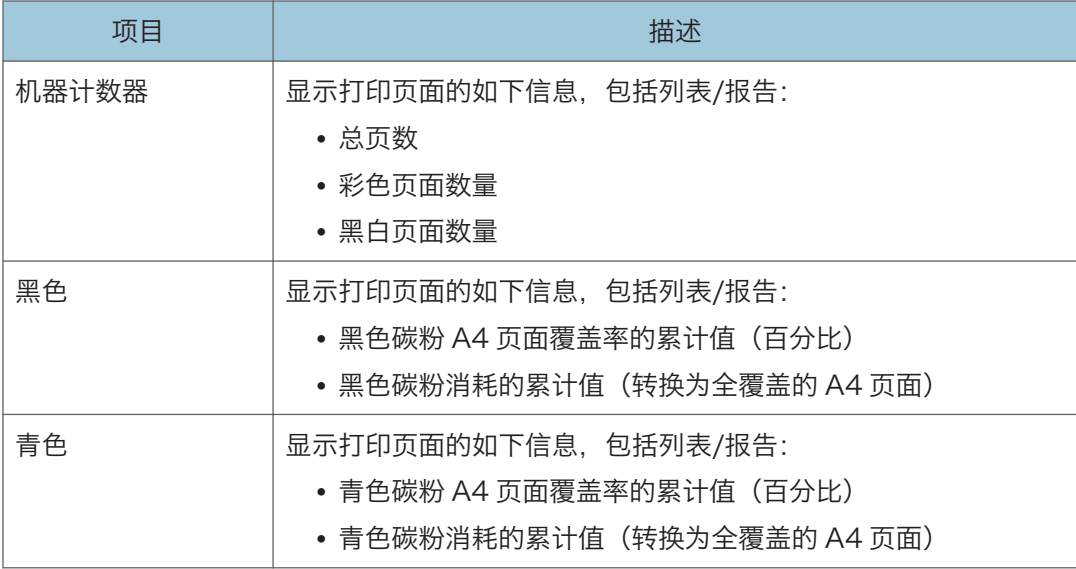

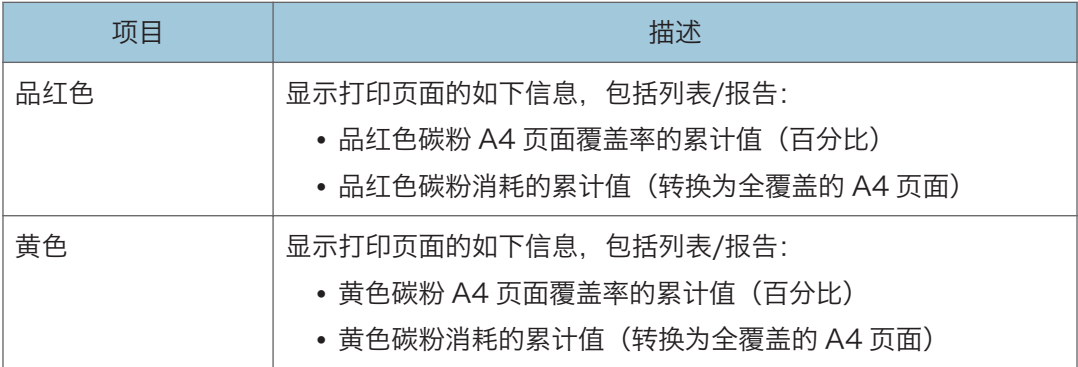

## Economy Color Prints

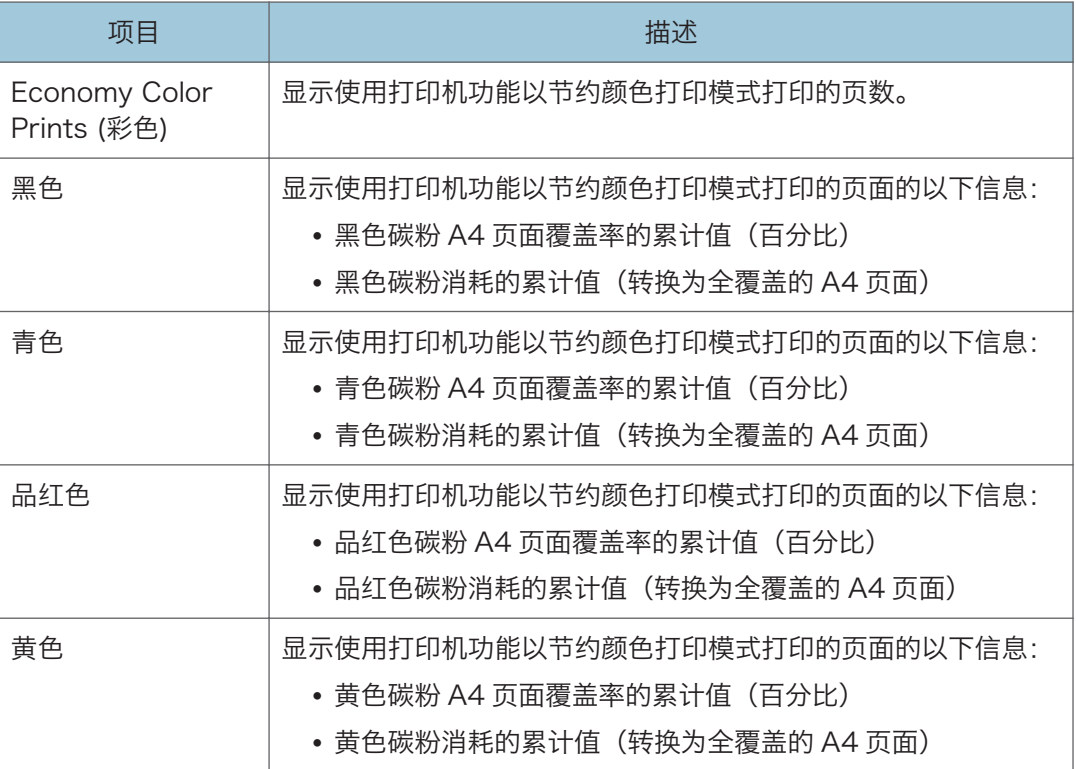

## 双面

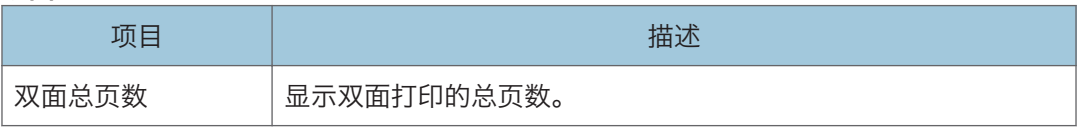

●注

• 在一张纸的两面打印即为双面打印页面。

# 机器信息选项卡

### 机器信息

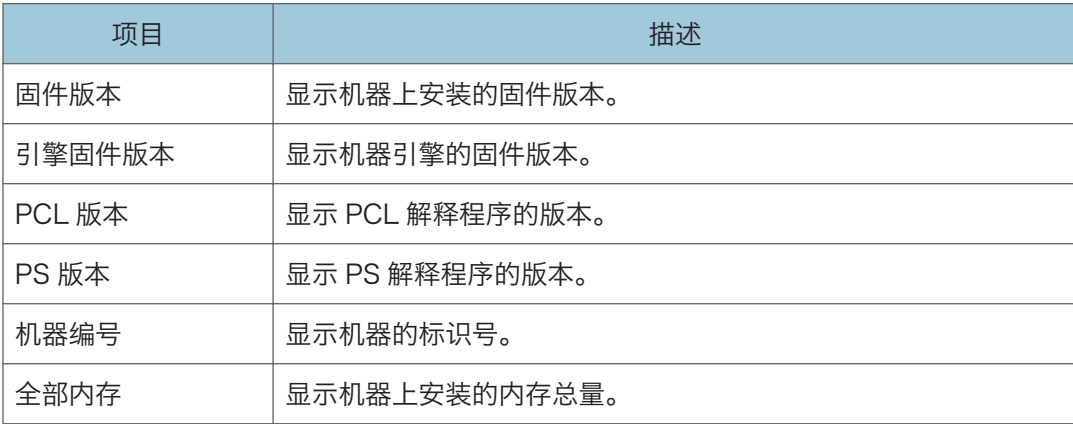

# 配置系统设置

单击[系统设置]显示配置系统设置的页面。

本页面包含如下选项卡:[纸盘纸张设置]、[黑白打印优先]和[I/O 超时]。

# 纸盘纸张设置选项卡

### 纸盘 1

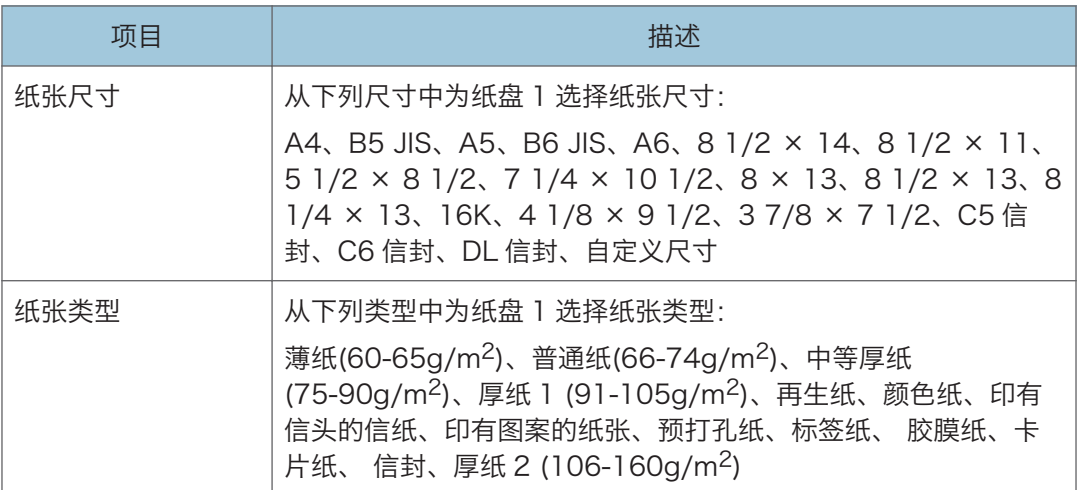

## 纸盘 2

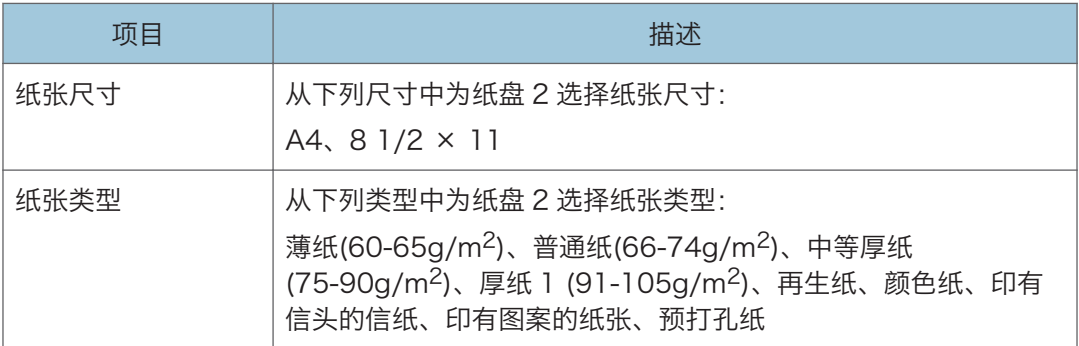

## 手送台

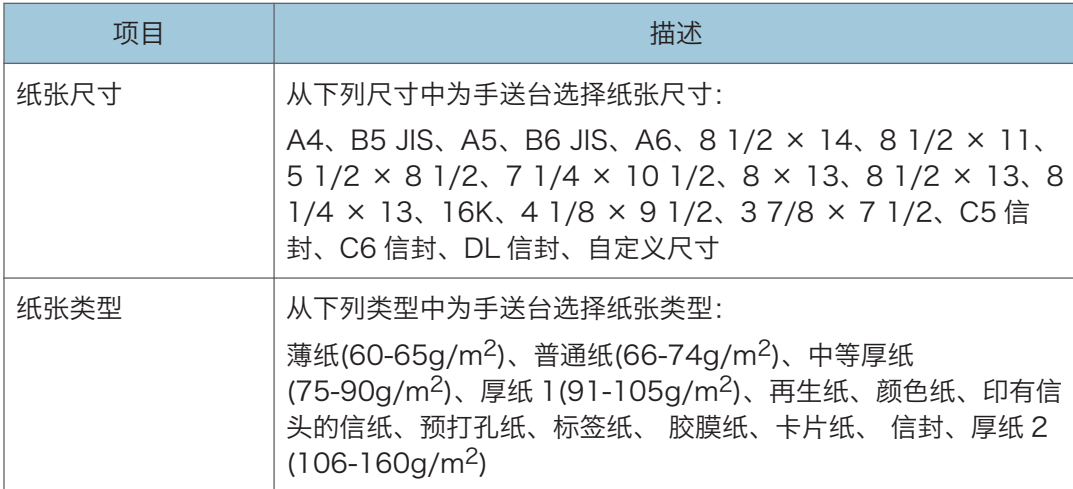

## 纸盘优先顺序

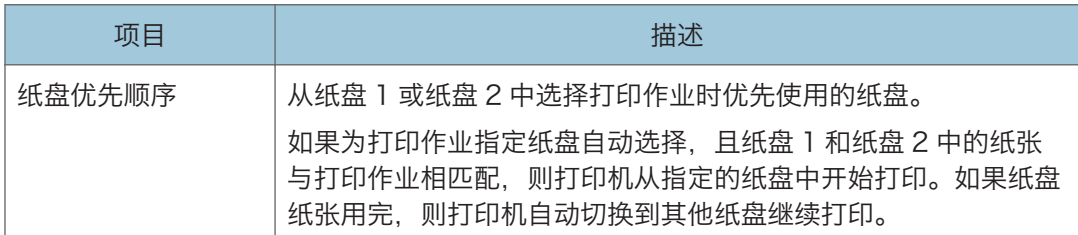

## 纸盘 1 优先

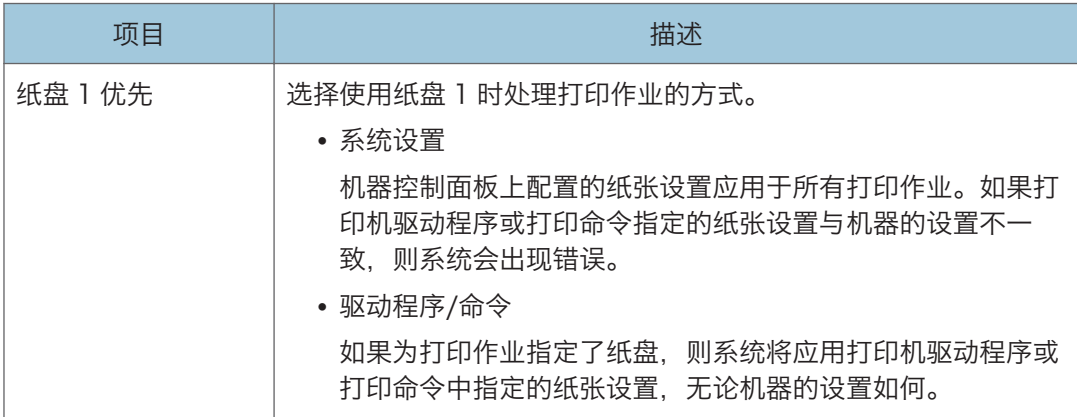

### 手送台设置优先

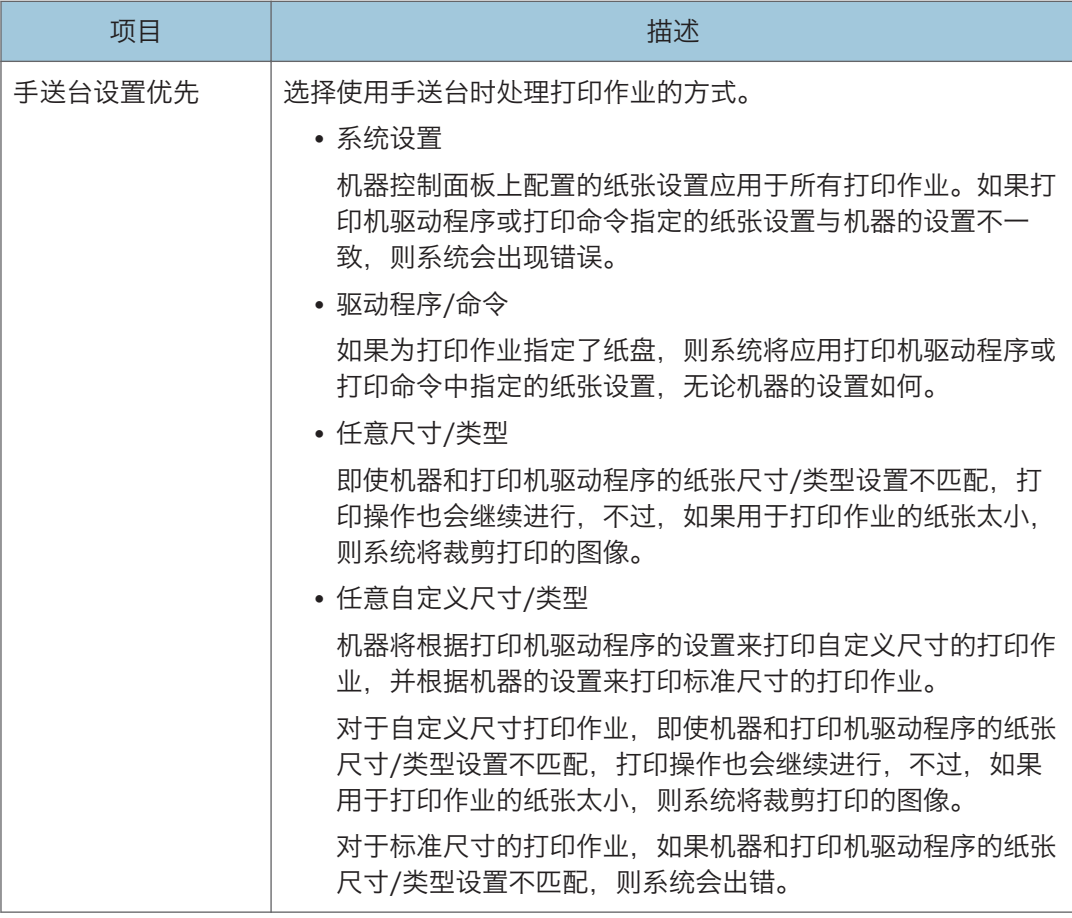

## **J注**

• 只有在安装纸盘 2 时, 才会显示有关它的信息。

# I/O 超时选项卡

## I/O 超时

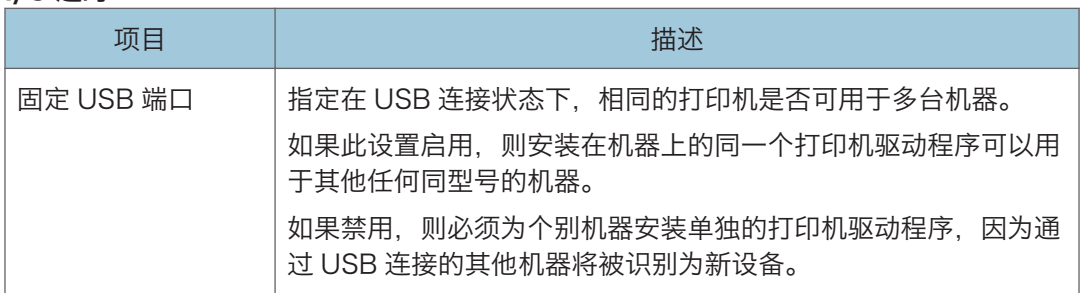

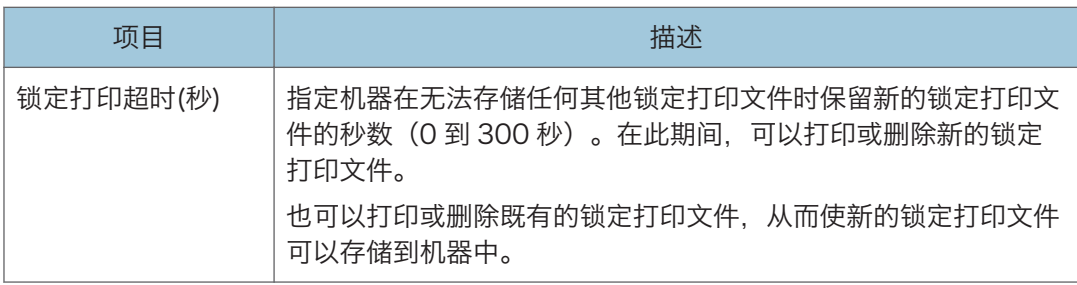

# 黑白打印优先选项卡

### 黑白打印优先

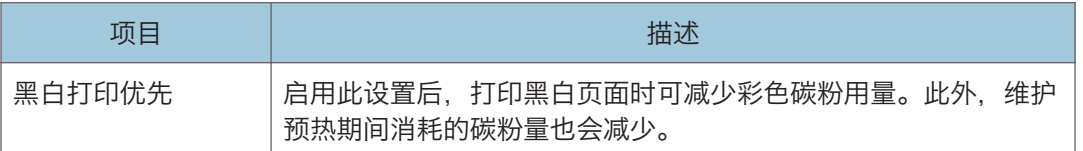

# 针对用户限制机器功能

可以将机器设置为需要用户代码以使用特定功能。有关配置用户限制设置的详细信息,请参 见 [p.29 "针对用户限制机器功能"。](#page-30-0)

**3重要信息** 

• 要打印需要验证的作业,可以仅使用 PCL 打印机驱动程序。不能从 PostScript 3 打印 机驱动程序中打印这类作业。

使用 Web Image Monitor, 启用限制用户使用以下列表中的全部或部分功能, 然后注册可 以使用这些功能的用户。

- PictBridge 打印
- 打印(彩色和黑白)
- 彩色打印

可以为每位用户指定哪些功能经验证后可用。最多可注册 30 个用户。

### 5注

• 有关配置用户限制设置的详细信息,请参见 [p.29 "针对用户限制机器功能"](#page-30-0)。

 $\overline{5}$ 

# 配置网络设置

单击[网络设置]显示配置网络设置的页面。

此页面包含以下选项卡:[网络状态]、[IPv6 配置]、[网络应用]、[DNS]、[自动电子邮件通 知]、[SNMP]、[SMTP]、[POP3]和[无线]。

3重要信息

## • 机器有可能需要重启,具体取决于您更改的设置。

# 网络状态选项卡

### 常规状态

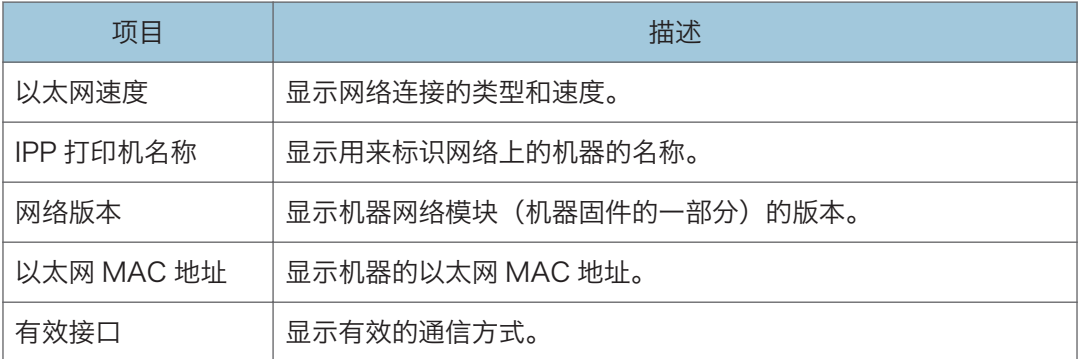

## TCP/IP 状态

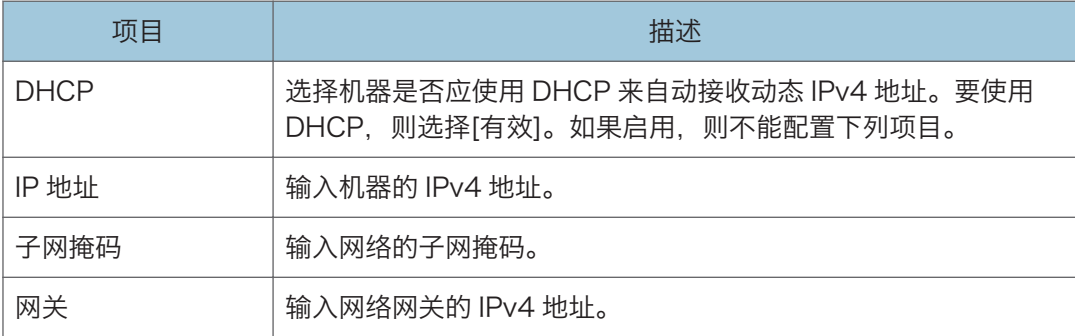

# IPv6 配置选项卡

### IPv6

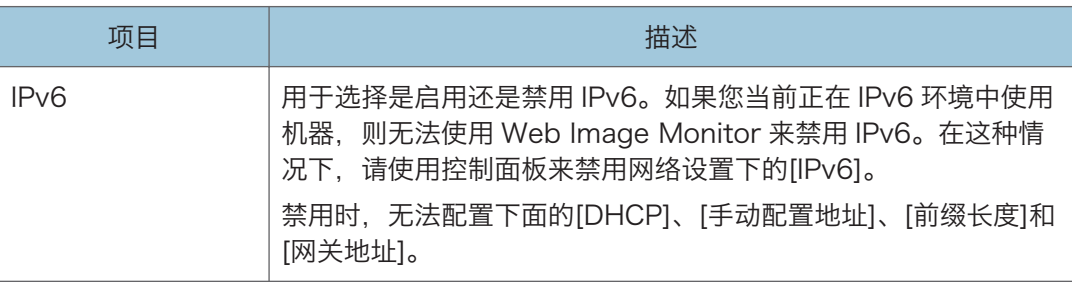

## IPv6 地址

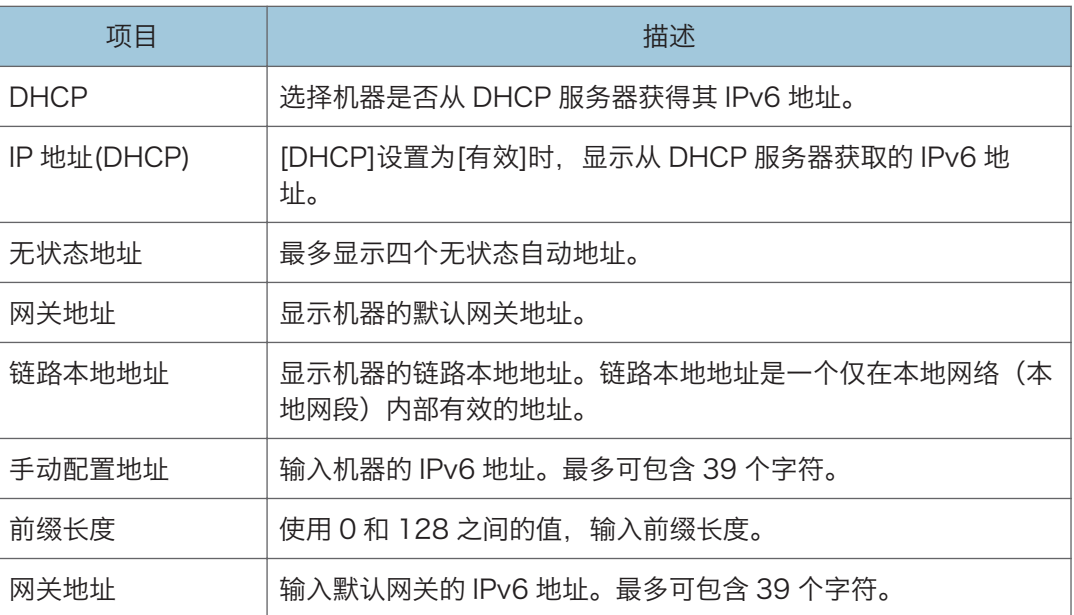

# 网络应用选项卡

### 网络打印设置

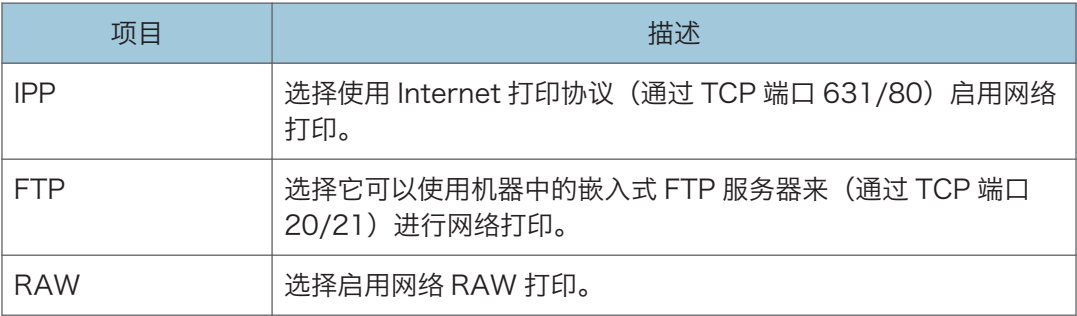

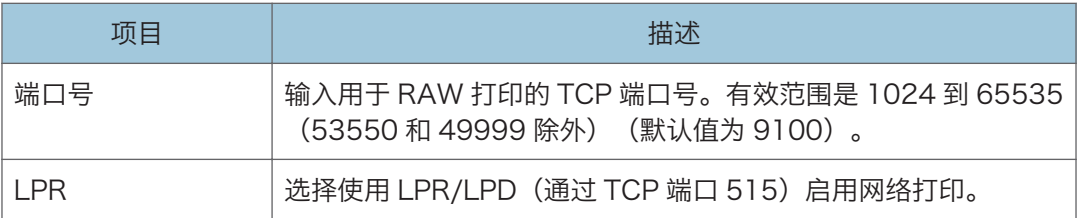

## mDNS 设置

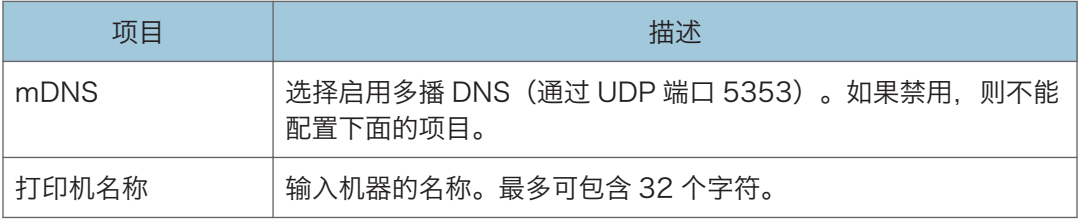

# DNS 选项卡

## DNS

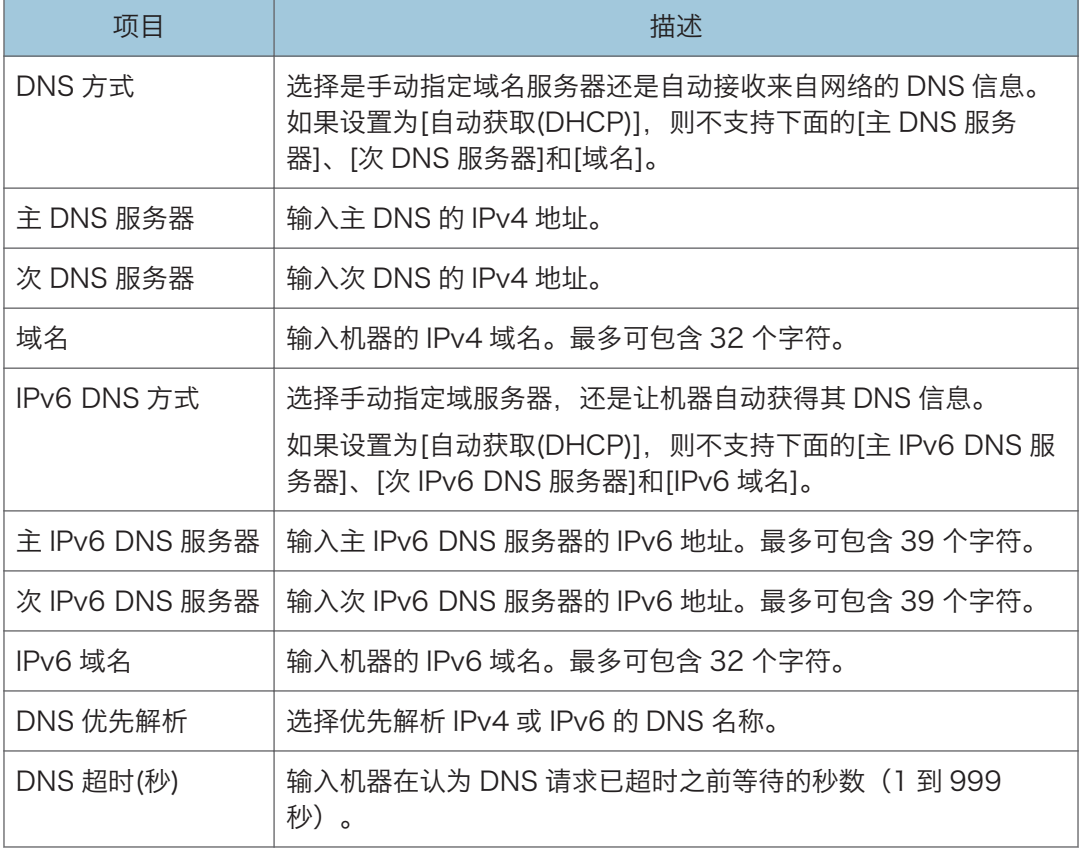

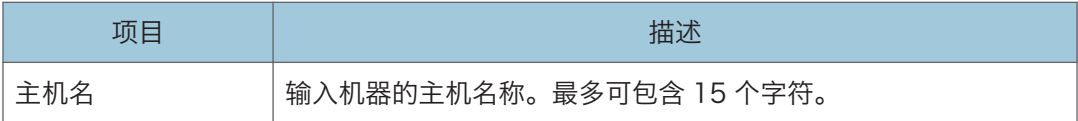

# 自动电子邮件通知选项卡

### 电子邮件通知 1/电子邮件通知 2

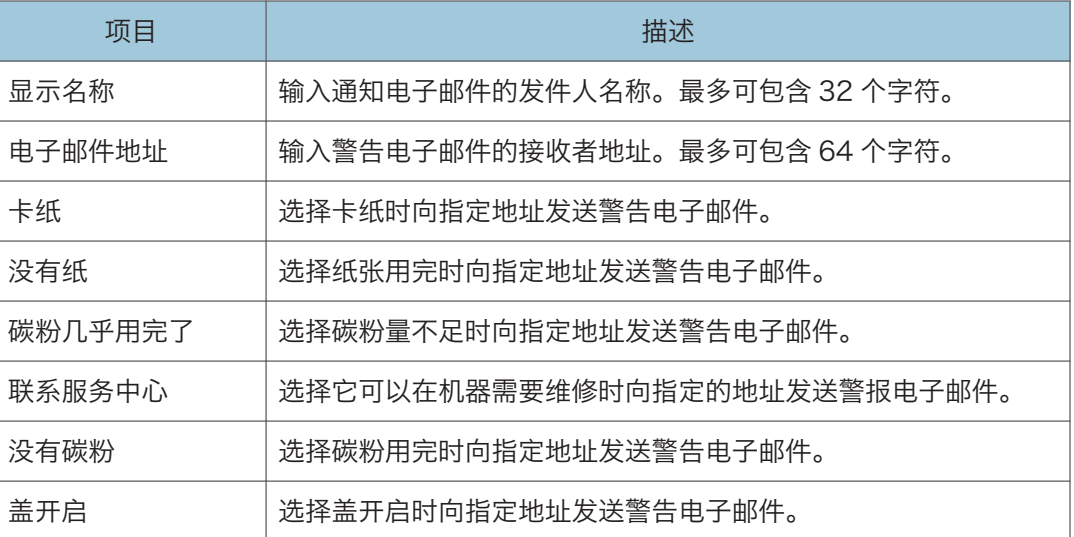

# SNMP 选项卡

### SNMP

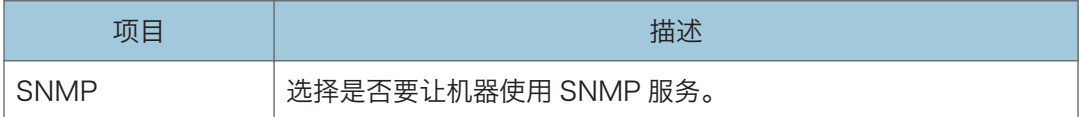

### 陷阱

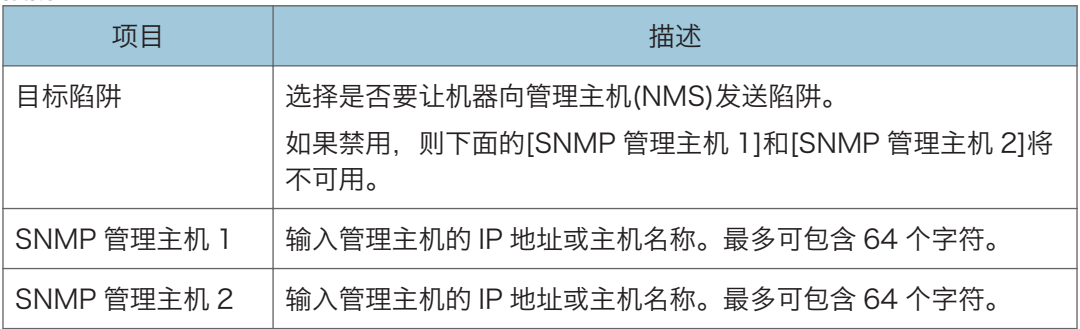
### 社区

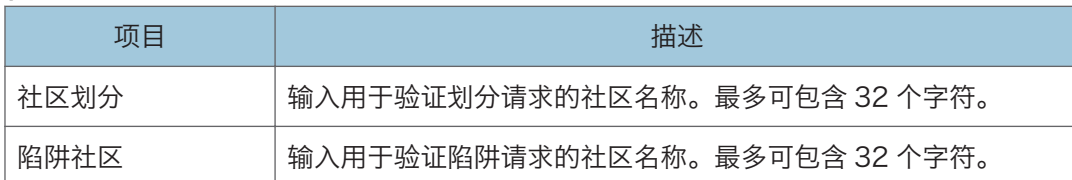

#### 系统

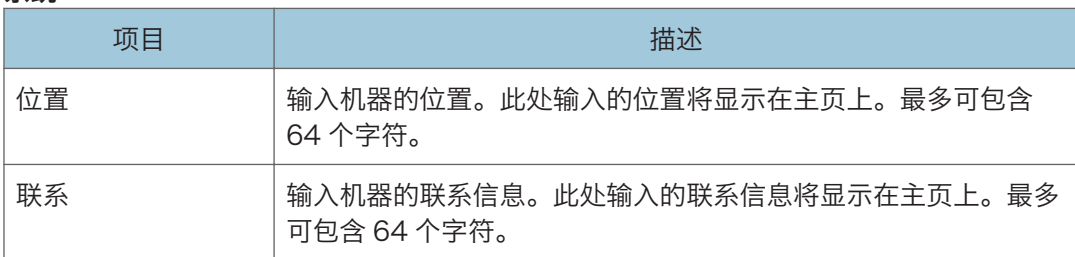

# SMTP 选项卡

### SMTP

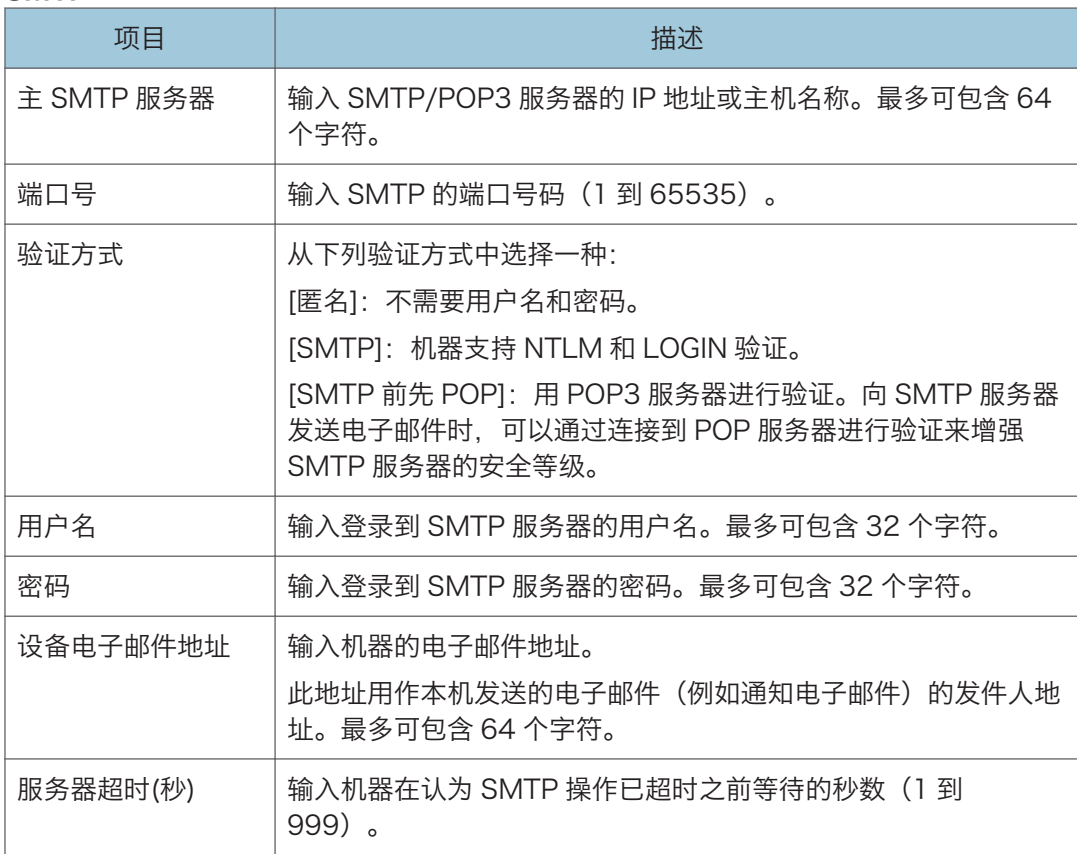

# POP3 选项卡

### POP3 设置

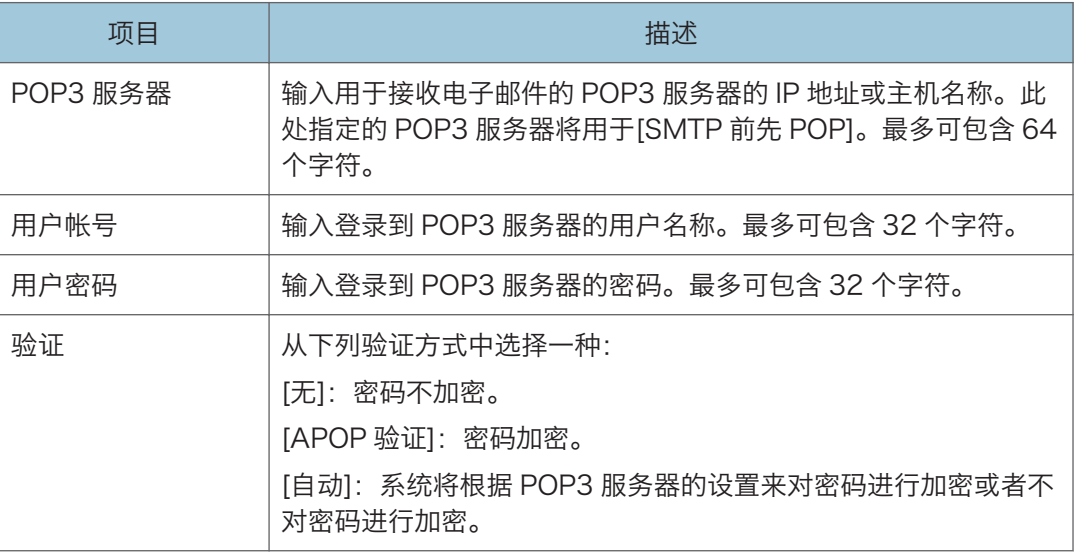

# 无线选项卡

### 无线局域网状态

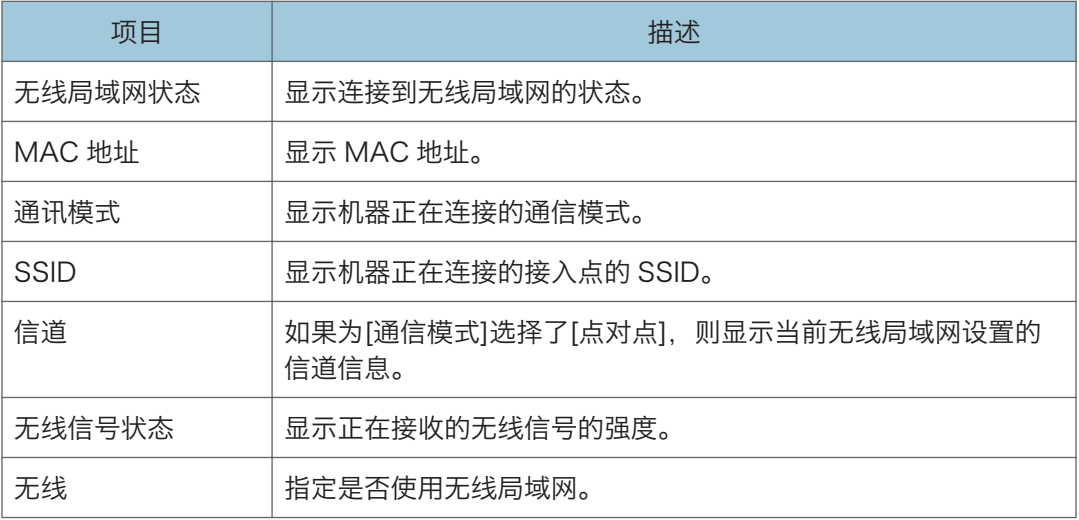

### 无线局域网设置

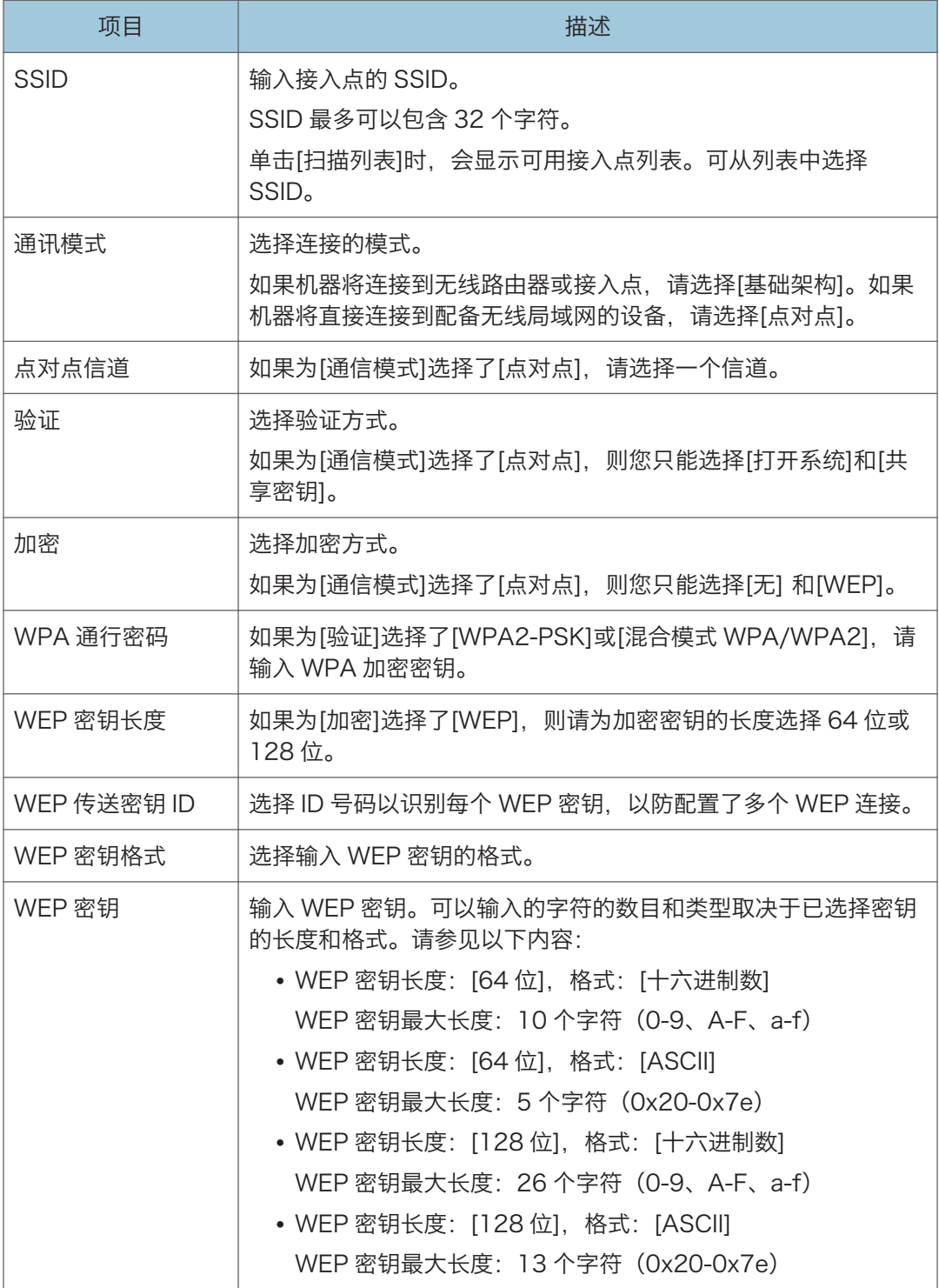

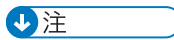

• 如果您要手动配置连接设置,请提前检查 SSID、验证方式或接入点或无线路由器的密 钥。

# 配置 IPsec 设置

单击[IPsec 设置]可显示配置 IPsec 设置的页面。

本页面包含如下选项卡:[IPsec 全局设置]和[IPsec 策略列表]。

### 分重要信息

• 仅当指定了管理员密码时此功能才可用。

# IPsec 全局设置选项卡

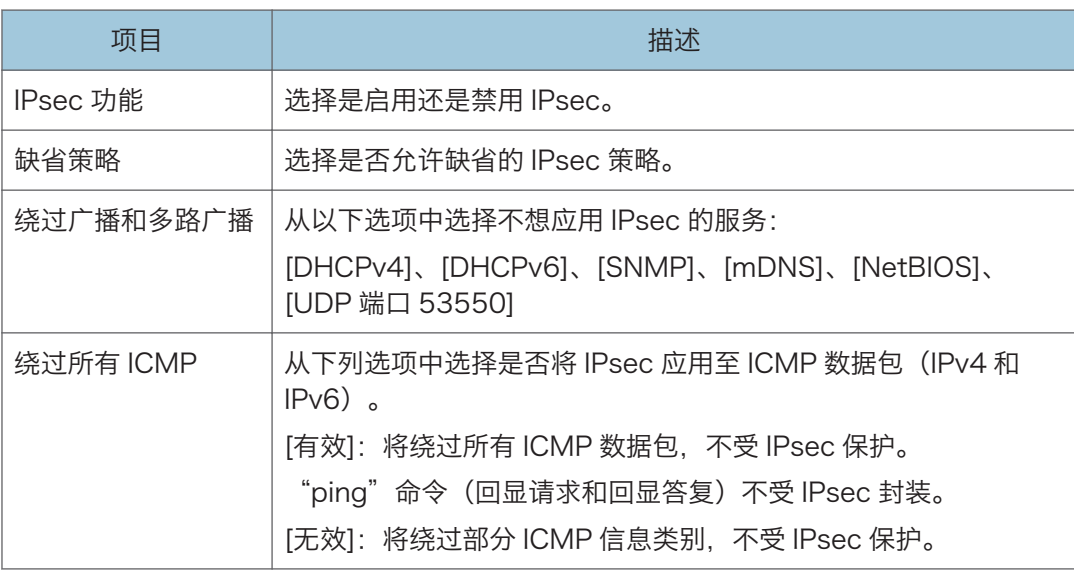

# IPsec 策略列表选项卡

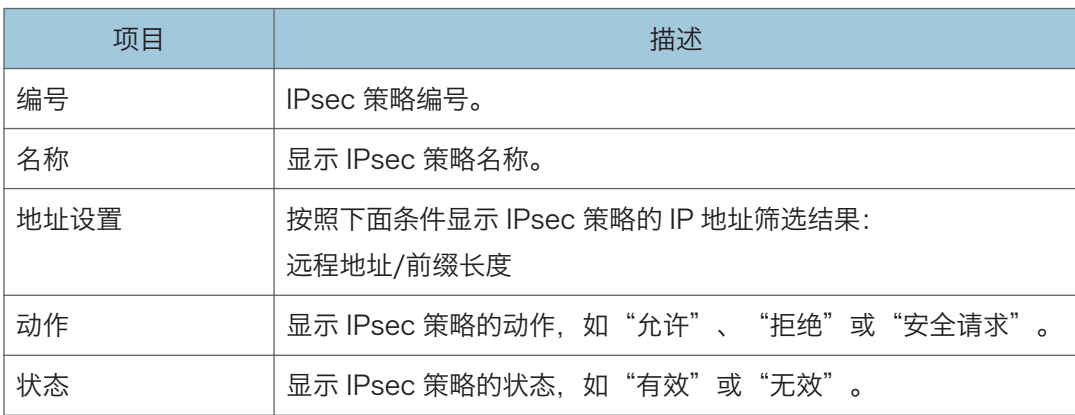

要配置 IPsec 策略, 请选择需要的 IPsec 策略, 然后单击[更改]可打开"IPsec 策略设置" 页面。可以在"IPsec 策略设置"页面进行以下设置。

#### IP 策略设置

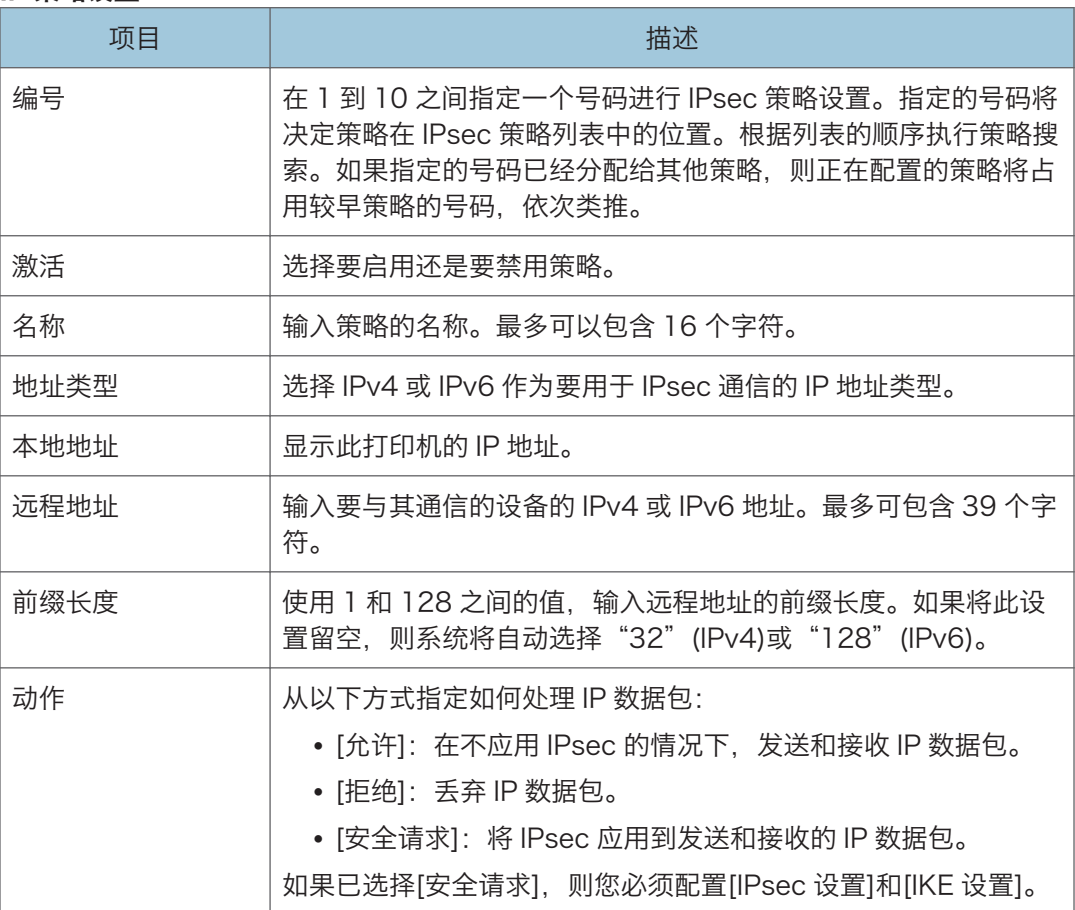

### IPsec 设置

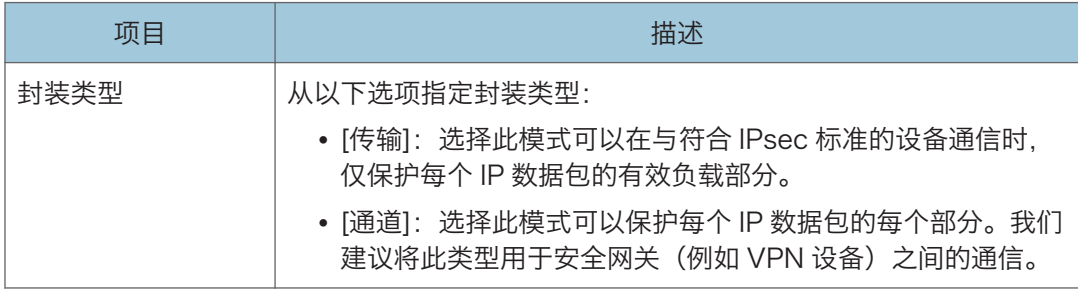

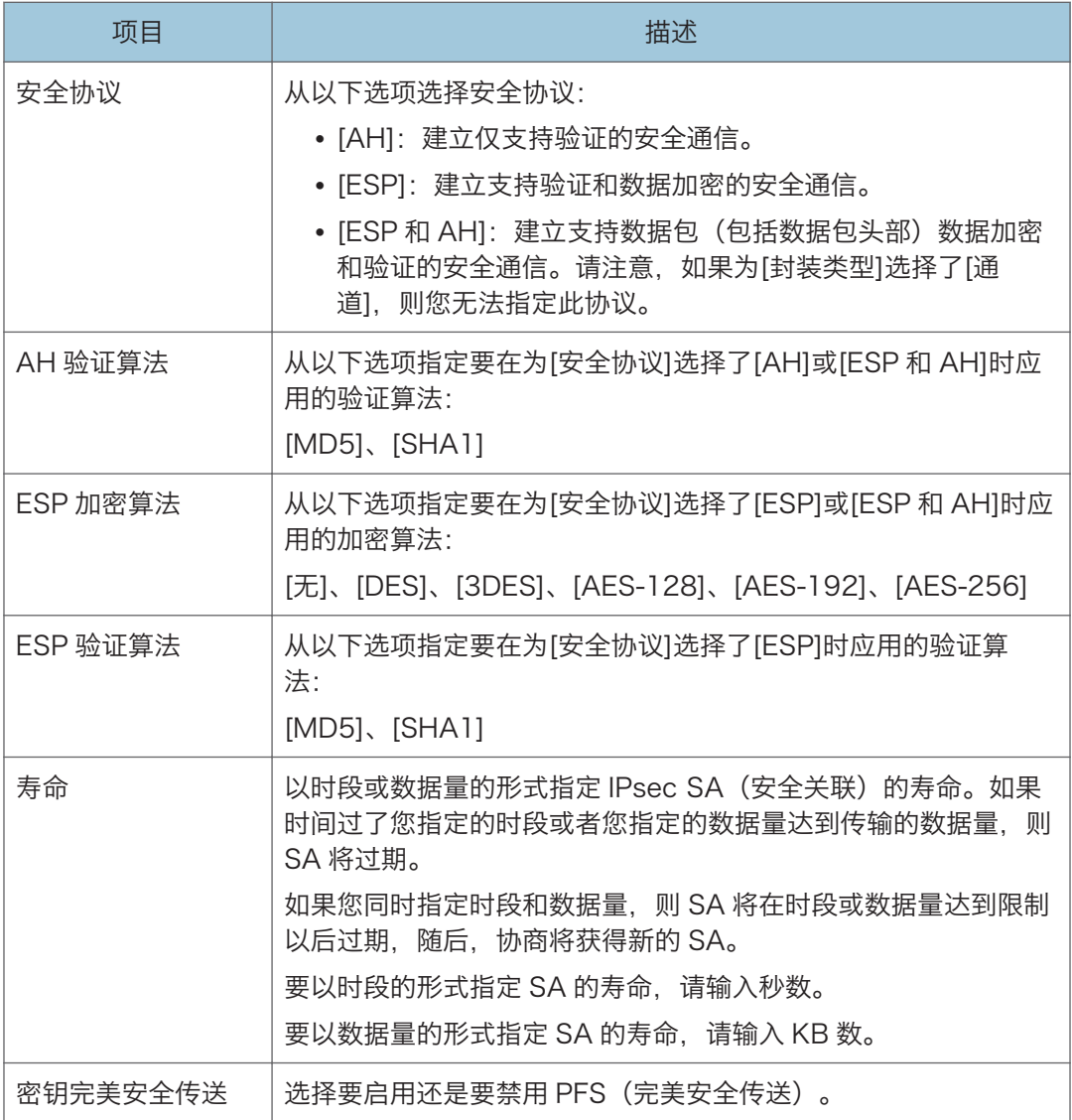

## IKE 设置

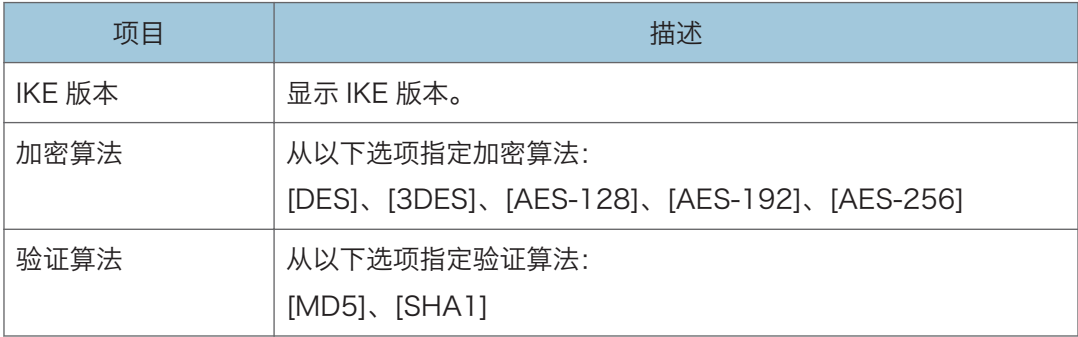

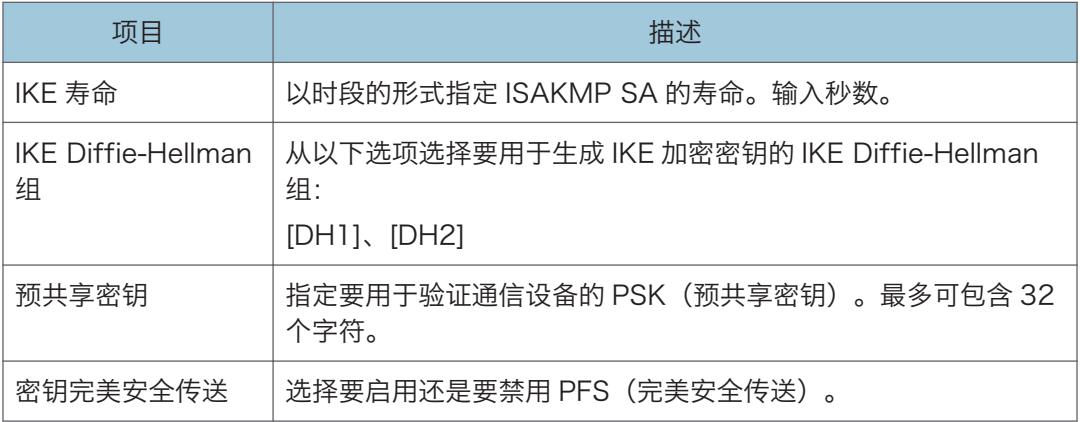

# 打印列表/报告

单击[打印列表/报告]可以显示打印报告的页面。随后,选择项目并单击[打印]可以打印输出 该项目的信息。

#### 打印列表/报告

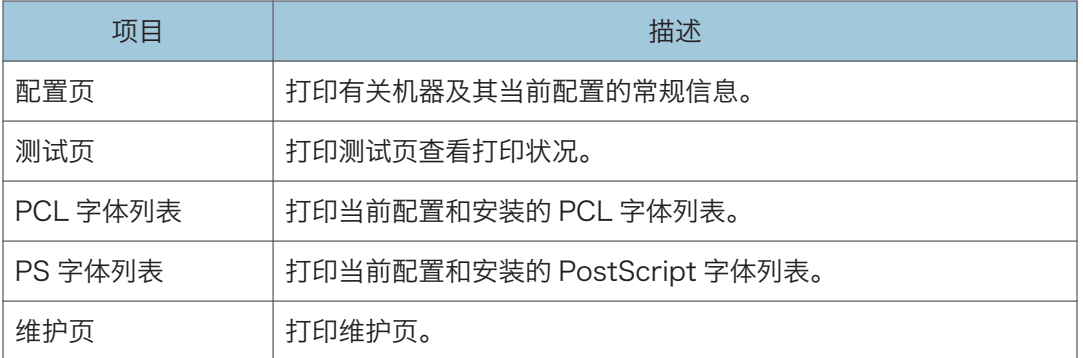

## 小注

- 如果正在打印其他作业, 则无法通过 Web Image Monitor 打印报告。打印报告之前, 请确认机器没有执行打印操作。
- 报告将打印在 A4 或 Letter 尺寸的纸张上。在打印报告之前, 请将这些尺寸之一的纸 张装入纸盘。

 $5<sub>5</sub>$ 

# 配置管理员设置

单击[管理员工具]可以显示配置管理员设置的页面。

本页包含如下选项卡:[管理员]、[重置设置]、[备份设置]、[恢复设置]和[节能模式]。

# 管理员选项卡

#### 管理员设置

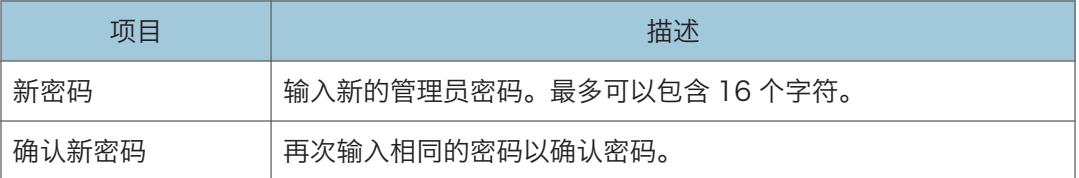

## 重设设置选项卡

#### 重置设置

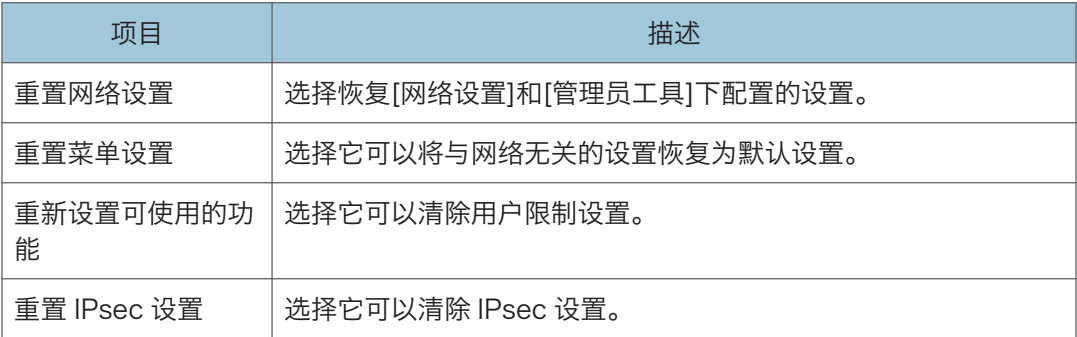

## 4注

• 只有在指定了管理员密码时,屏幕上才会出现[重置 IPsec 设置]。

## 备份设置选项卡

●重要信息

### • 送修机器时,请务必事先创建备份文件。维修以后,机器的设置将恢复为默认设置。

备份设置

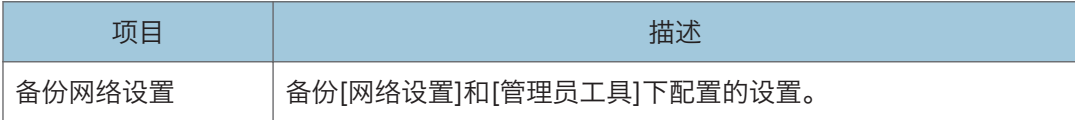

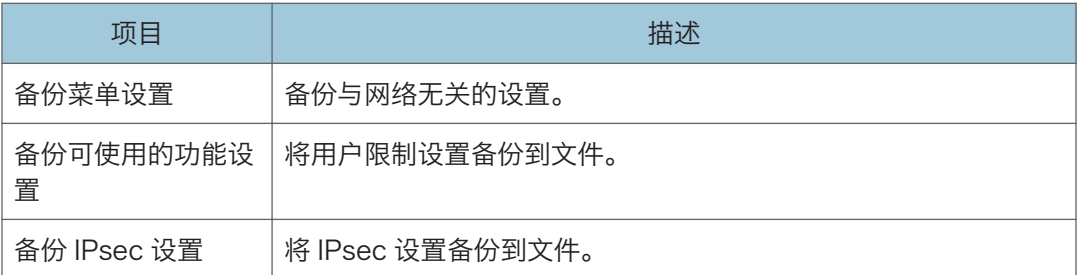

按照以下步骤操作可以创建配置备份文件。

- 1. 选择您要备份的数据类型的单选按钮。
- 2. 根据需要输入管理员密码。
- 3. 单击[确定]。
- 4. 单击确认对话框中的[保存]。
- 5. 导航到要保存备份文件的位置。
- 6. 指定文件名,然后单击[保存]。

1注

• 只有在指定了管理员密码时,屏幕上才会出现[备份 IPsec 设置]。

## 恢复设置选项卡

☆重要信息

• 机器完成维修而返回时, 请务必从备份文件恢复机器的设置。维修以后, 机器的设置将 恢复为默认设置。

恢复设置

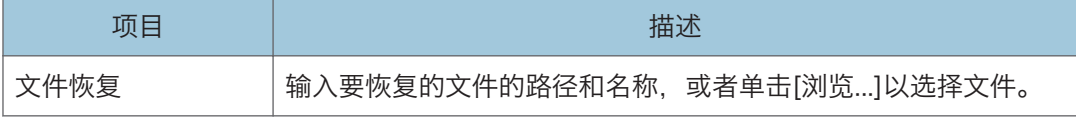

按照以下步骤操作可以恢复配置备份文件。

- 1. 单击[浏览...]。
- 2. 导航到包含要恢复的备份文件的目录。
- 3. 选择备份文件,然后单击[打开]。
- 4. 根据需要输入管理员密码。
- 5. 单击[确定]。

## ●注

• 如果没有成功恢复设置,则屏幕上会显示错误信息。请重试以完全恢复文件。

# 节能模式选项卡

#### 节能模式

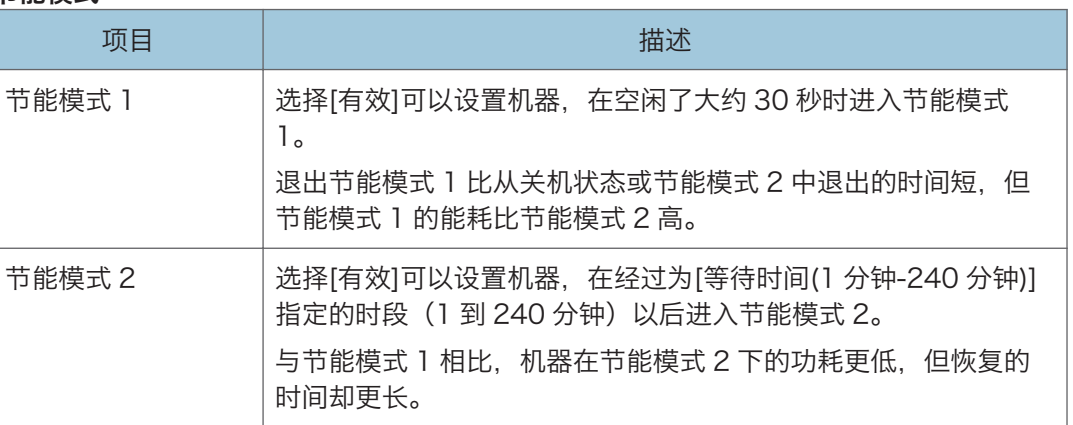

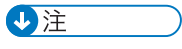

• 打印机收到打印作业或按机器上任何按键时,将从节能模式中恢复。

# 更换打印盒

☆重要信息

- 应将打印盒存放于阴凉处。
- 实际可打印的数量因图像数量和浓度、一次打印的页数、纸张类型和尺寸以及环境条件 (如温度和湿度)而异。碳粉质量会随时间下降。可能需要提早更换打印盒。因此,我 们建议您始终准备好新的打印盒。
- 为了获得良好的打印质量, 制造商建议您使用他们提供的原装碳粉。
- 对因在办公产品上使用非原装部件而导致的任何损坏或损失,制造商概不负责。
- 如果在显示信息"需要更换: XX 碳粉"时尝试打印, 则可能会出现另一条信息"继续 打印吗?"。如果出现此信息,可按[是]打印几页,但打印质量可能较差。请尽快更换 碳粉。如果未出现信息"继续打印吗?",请立即更换碳粉。

屏幕上的信息

- 如果屏幕上显示以下任何信息,请更换所示的打印盒: "需要更换:碳粉" (XX) ("XX"表示碳粉颜色)
- 如果屏幕上显示以下任何信息,请准备所示的打印盒:

```
"需要尽快更换: 碳粉" (XX)
```
("XX"表示碳粉颜色)

☆重要信息

- 请勿让纸夹、订书钉或其他小物件掉进机器内部。
- 请勿让未加盖的打印盒长时间受到阳光直射。
- 请勿触碰打印盒的光电导体单元。

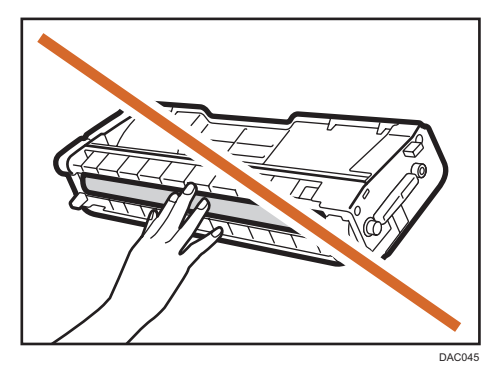

• 请勿触摸下图所示的打印盒一侧的 ID 芯片。

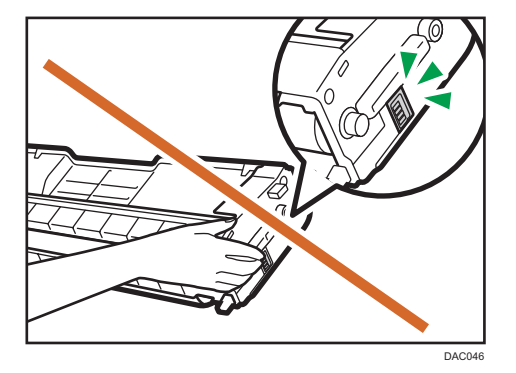

• 取出打印盒时,请小心不要触碰上盖下面的激光扫描单元(下图中箭头所示的位置)。

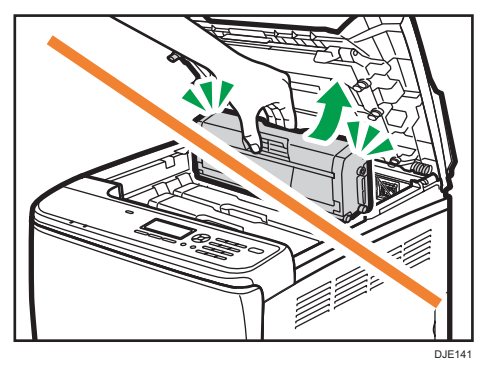

- 如果青色、品红色或黄色碳粉已用完,则只能使用黑色碳粉以黑白模式进行打印。使用 机器的驱动程序将颜色模式设置更改为"黑白"。
- 如果黑色碳粉用完,则只有在更换了黑色打印盒之后,才能以黑白或彩色模式打印。
- 1. 拉起顶盖上的控制杆, 然后小心抬起顶盖。

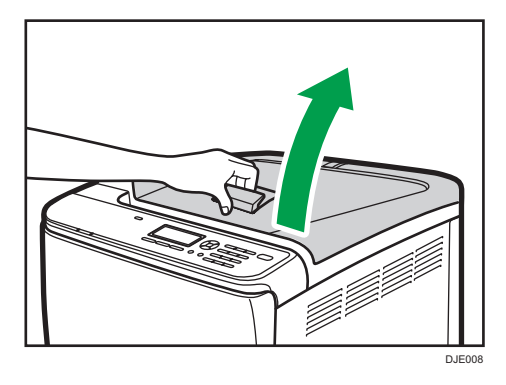

2. 握住打印盒中部,小心垂直地取出来。 从后面开始, 打印盒的安装顺序依次为青色(C)、品红色(M)、黄色(Y)和黑色(K)。

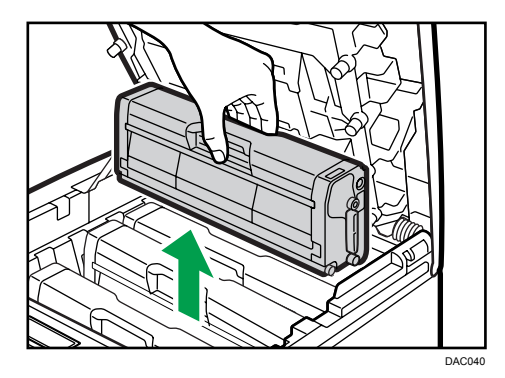

- 不要摇晃取出的打印盒。否则可能会导致剩余碳粉泄漏。
- 将旧的打印盒放在纸张或类似材料上,以避免弄脏您的工作区。
- 碳粉颜色由各个打印盒上的标签标示。
- 3. 依次从包装盒和塑料袋中取出新的打印盒。

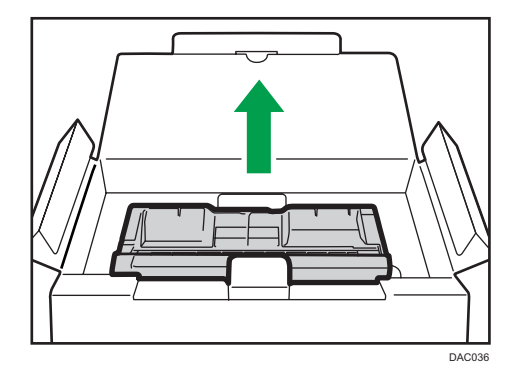

4. 拿住打印盒, 水平摇晃五六下。

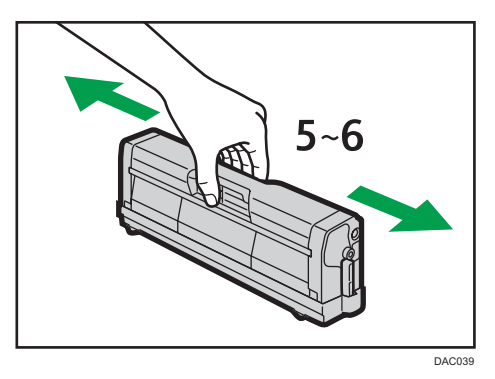

摇匀瓶中的碳粉可以提高打印质量。

5. 从打印盒上取下保护盖。

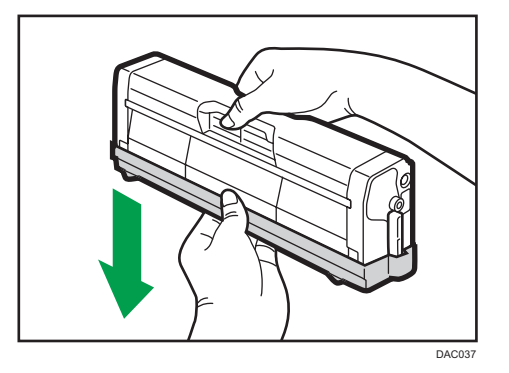

6. 检查碳粉颜色和对应位置,然后小心地垂直插入打印盒。

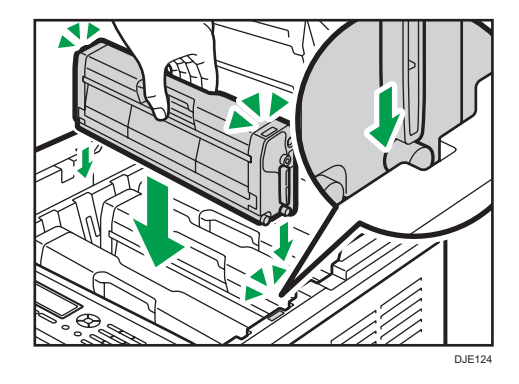

7. 双手握住上盖中部并小心盖好。小心夹手。

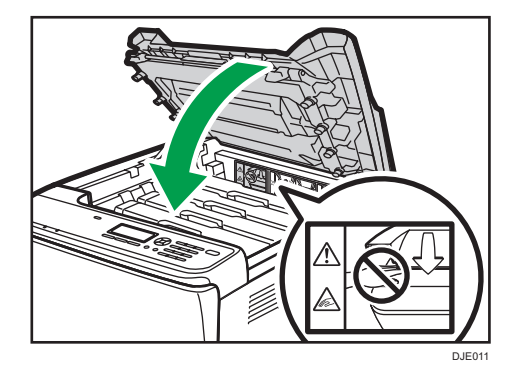

8. 将步骤 5 中取下的保护盖放在旧的打印盒上。随后, 将旧的打印盒放入袋中, 然后放入 包装盒中。

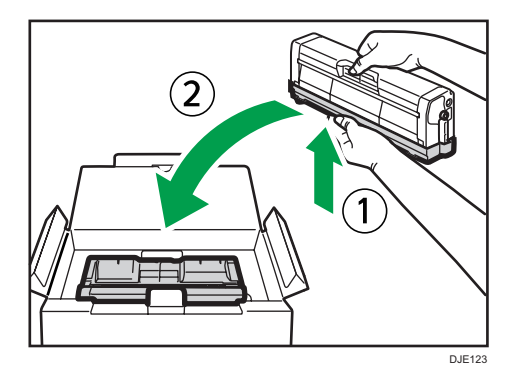

1注

- 为了有利于回收和环保,请务必使用保护盖盖住旧的打印盒。
- 遵守打印盒回收计划,以便收集用过的打印盒进行处理。有关详细信息,请咨询您的销 售商或服务代理商。

# 更换废粉瓶

#### 屏幕上的信息

- 如果屏幕上显示以下信息,请更换废粉瓶: "更换:废粉瓶"
- 如果屏幕上显示以下信息,请准备废粉瓶: "几乎已满废粉瓶"

☆重要信息

- 废粉瓶不能重复使用。
- 为了便于更换, 我们建议您购买并存放额外的废粉瓶。
- 取出废粉瓶时, 请务必不要倾斜它。
- 请确保已安装转印单元。如果没有安装传送单元,请在打开电源之前安装它。
- 遵守废粉瓶回收计划,以便收集用过的废粉瓶进行处理。有关详细信息,请咨询您的销 售商或服务代理商。
- 在将废粉瓶从机器中取出之前, 请将纸张或类似材料铺在工作区周围, 以防碳粉弄脏工 作区。
- 1. 拉出前盖的打开控制杆,然后小心地放下前盖。

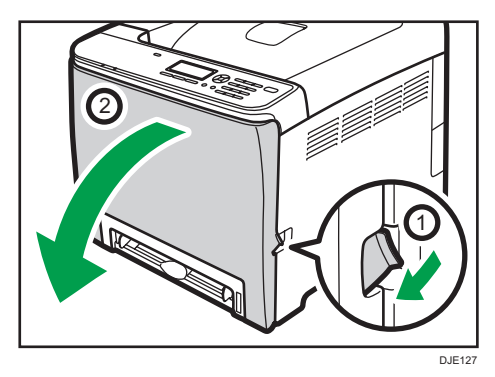

2. 向前滑动前盖上的两个控制杆。

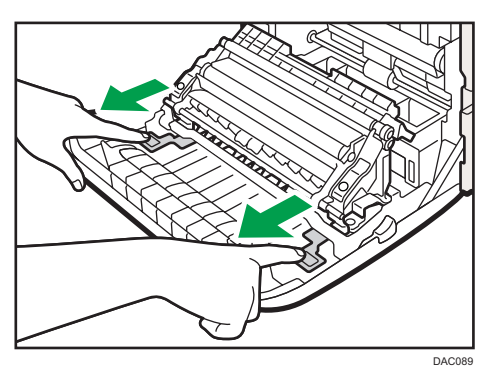

3. 拿住转印单元两端上的弹片, 向后倾斜, 然后提起来。

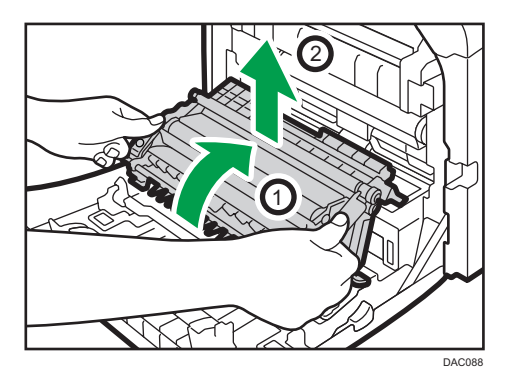

4. 拿住废粉瓶中部的把手,小心地将其平直拉出一点。

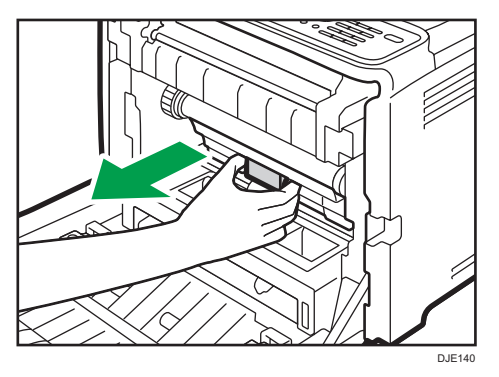

5. 将废粉瓶拉出来一半,用力拿住它,然后平直拉出。

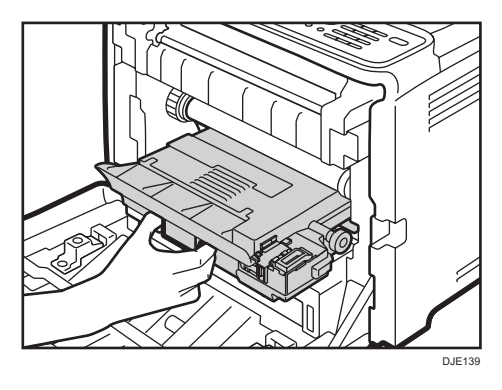

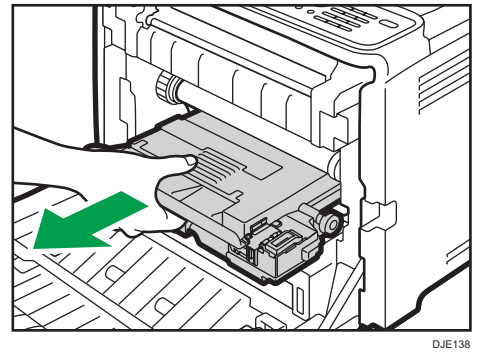

为了防止废粉瓶触碰中间转印单元(下图中箭头所示的位置),请勿在拉出废粉瓶时向 上提。

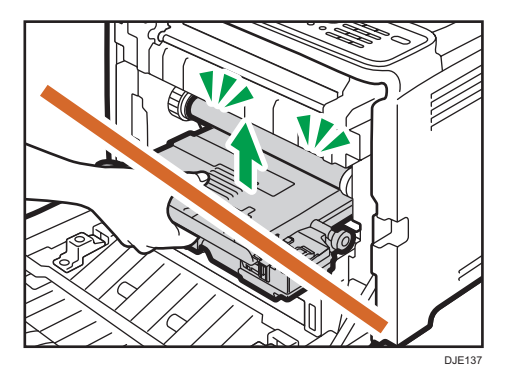

### 6. 关闭瓶帽。

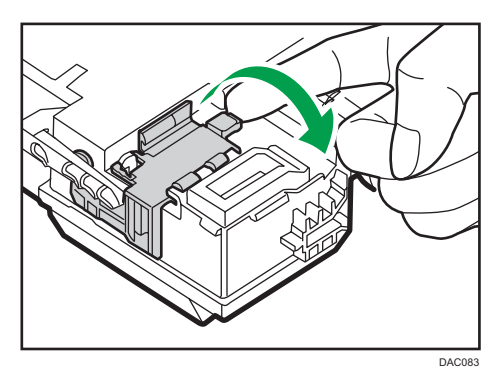

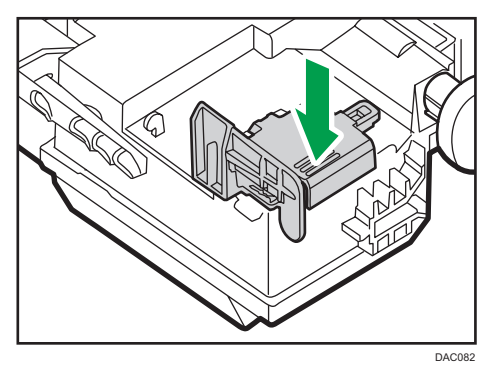

7. 依次从包装盒和塑料袋中取出新的废粉瓶。

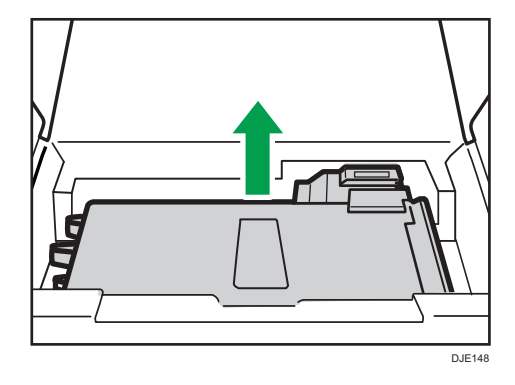

8. 拿住新的废粉瓶中部,小心地将它的一半插入到机身中。 请让瓶帽保持打开状态。

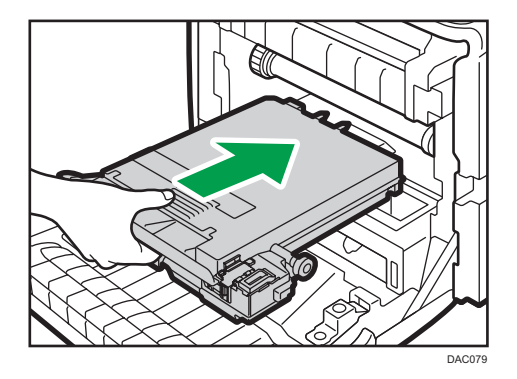

为了防止废粉瓶触碰中间转印单元(下图中箭头所示的位置),请勿在插入废粉瓶时向 上提。

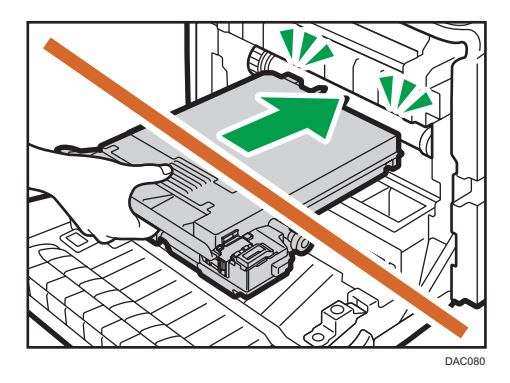

9. 推入废粉瓶, 直到其卡嗒一声到位为止。 按住中部的把手,将废粉瓶推到底。

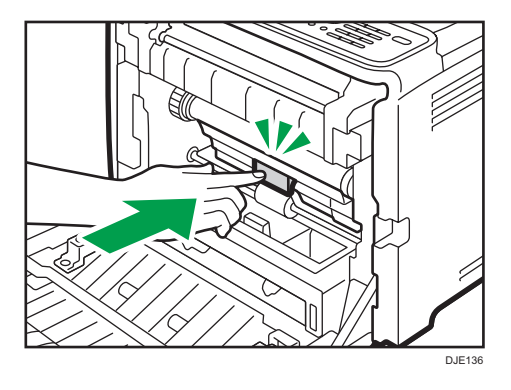

10. 将转印单元放到前盖上。沿导轨将传送单元滑动到机器中。

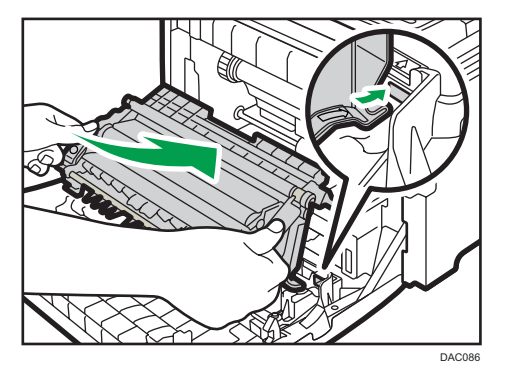

11. 停止以后,按"推动"标记推动,直到其卡嗒一声到位为止。

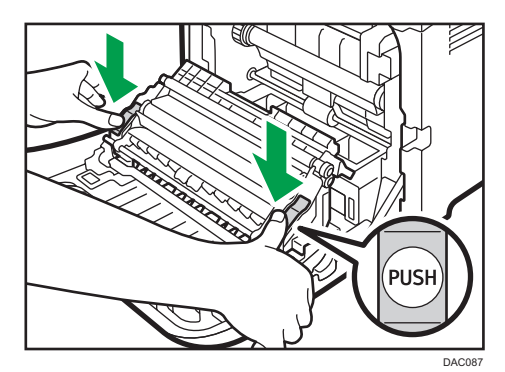

12. 双手小心地推起前盖关好。

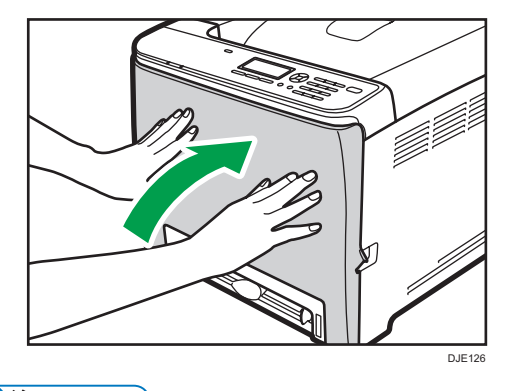

小注

• 关闭前盖时, 请用力推动盖子上部区域。

更换组件

## 更换中间转印单元(针对类型 2 机型)

如果控制面板上的警告指示灯亮起,并在显示屏上出现"需要更换:中间转印单元"信息, 请联系销售代表或服务代理商。

### 更换定影单元和转印辊(针对类型 2 机型)

如果控制面板上的警告指示灯亮起,显示屏上出现"需要更换:转印印辊"或"需要更换:定 影单元"信息,请联系销售代表或服务代理商。

# 清洁注意事项

请定期清洁机器以维持较高的打印质量。

用软布干擦机身表面。如果干擦不够,请使用完全拧干的柔软湿布擦拭。如果仍然不能去除 污垢污渍,请使用中性清洁剂,用完全拧干的湿布反复擦拭,然后干擦该区域使其干燥。

☆重要信息

- 为防止变形、变色或破裂,请勿使用挥发性化学物品(例如汽油、稀释剂或喷雾杀虫 剂) 擦拭机器。
- 如果机器内部有灰尘或污渍,请用清洁的干布擦拭。
- 每年必须至少从墙壁插座上拔掉插头一次。清除插头和插座上的所有灰尘和污垢, 然后 再重新连接。累积的灰尘和污垢可能会引起火灾。
- 请勿让纸夹、订书钉或其他小物件掉进机器内部。

# 清洁碳粉浓度传感器

控制面板上出现下述信息时请清洁碳粉浓度传感器。

"浓度传感器需要清洁"

1. 拉起顶盖上的控制杆, 然后小心抬起顶盖。

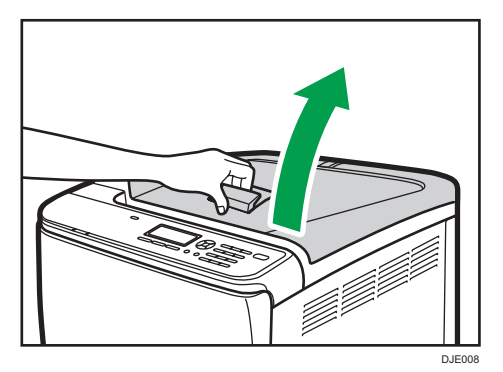

2. 取出最后面的打印盒。

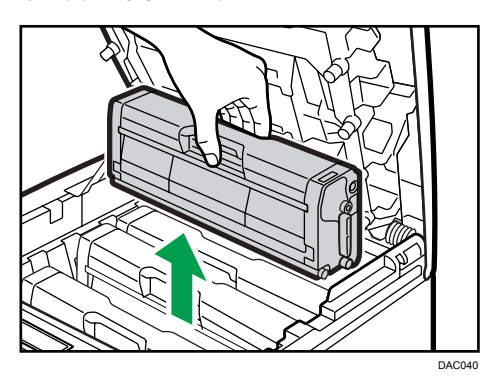

3. 将碳粉浓度传感器杆滑到左侧。

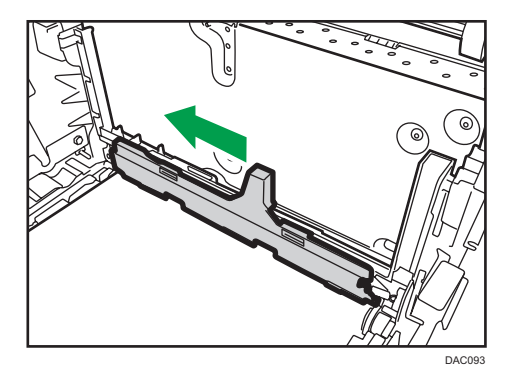

4. 小心地垂直插入步骤 2 中取出的打印盒。

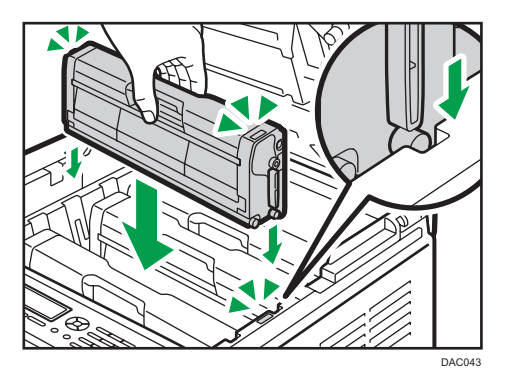

5. 双手握住上盖中部并小心盖好。小心夹手。

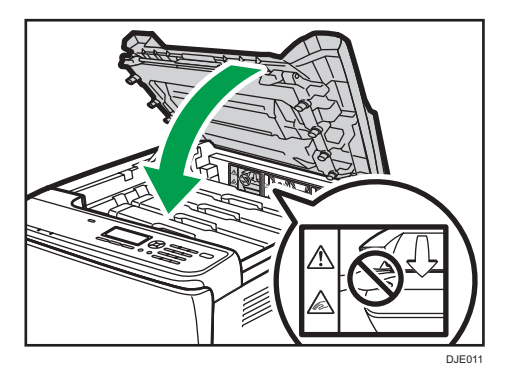

# 清洁摩擦垫和进纸辊

如果摩擦垫或进纸辊很脏,可能会发生多页进纸或卡纸。在这种情况下,请按如下所述清洁 摩擦垫和进纸辊:

分重要信息

- 请勿使用化学清洁剂或有机溶剂,例如稀释剂或汽油。
- 1. 关闭电源。
- 2. 将电源线从墙壁电源插座中拔出。从机器上拔下所有电缆。
- 3. 双手轻轻拉出纸盘 1。

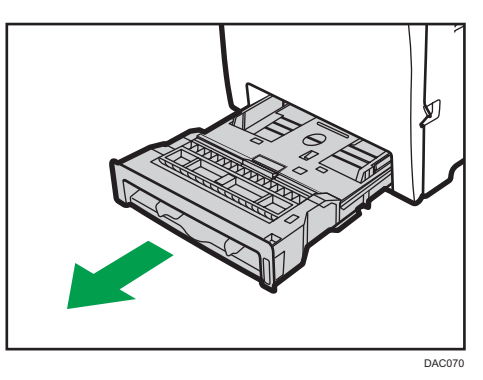

将纸盘放在平坦的表面上。如果纸盘中有纸张,请取出纸张。

4. 用湿布擦拭摩擦垫。

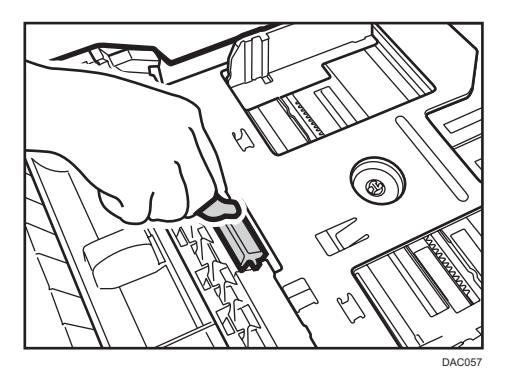

5. 用柔软的湿布擦拭进纸辊的橡胶部分。随后,用干布擦拭,以去除水分。

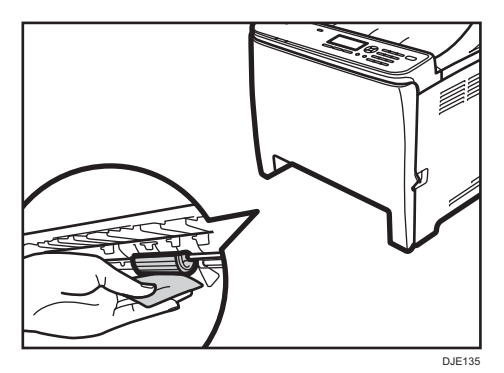

6. 朝下推金属板,直到其咔哒一声到位为止。

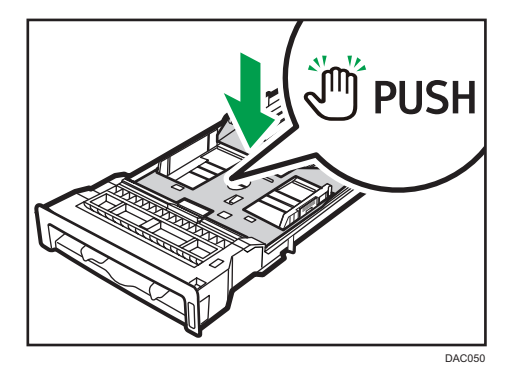

7. 将取出的纸张重新装入纸盘,然后小心地将纸盘推到机器中,直到其咔哒一声到位为 止。

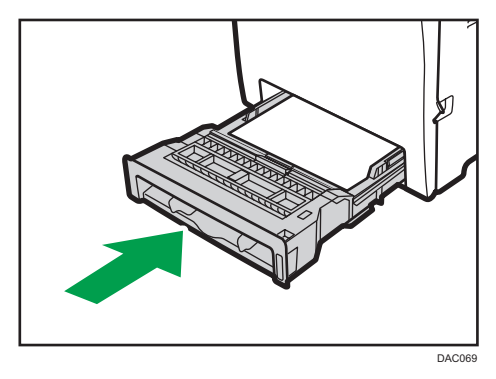

- 8. 将电源线插头牢牢插入墙壁电源插座。连接所有断开的电缆。
- 9. 打开电源。

+注

- 如果清洁摩擦垫后仍会发生卡纸或多页送纸故障,请联系销售或服务代表。
- 如果安装了选购的纸盘 2, 请按照与纸盘 1 相同的方式清洁其摩擦垫和进纸辊。

# 清洁定位辊和纸盘

如果您打印到非标准纸张上,则对位辊和纸盘可能会被纸张灰尘弄脏。 如果打印出现白点,则要清洁对位辊。

分重要信息

- 请勿使用化学清洁剂或有机溶剂,例如稀释剂或汽油。
- 请勿触碰转印辊(如下所示)。

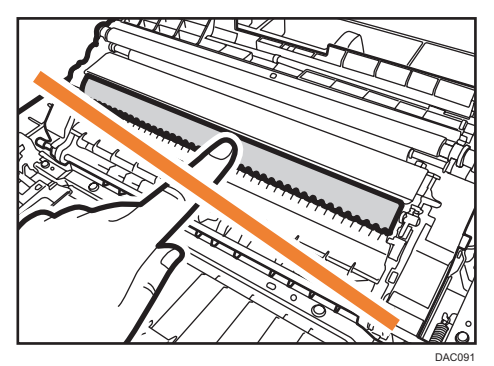

- 1. 关闭电源。
- 2. 将电源线从墙壁电源插座中拔出。从机器上拔下所有电缆。
- 3. 双手轻轻拉出纸盘 1。

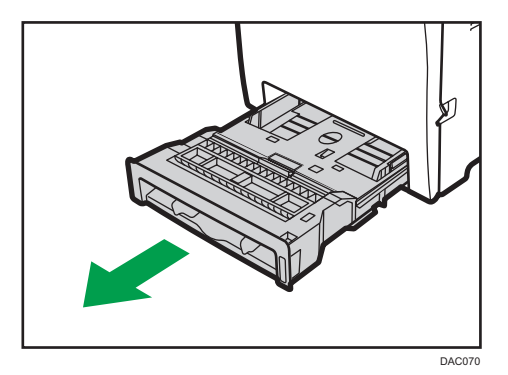

将纸盘放在平坦的表面上。如果纸盘中有纸张,请取出纸张。

4. 用布擦拭纸盘内部。

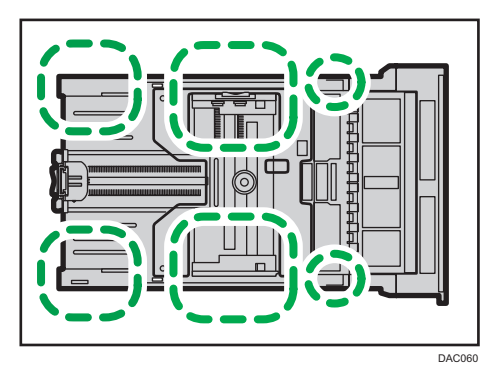

5. 朝下推金属板,直到其咔哒一声到位为止。

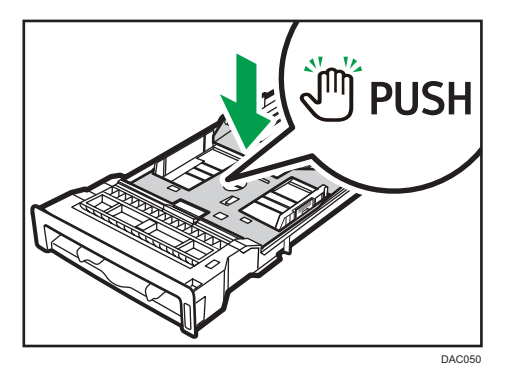

6. 将取出的纸张重新装入纸盘,然后小心地将纸盘推到机器中,直到其咔哒一声到位为 止。

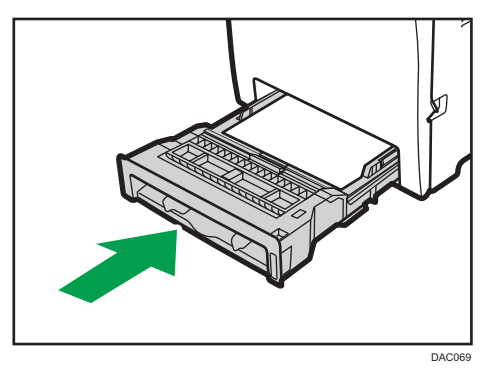

7. 拉出前盖的打开控制杆,然后小心地放下前盖。

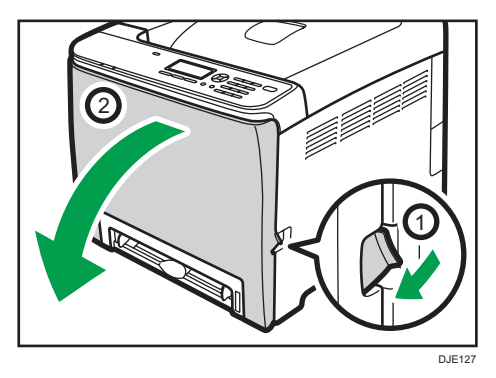

请务必将对位辊放在下图中箭头所示的位置。

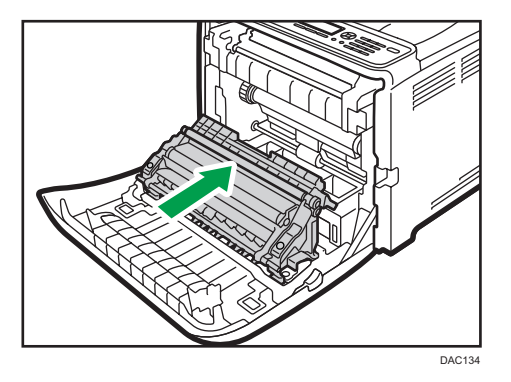

清除卡纸以后,如果打印件有污迹,请清洁对位辊。 8. 在转动对位辊的同时,使用柔软的湿布清洁定位辊。

- 
- 9. 双手小心地推起前盖关好。

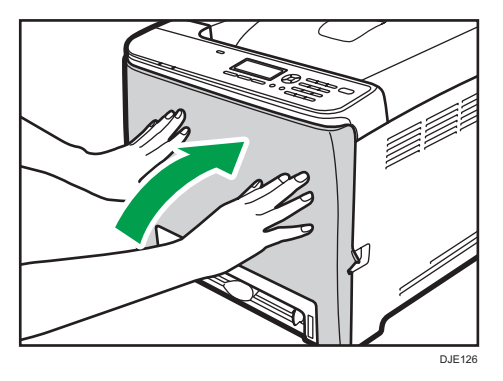

- 10. 牢固插入电源线。连接所有断开的电缆。
- 11. 打开电源。

1注

• 关闭前盖时, 请用力推动盖子上部区域。

# 取出卡纸

如果卡纸,则控制面板上会显示以下信息之一:

分重要信息

#### • 如果报警灯持续点亮或闪烁,请切换到打印机模式并检查显示的信息。

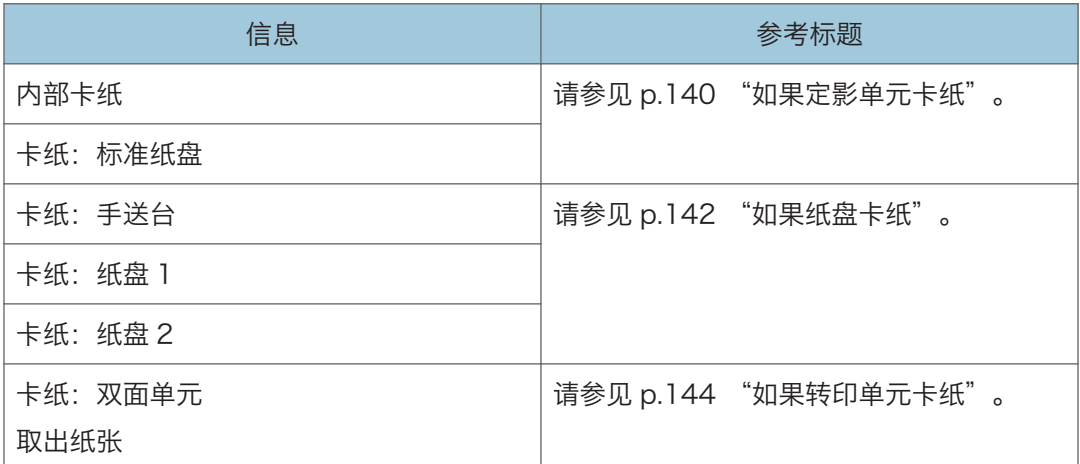

请查看信息指定的部分并相应地取出卡纸。

# 取出打印卡纸

# ▲注意

- 机器内部的温度可能很高。请勿触摸标有" $\Delta$ " (指高温表面)的部件。
- 机器内部的某些元件可能会很烫。因此,清除卡纸时要小心。否则可能会被灼伤。

### 分重要信息

- 卡纸上可能覆盖有碳粉。注意不要使其沾到手上或衣服上。
- 清除卡纸以后, 如果立即进行打印, 则打印件上的碳粉可能无法充分定影, 从而弄脏纸 张。打印一些测试页,直到不再出现污迹为止。
- 请勿用力取出卡纸,因为卡纸可能会撕破。残留在机器中的碎片会导致以后卡纸并且可 能损坏机器。
- 卡纸可能导致页面丢失。请检查打印作业是否有丢失的页面,并重新打印没有打印输出 的页面。

 $\overline{7}$ 

### <span id="page-141-0"></span>如果定影单元卡纸

如果定影单元卡纸,请按照以下步骤操作来取出卡纸。

#### 3重要信息

- 由于挡纸板周围的温度很高,因此请等待温度冷却下来,然后再检查卡纸。
- 1. 拉出前盖的打开控制杆,然后小心地放下前盖。

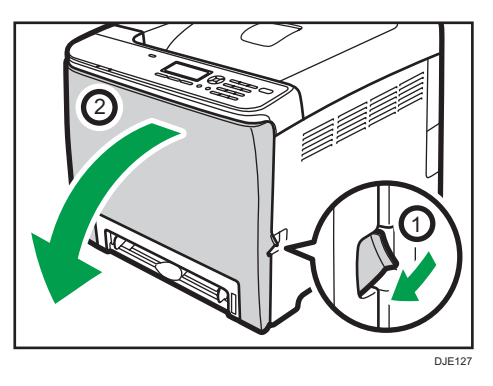

2. 放下定影单元控制杆,然后小心地拉出卡纸。

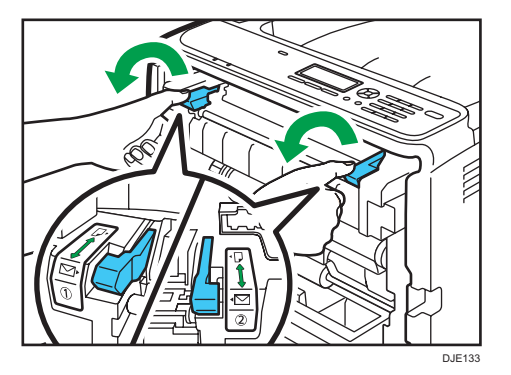

请勿触碰定影单元。

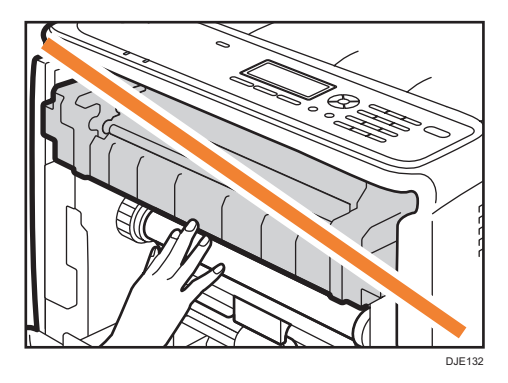

向下拉纸以取出纸张。请勿向上拉纸。

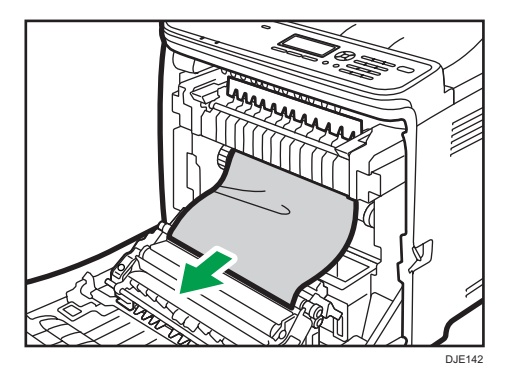

如果您无法找到卡纸,请通过拉下挡纸板来检查卡纸。

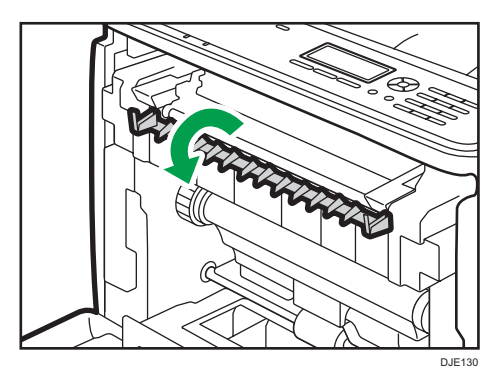

3. 拉起定影单元的控制杆。

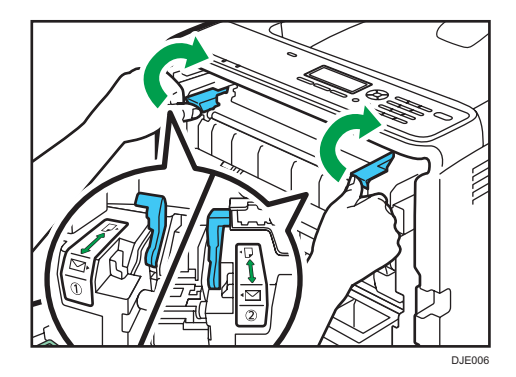

 $\overline{7}$ 

<span id="page-143-0"></span>4. 双手小心地推起前盖关好。

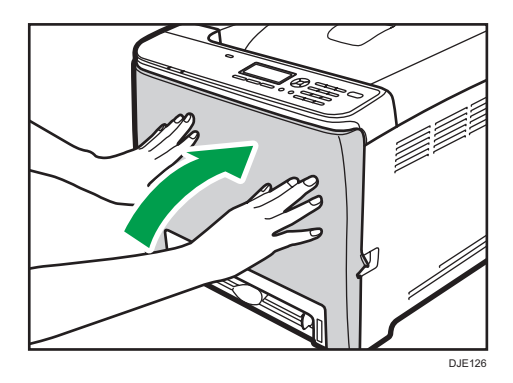

- ●注
	- 关闭前盖时,请用力推动盖子上部区域。关闭盖子以后,请检查错误是否已清除。

### 如果纸盘卡纸

如果纸盘 1 或纸盘 2 卡纸, 请按照以下步骤操作来取出卡纸。

1. 拉出前盖的打开控制杆,然后小心地放下前盖。

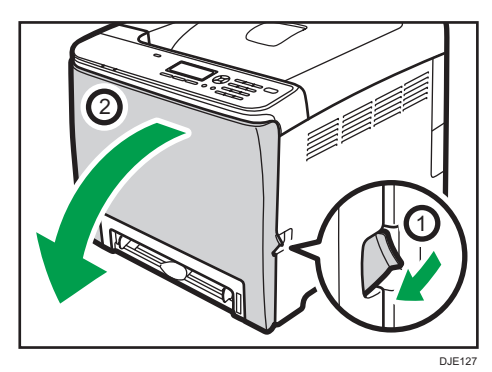

2. 小心地拉出卡纸。

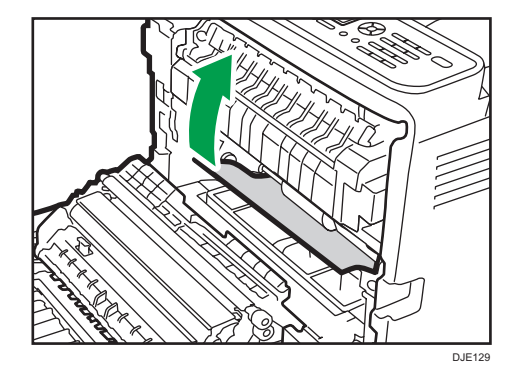

请勿触碰定影单元。

 $\overline{7}$ 

142
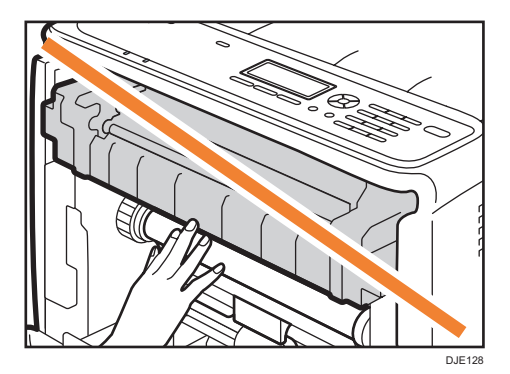

如果转印单元卡纸,请抓住纸张两侧,小心地向前拉出纸张。

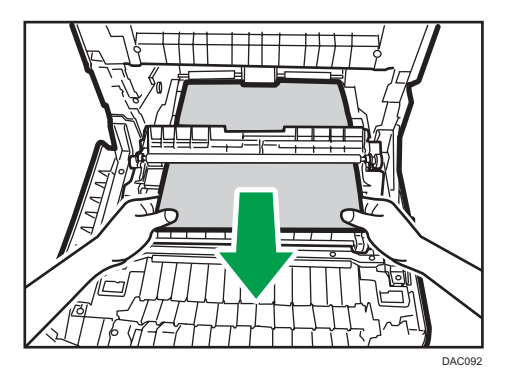

3. 双手小心地推起前盖关好。

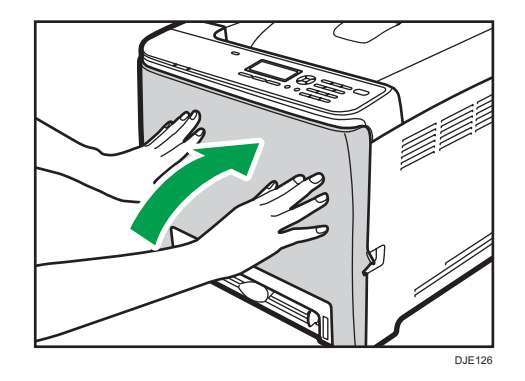

0注

- 请勿拉出纸盘(纸盘 1)。
- 如果纸盘 2 出现卡纸, 但难以定位, 拉出纸盘 2 取出卡纸。取出纸张以后, 小心地将 纸盘 2 一直推回到机器中。
- 关闭前盖时,请用力推动盖子上部区域。关闭盖子以后,请检查错误是否已清除。

 $\overline{7}$ 

### 如果转印单元卡纸

如果转印单元卡纸,请按照以下步骤操作来取出卡纸。

1. 拉出前盖的打开控制杆, 然后小心地放下前盖。

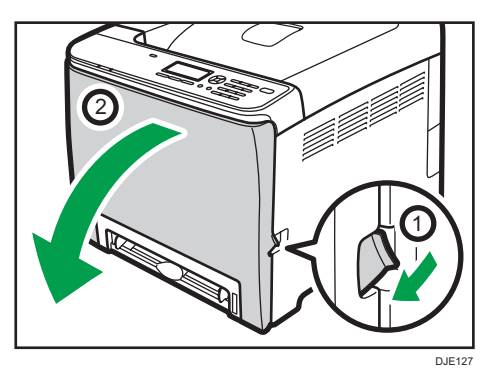

2. 小心地取出转印单元下的任何卡纸。

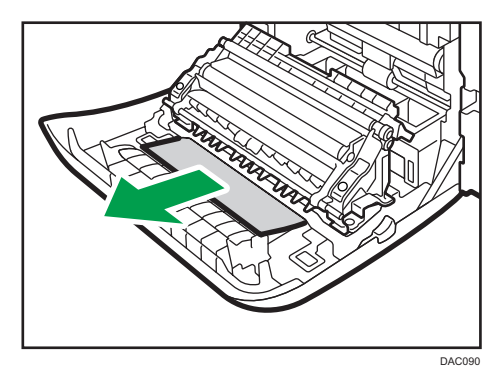

如果您无法找到卡纸,请检查机器内部。 3. 双手小心地推起前盖关好。

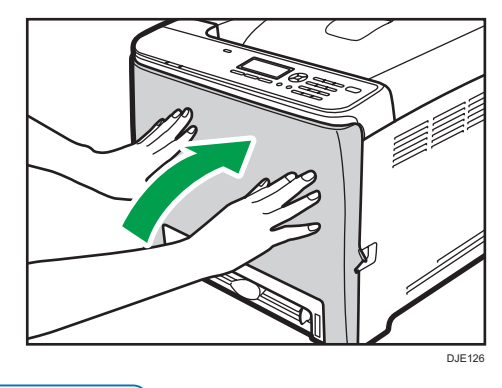

●注

• 关闭前盖时,请用力推动盖子上部区域。关闭盖子以后,请检查错误是否已清除。

# 常见问题

本节介绍如何对操作机器时可能出现的常见问题进行故障排除。

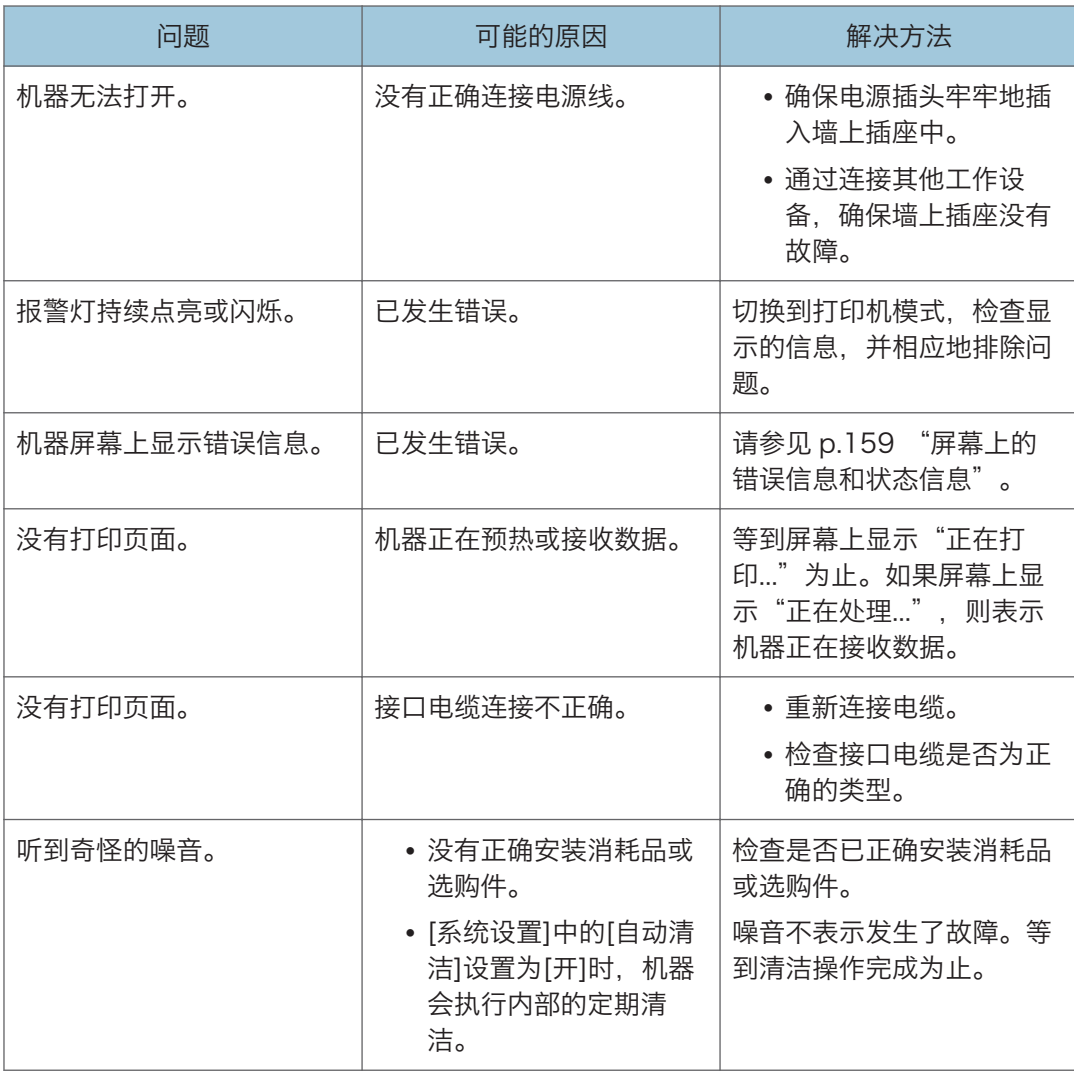

●注

• 如果这些问题依然存在,请关闭电源,拔下电源线,然后与您的销售或服务代表联系。

# <span id="page-147-0"></span>送纸问题

如果机器运行正常,但无法送纸或者频繁卡纸,请检查机器和纸张的情况。

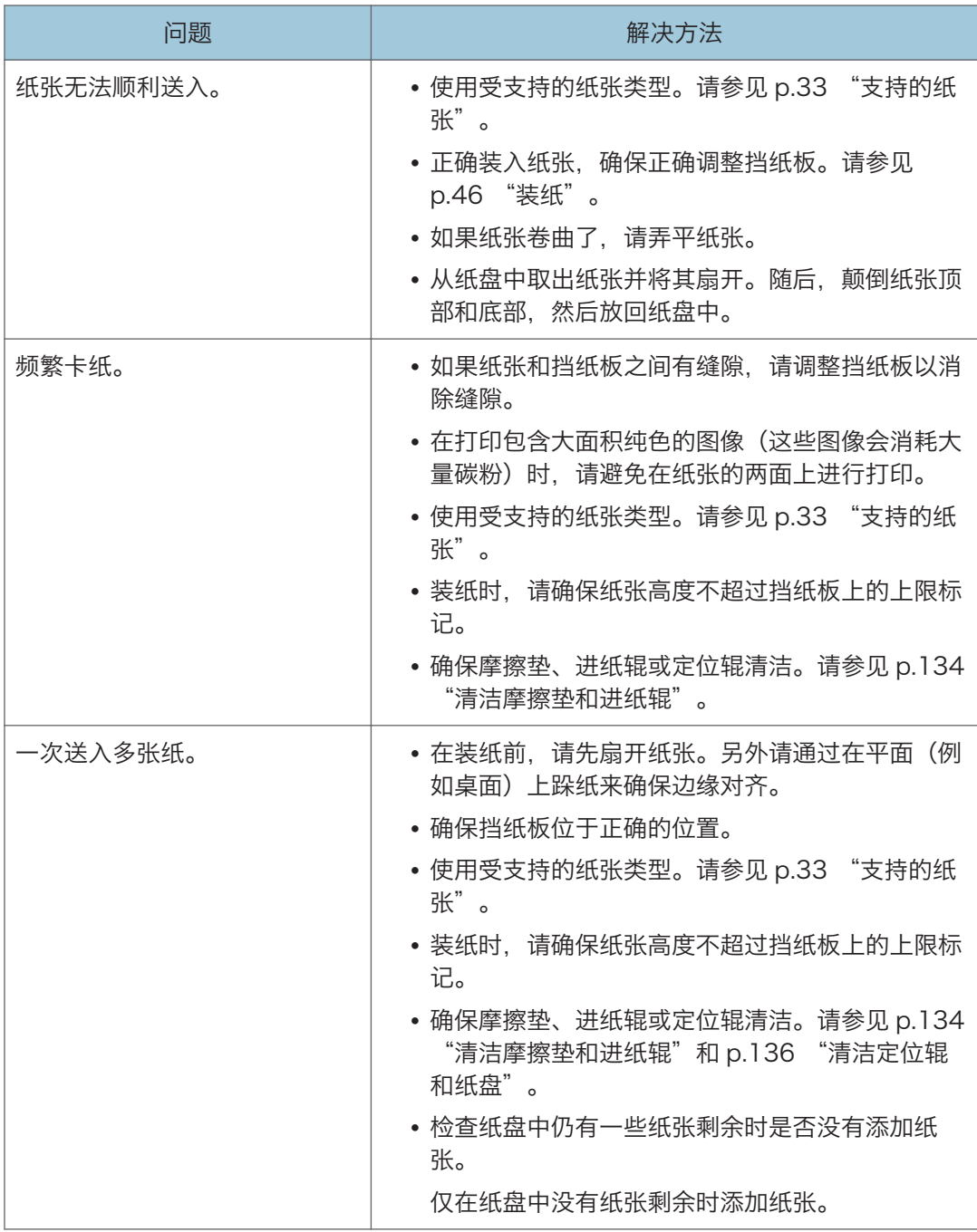

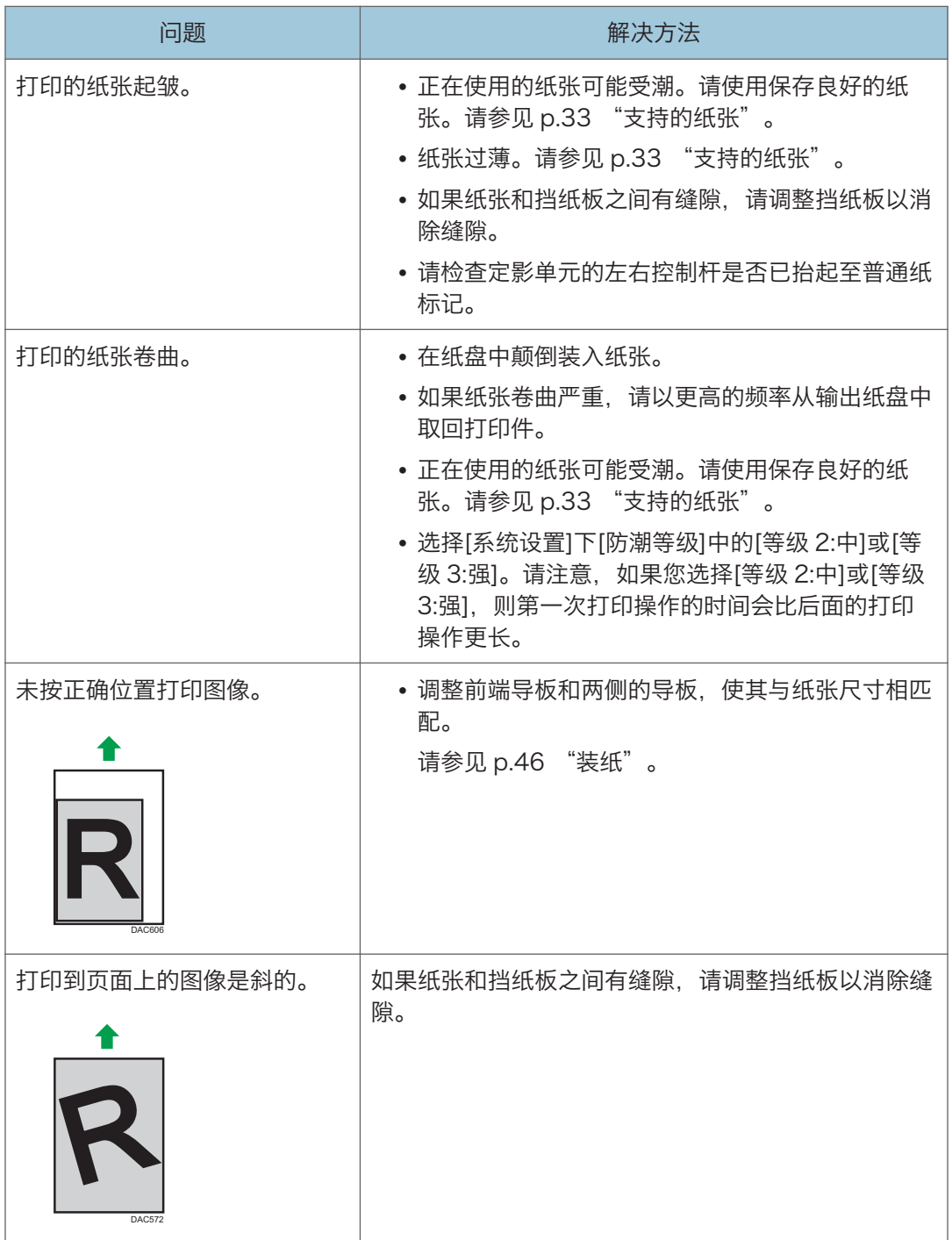

 $\overline{7}$ 

# 打印质量问题

## 检查机器情况

如果打印质量有问题,请先检查机器情况。

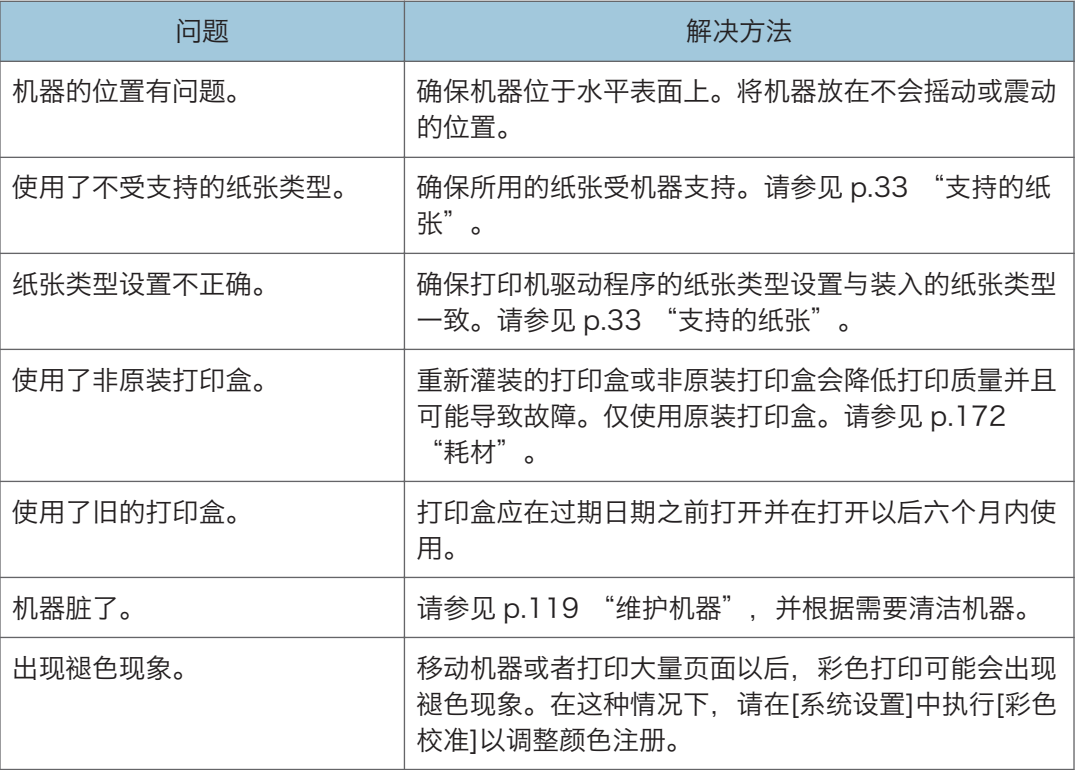

## 检查打印机驱动程序设置

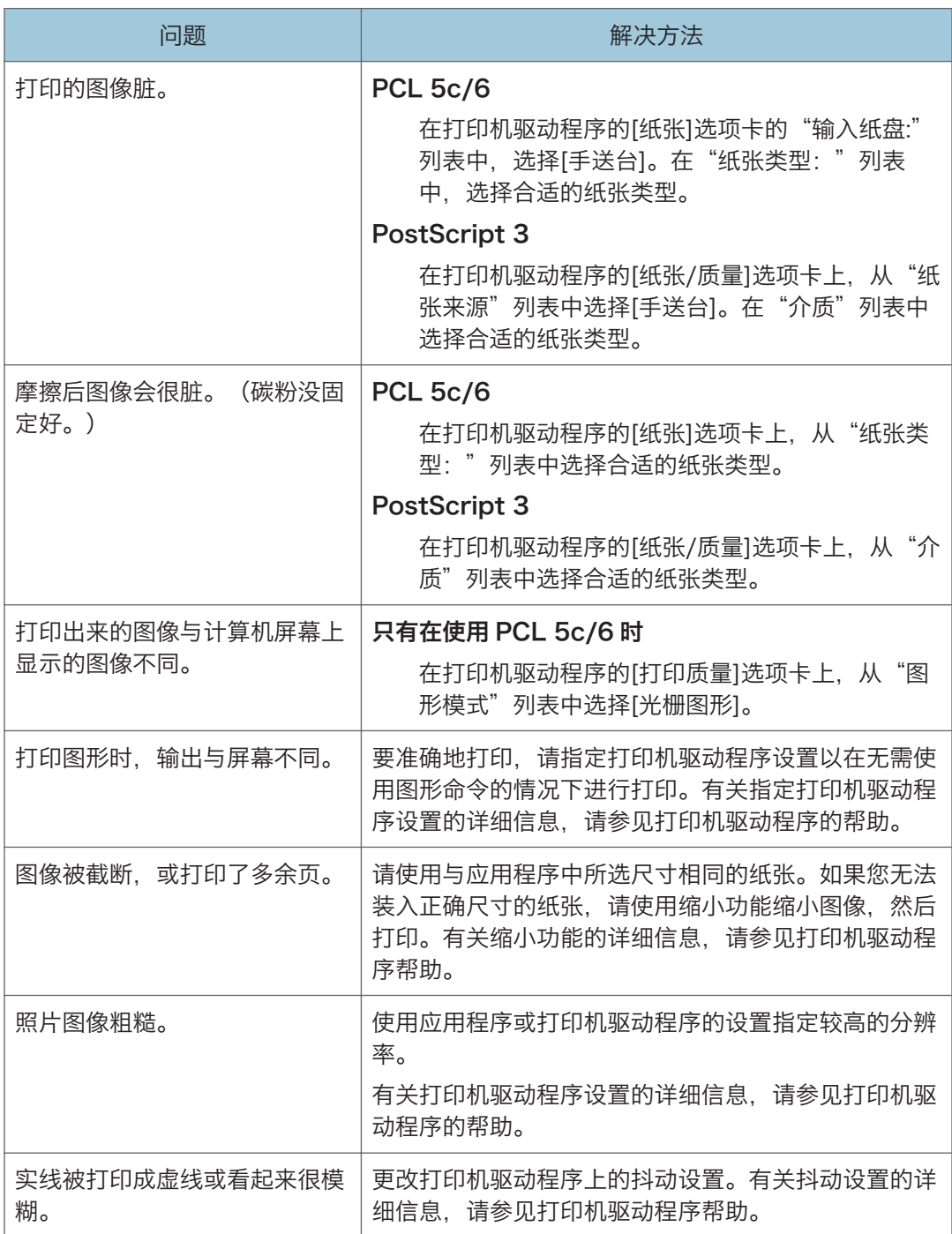

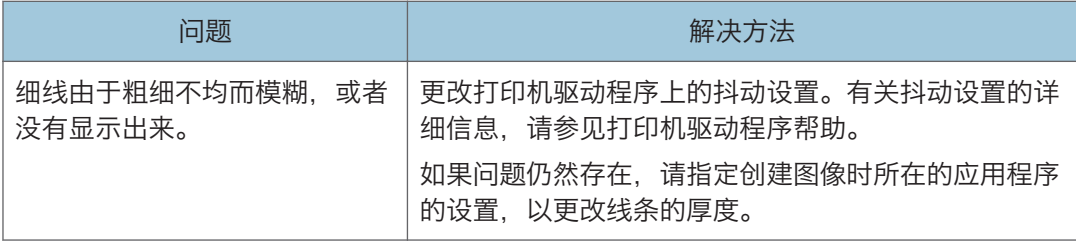

# 打印机问题

本节介绍打印问题和可能的解决方法。

## 当您不能正确打印时

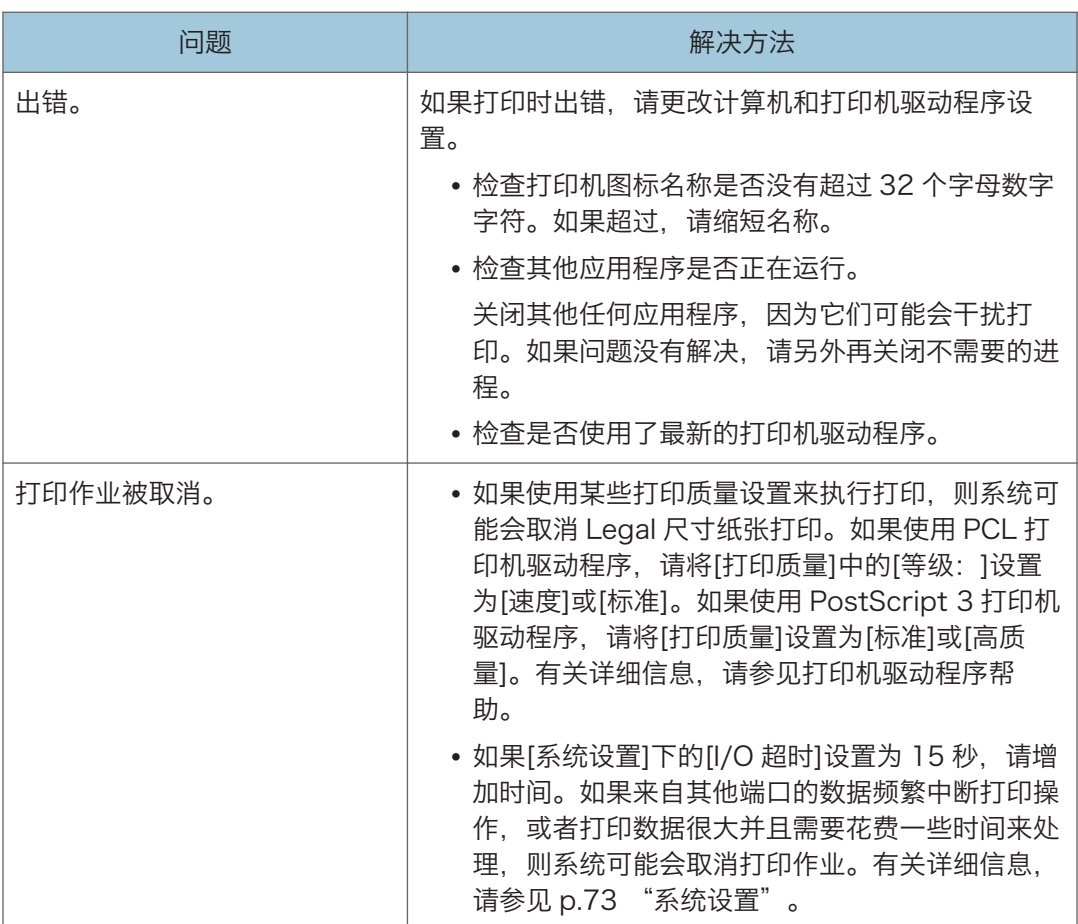

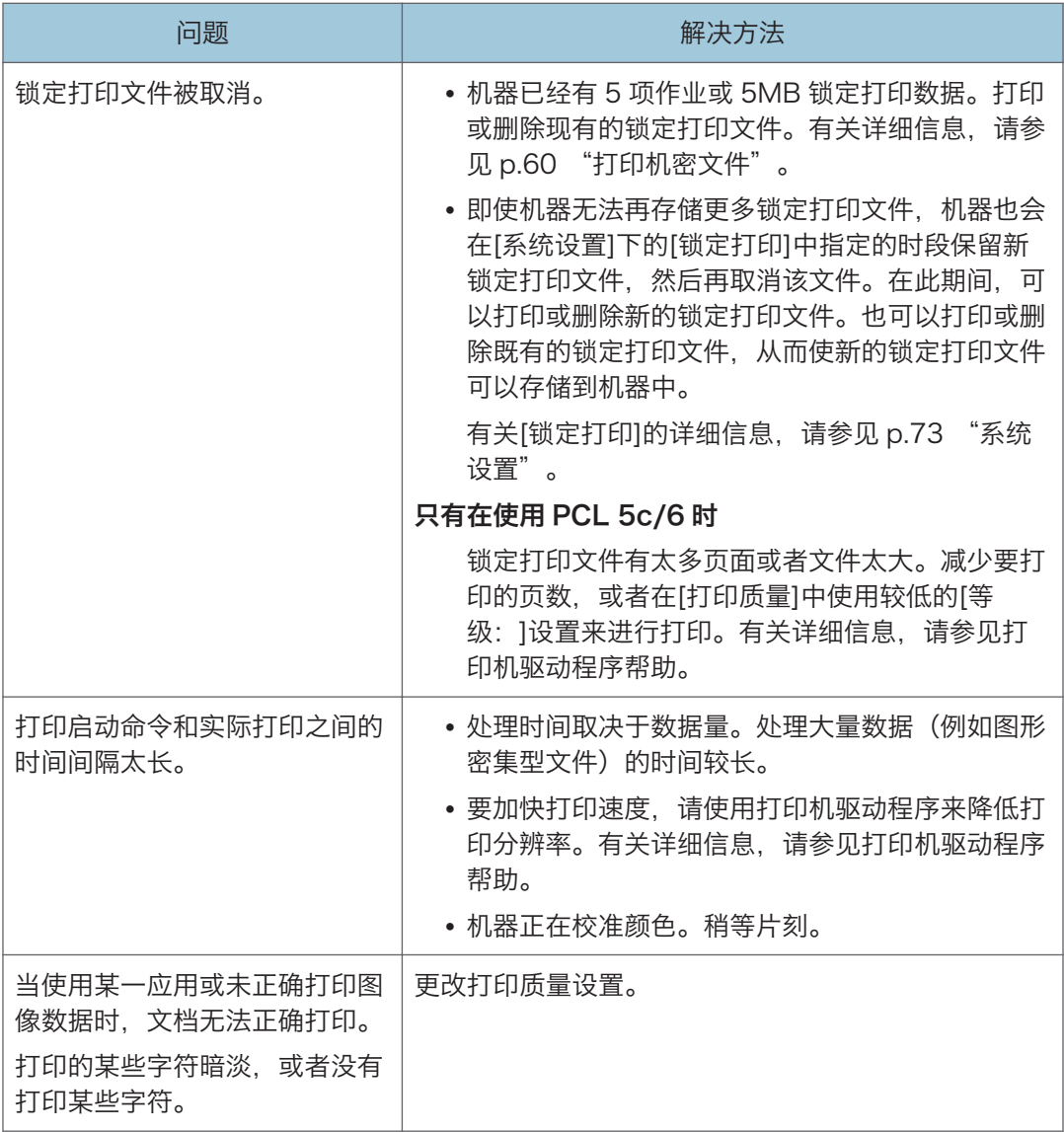

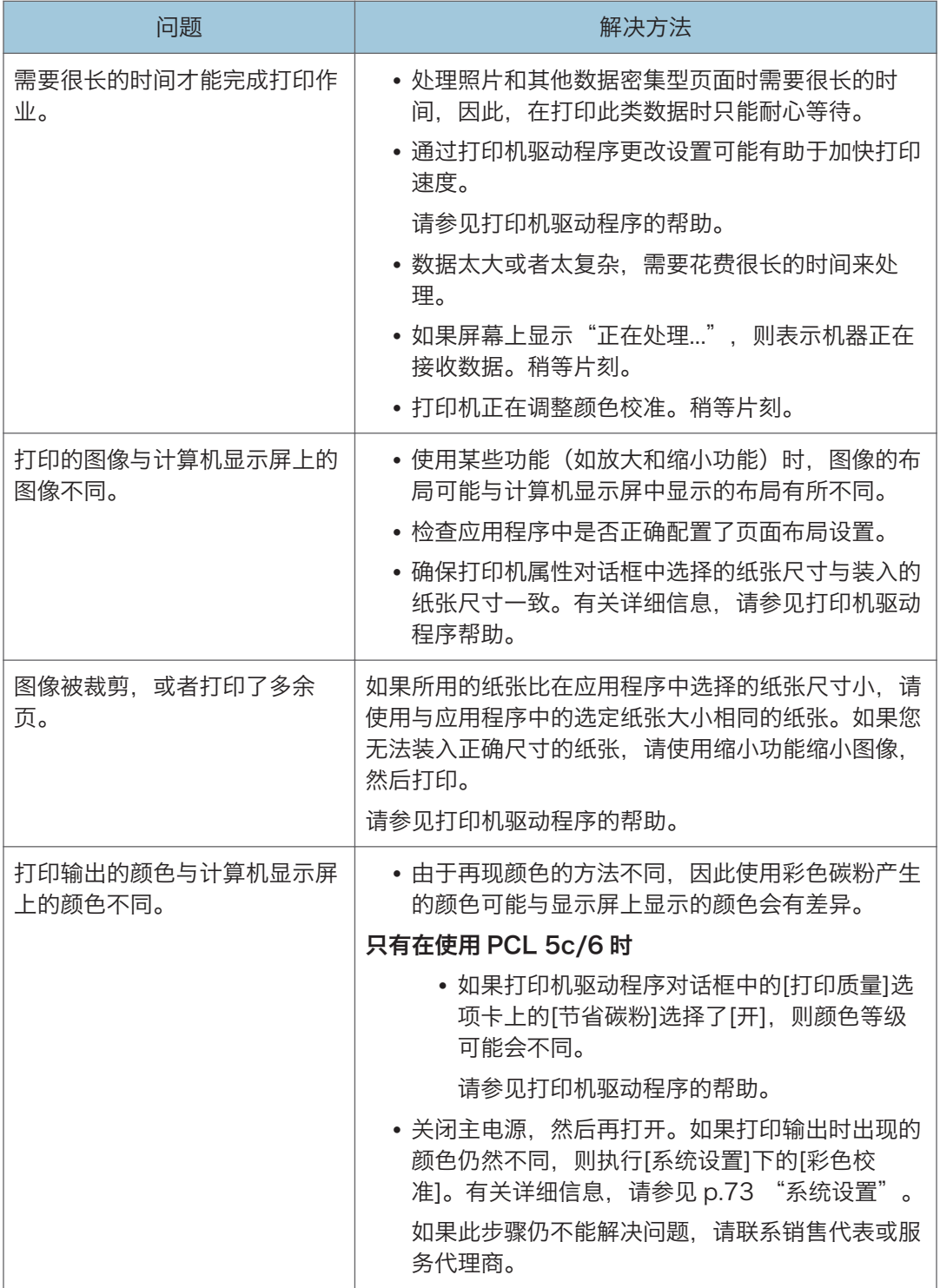

 $\begin{array}{c} \mathbf{7} \end{array}$ 

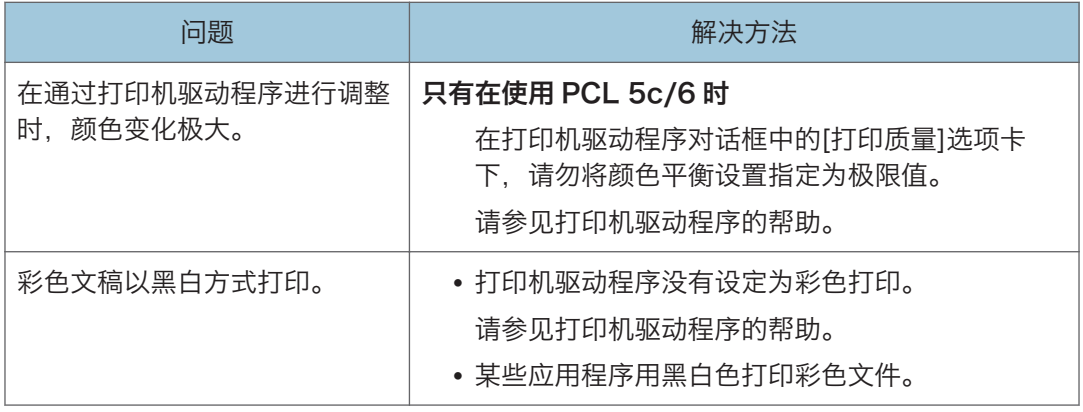

## 当无法清楚打印时

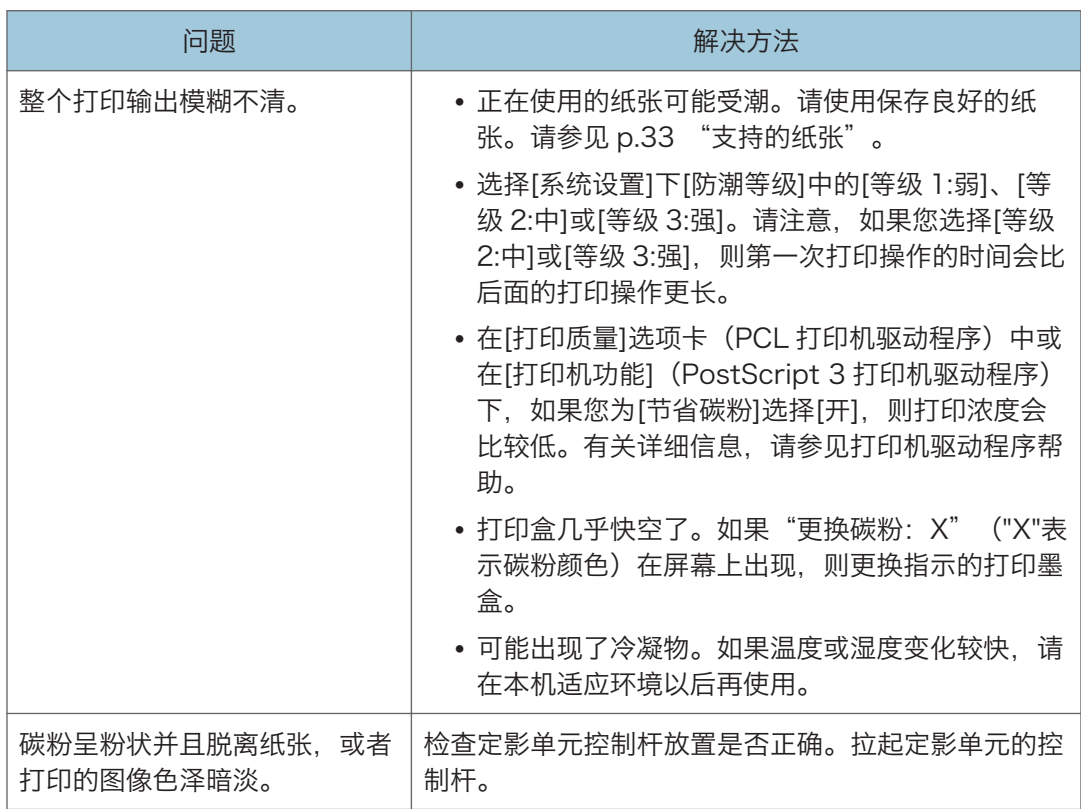

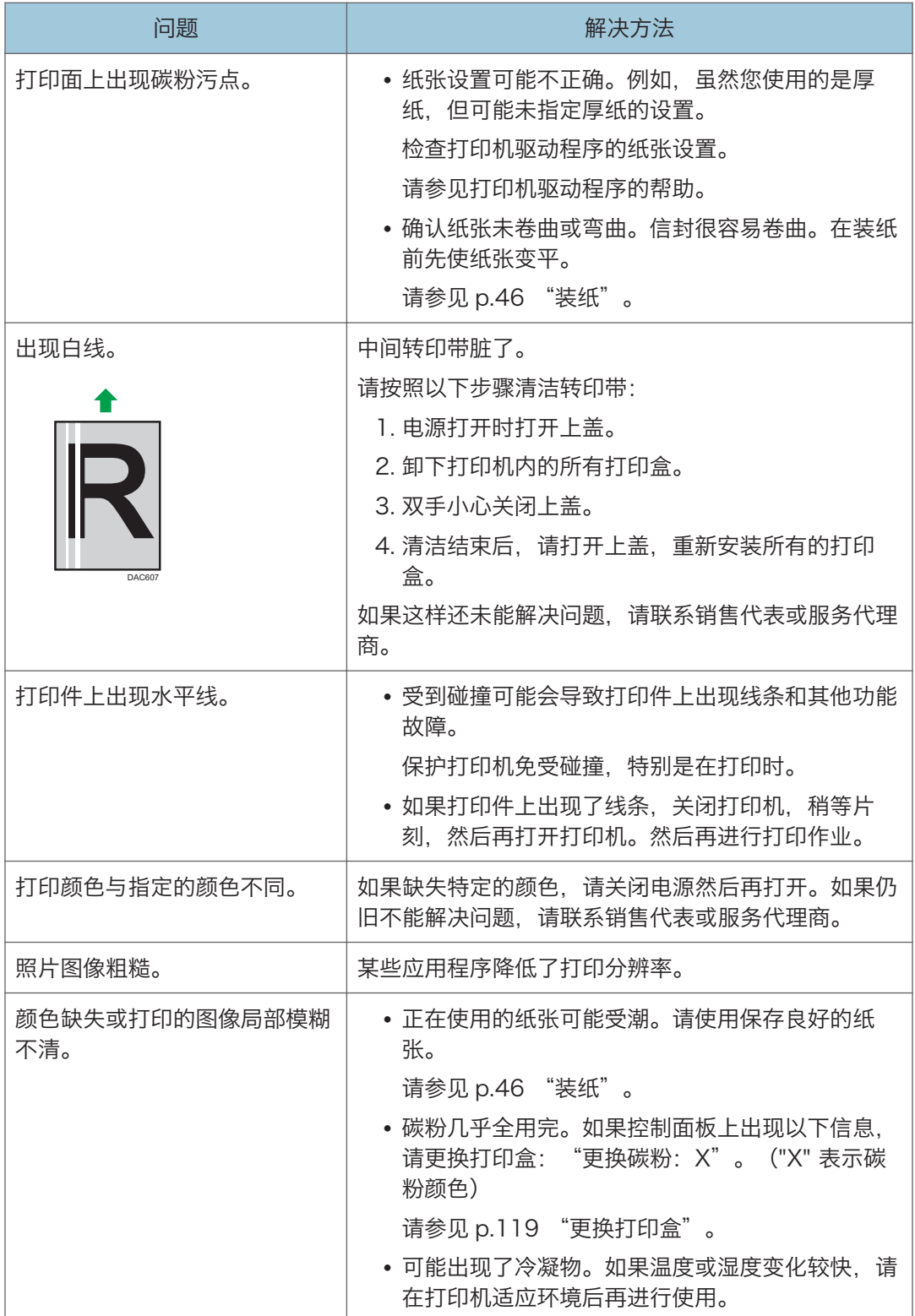

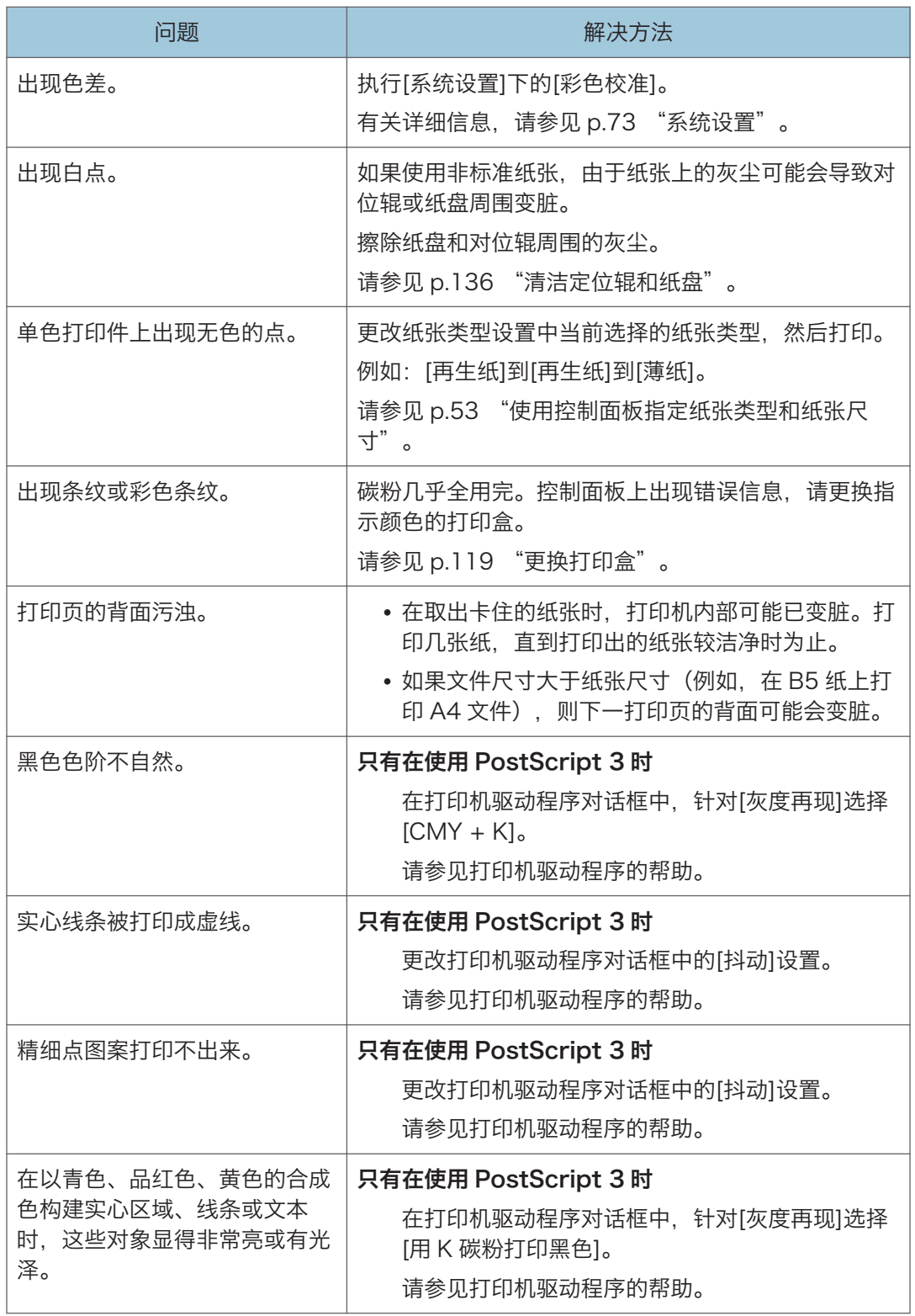

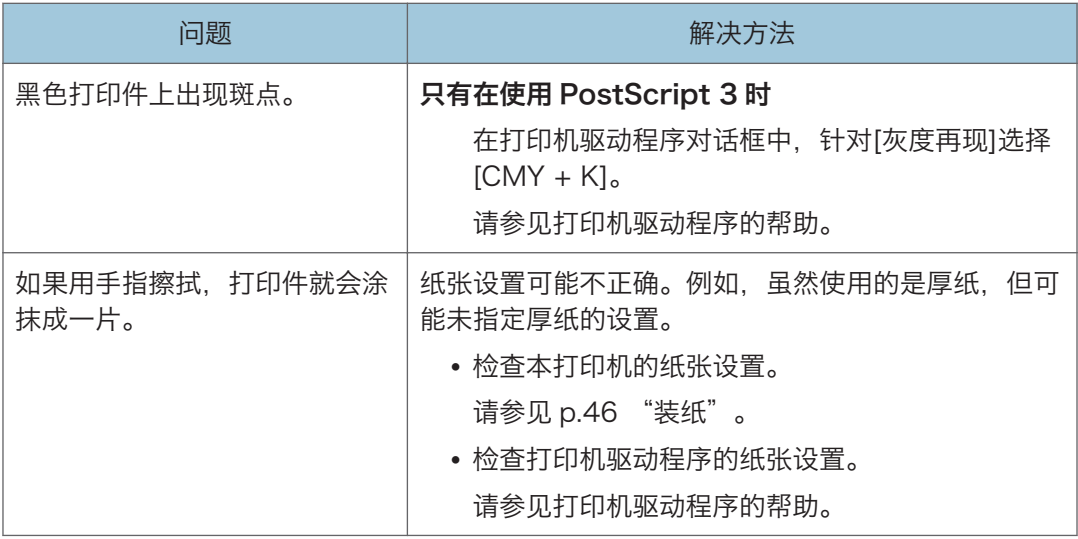

## 送纸不正确时

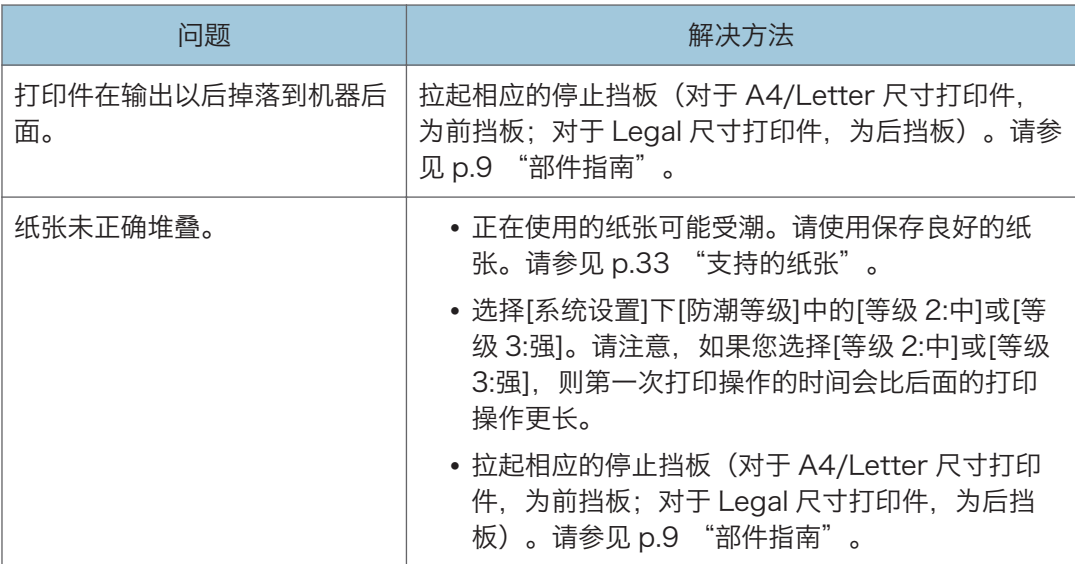

## $\overline{7}$

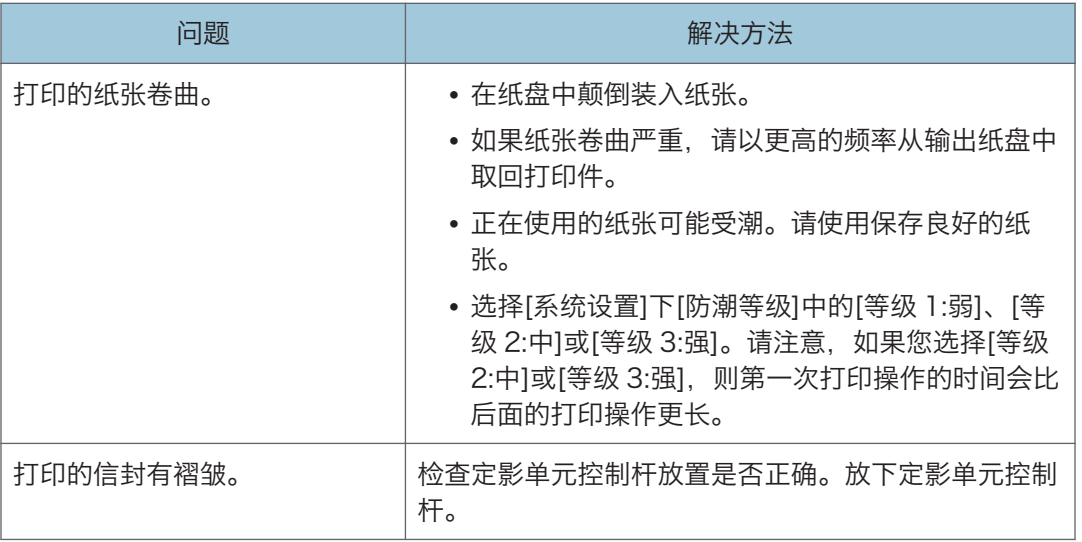

## 其他打印问题

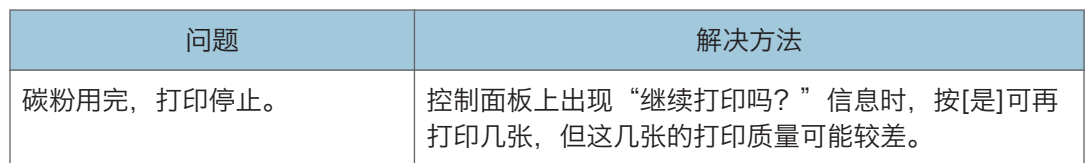

# <span id="page-160-0"></span>屏幕上的错误信息和状态信息

信息以字母顺序列在下表中。

"X"指示显示的内容会根据特定情况而有所不同的信息部分,例如纸张尺寸、纸张类型和 纸盘名称。

分重要信息

#### • 如果报警灯持续点亮或闪烁,请切换到打印机模式并检查显示的信息。

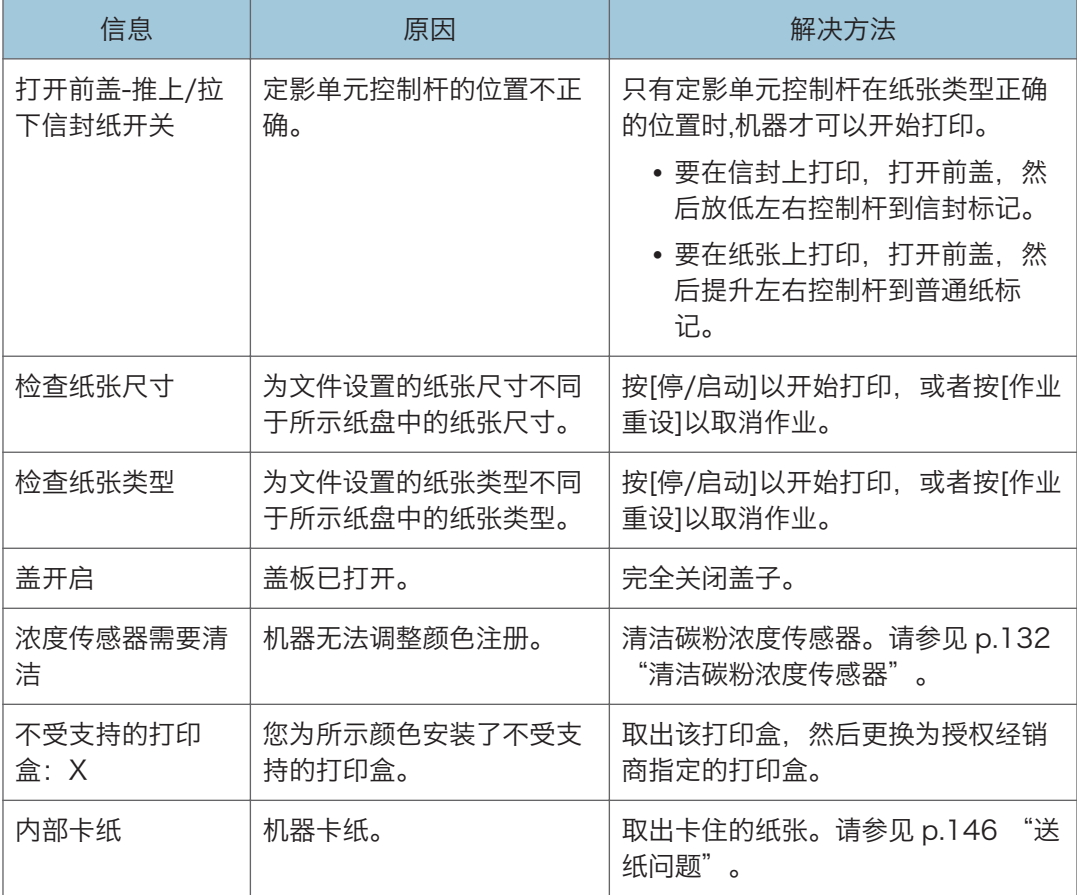

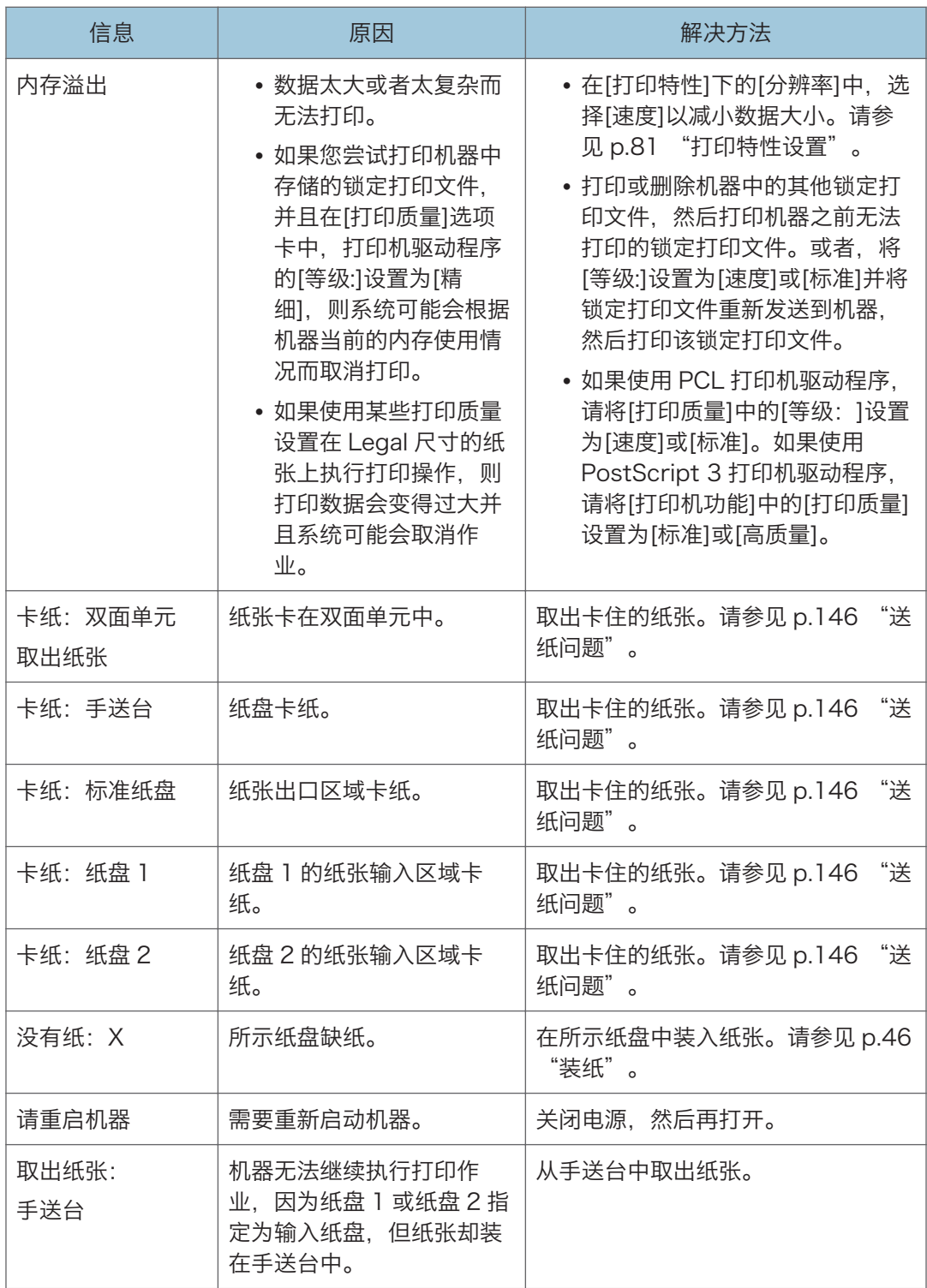

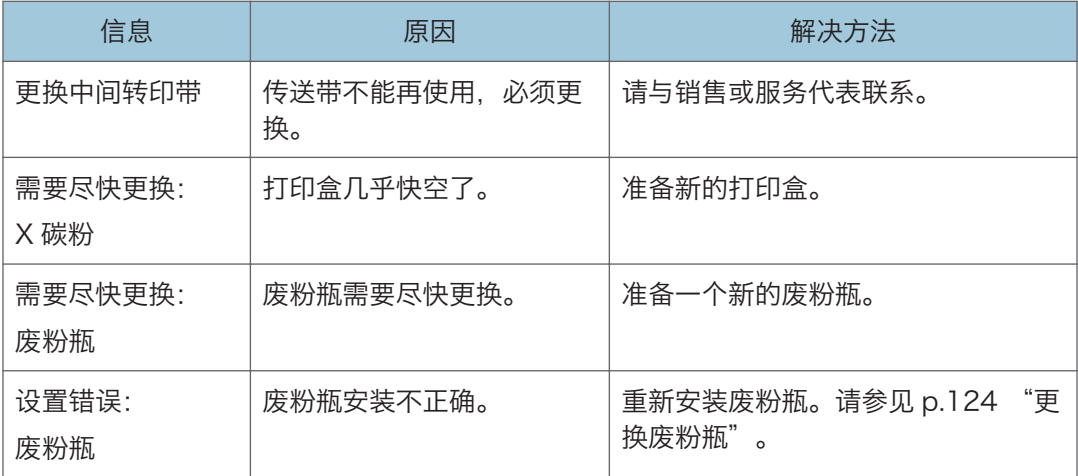

# 在 IPv6 环境中可用的功能和网络设置

本机在 IPv6 环境中可用的功能和网络设置不同于在 IPv4 环境中可用的功能和网络设置。请 确保 IPv6 环境支持您使用的功能, 然后配置所需的网络设置。 有关指定 IPv6 设置的详细信息,请参见 [p.85 "网络设置"。](#page-86-0)

## 可用的功能

### FTP 打印

使用 EPRT 和 EPSV 命令通过 FTP 打印文件。必须提供符合 RFC 2428(支持 IPv6 的操作系统和支持 IPv6 的 FTP 应用程序)的 FTP 客户端,才可使用这些命令。

### 打印

使用打印机驱动程序打印文件。

#### Web Image Monitor

允许您使用 Web 浏览器来检查机器的状态以及配置其设置。

#### 配置页

打印显示机器配置、IP 地址和其他详细信息的配置页。

## 使用 IPsec 来传送

为了增强通信安全,本机支持 IPsec 协议。应用以后,IPsec 将在网络层使用共享密钥加密 对数据包进行加密。机器将使用加密密钥交换为发件人和收件人创建共享密钥。要获得更高 的安全性,您还可以根据有效期来更新共享密钥。

☆重要信息

- IPsec 不适用于通过 DHCP、DNS 或 WINS 获取的数据。
- 与 IPsec 兼容的操作系统有 Windows Vista/7、Windows Server 2003/2003 R2/2008/2008 R2、Mac OS X 10.6 及更高版本、Red Hat Enterprise Linux WS 4.0 和 Solaris 10。但是,某些设置项目可能并不受支持,具体取决于操作系统。 请确保所指定的 IPsec 设置与操作系统的 IPsec 设置一致。
- 如果由于 IPsec 配置问题导致您无法访问 Web Image Monitor,请在控制面板上的 [管理员工具]下禁用 IPsec, 然后访问 Web Image Monitor。

4注

- 有关使用 Web Image Monitor 指定 IPsec 设置的详细信息,请参见 [p.91 "使用](#page-92-0) [Web Image Monitor 配置机器"。](#page-92-0)
- 有关使用控制面板禁用 IPsec 的详细信息,请参见 [p.89 "管理员设置"。](#page-90-0)

## 通过 IPsec 进行加密和验证

IPsec 包括两大功能:加密功能和验证功能。前者用于确保数据的机密性,后者用于检验数 据的发送者及数据的完整性。本机的 IPsec 功能支持两项安全协议,即 ESP 协议和 AH 协 议,前者同时支持 IPsec 的这两种功能,而后者仅支持验证功能。

### ESP 协议

ESP 协议提供通过加密和验证的安全传送功能。此协议不提供报头验证。

- 为实现成功加密,发送者和接收者必须指定相同的加密算法和加密密钥。加密算法 和加密密钥是自动指定的。
- 为实现成功验证,发送者和接收者必须指定相同的验证算法和验证密钥。验证算法 和验证密钥是自动指定的。

### AH 协议

AH 协议通过仅验证数据包(包括报头)的方式提供安全传送功能。

• 为实现成功验证,发送者和接收者必须指定相同的验证算法和验证密钥。验证算法 和验证密钥是自动指定的。

#### AH 协议+ESP 协议

合并之后,ESP 和 AH 协议通过加密和验证提供安全传送功能。这些协议提供报头验 证。

- 为实现成功加密,发送者和接收者必须指定相同的加密算法和加密密钥。加密算法 和加密密钥是自动指定的。
- 为实现成功验证,发送者和接收者必须指定相同的验证算法和验证密钥。验证算法 和验证密钥是自动指定的。

●注 する こくさん こくさん こうしょう

• 某些操作系统使用术语"符合"来代替"验证"。

## 安全关联

本机使用加密密钥交换作为密钥设置方式。对于此方式,必须为发送者和接收者指定协议 (例如 IPsec 算法)和密钥。此类协议即构成所谓的 SA(安全关联)。仅当接收者和发送 者的 SA 设置相同时,才能进行 IPsec 通信。

系统将在双方的机器上自动配置 SA 设置。不过, 在建立 IPsec SA 之前, 系统必须自动配 置 ISAKMP SA (阶段 1)设置。完成此操作以后,系统将自动配置 IPsec SA (阶段 2) 设置,通过这些设置进行实际 IPsec 传送。

此外,为了进一步实现安全性,通过为 SA 设置应用有效期(时间限制)来自动定期更新 SA。对于加密密钥交换,本机仅支持 IKEv1。

您可以在 SA 中配置多种设置。

#### 设置 1-10

可以配置十套单独的 SA 详细信息(例如不同的共享密钥和 IPsec 算法)。 系统将从[编号 1]开始逐一搜索 IPsec 策略。

## 加密密钥交换设置配置流程

本节介绍指定加密密钥交换设置的步骤。

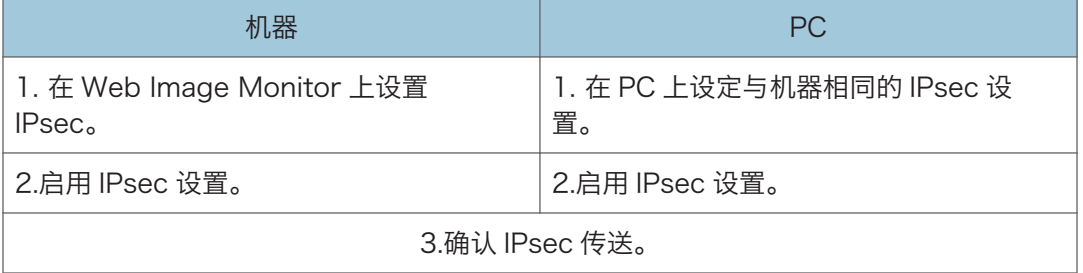

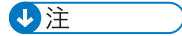

• 配置 IPsec 以后, 可以使用"ping"命令来检查系统是否正确地建立了连接。由于初始 密钥交换期间响应缓慢,因此可能需要一些时间来确认系统已经建立了传送。

- 如果由于 IPsec 配置问题导致您无法访问 Web Image Monitor,请在控制面板中禁用 IPsec,然后访问 Web Image Monitor。
- 有关使用控制面板禁用 IPsec 的详细信息,请参见 [p.89 "管理员设置"。](#page-90-0)

## 指定加密密钥交换设置

☆重要信息

• 只有在配置了管理员密码后才会显示[IPsec 设置]。

使用 Web Image Monitor 指定。

- 1. 启动 Web 浏览器, 再输入其 IP 地址进行访问。
- 2. 单击[IPsec 设置]。
- 3. 单击[IPsec 策略列表]选项卡。
- 4. 从列表中选择您要修改的设置编号,然后单击[更改]。
- 5. 根据需要修改与 IPsec 相关的设置。
- 6. 输入管理员密码,然后单击[应用]。
- 7. 单击[IPsec 全局设置]选项卡,然后在[IPsec 功能]中选择[有效]。
- 8. 如果需要,请另外再指定[缺省策略]、[绕过广播和多路广播]以及[绕过所有 ICMP]。

9. 输入管理员密码, 然后单击[应用]。

## 指定计算机上的 IPsec 设置

指定计算机上的 IPsec SA 设置,使其与您为机器上的 IPsec 设置指定的设置完全相同。设 置方法因计算机操作系统而异。以下步骤是以 IPv4 环境中的 Windows 7 作为示例来进行 介绍的。

- 1. 在[开始]菜单中,单击[控制面板],再单击[系统和安全],然后单击[管理工具]。
- 2. 双击[本地安全策略], 然后单击[IP 安全策略, 在本地计算机]。
- 3. 在"操作"菜单中,单击[创建 IP 安全策略...]。

出现 IP 安全策略向导。

- 4. 单击[下一步]。
- 5. 在"名称"中输入安全策略名称, 然后单击[下一步]。
- 6. 清除"激活默认响应规则(仅限于 Windows 的早期版本)。"复选框,然后单击[下一 步]。
- 7. 选择"编辑属性",然后单击[完成]。
- 8. 在"常规"选项卡中,单击[设置...]。
- 9. 在"身份验证和生成新密钥间隔"中,输入在[IKE 寿命]中指定的机器上的相同有效期 (以分钟为单位),然后单击[方法...]。
- 10. 确认"安全方法首选顺序"中的加密算法("加密")、哈希算法("完整性")和 IKE Diffie-Hellman 组 ( "Diffie-Hellman 组" ) 设置全部与[IKE 设置]中指定的 机器设置一致。

如果没有显示设置,请单击[添加...]。

- 11. 单击[确定]两次。
- 12. 在"规则"选项卡中单击[添加...]。 出现安全规则向导。
- 13. 单击[下一步]。
- 14. 选择"此规则不指定隧道", 然后单击[下一步]。
- 15. 选择 IPsec 的网络类型, 然后单击[下一步]。
- 16. 在 IP 筛选器列表中单击[添加...]。
- 17. 在[名称]中,输入 IP 筛选器名称,然后单击[添加...]。 出现 IP 筛选器向导。
- 18. 单击[下一步]。
- 19. 在[描述:]中, 输入 IP 筛选器的名称或详细说明, 然后单击[下一步]。 您可以单击[下一步]并转到下一步,而不在此字段中输入任何信息。
- 20. 在"源地址"中选择"我的 IP 地址", 然后单击[下一步]。
- 21. 在"目标地址"中选择"一个特定的 IP 地址或子网",输入机器的 IP 地址,然后单击 [下一步]。
- 22. 对于 IPsec 的协议类型,请选择"Any",然后单击[下一步]。
- 23. 单击[完成],然后单击[确定]。
- 24. 选择刚创建的 IP 筛选器, 然后单击[下一步]。
- 25. 在筛选器操作中单击[添加...]。

此时会出现筛选器操作向导。

- 26. 单击[下一步]。
- 27. 在[名称]中,输入筛选器操作名称,然后单击[下一步]。
- 28. 选择"协商安全",然后单击[下一步]。
- 29. 为允许与其通信的计算机选择选项之一,然后单击[下一步]。
- 30. 选择"自定义", 然后单击[设置...]。
- 31. 如果在[IPsec 设置]下的[安全协议]中为机器选择了[ESP],请选择[数据完整性和加密 (ESP)],然后配置以下设置:

将[完整性算法]的值设置为与机器上指定的[ESP 验证算法]相同的值。

将[加密算法]的值设置为与机器上指定的[ESP 加密算法]相同的值。

32. 如果在[IPsec 设置]下的[安全协议]中为机器选择了[AH],请选择[数据和地址不加密 的完整性(AH)1,然后配置以下设置:

将[完整性算法]的值设置为与机器上指定的[AH 验证算法]相同的值。

清除[数据完整性和加密(ESP)]复选框。

33. 如果在[IPsec 设置]下的[安全协议]中为机器选择了[ESP 和 AH],请选择[数据和地址 不加密的完整性(AH)],然后配置以下设置:

将[数据和地址不加密的完整性(AH)]下的[完整性算法]的值设置为与机器上指定的[AH 验证算法]相同的值。

将[数据完整性和加密(ESP)]下的[加密算法]的值设置为与机器上指定的[ESP 加密算法] 相同的值。

- 34. 在会话密钥设置中, 选择"生成新密钥间隔", 然后输入在机器上为[寿命]指定的相同 有效期(以[秒]或[千字节]为单位)。
- 35. 单击[确定],然后单击[下一步]。
- 36. 单击[完成]。

如果您在 Windows Vista 或更新版本的 Windows 中使用 IPv6, 则必须从步骤 12 重 复此过程,并将 ICMPv6 指定为例外。执行到步骤 22 时,请选择[58]作为"其他"目 标协议类型的协议编号,然后将[协商安全]设置为[允许]。

- 37. 选择刚创建的筛选器操作, 然后单击[下一步]。
- 38. 为验证方法选择选项之一,然后单击[下一步]。
- 39. 单击[完成],然后单击两次[确定]。

新的 IP 安全策略 (IPsec 设置) 即被指定。

40. 选择刚创建的安全策略,右键单击,然后单击[分配]。

启用计算机上的 IPsec 设置。

5注

• 要禁用计算机的 IPsec 设置, 选择安全策略, 右键单击, 然后单击[取消分配]。

## 使用控制面板启用和禁用 IPsec

- 1. 按[菜单]键。
- 2. 按[ ]或[ ]键选择[管理员工具],然后按[OK]键。
- 3. 如果要求输入密码, 则使用数字键输入密码, 然后按[OK]键。
- 4. 按[ <sup>1</sup>或[ ] 键选择[ IPsec], 然后按 [ OK ] 键。
- 5. 按[ <sup>4</sup>] or [ \* ]键以选择[有效]或[无效],然后按[ OK ]键。
- 6. 按[菜单]键返回初始屏幕。

**J注** 

• 可以在[管理员工具锁定]中指定访问[管理员工具]菜单的密码。有关[管理员工具锁定]的 详细信息,请参见 [p.89 "管理员设置"](#page-90-0)。

# 碳粉的注意事项

- 如果使用第三方碳粉,则无法保证机器正常运行。
- 根据打印条件,有时候打印机无法打印出规格中说明的纸张数量。
- 如果打印的图像突然变浅或模糊,则请更换碳粉盒。
- 首次操作本机时, 请使用机器随附的打印盒。如果打印盒不是初次使用, 则可能会出现 如下问题:
	- "需要尽快更换:" "X 碳粉"会在碳粉用完前显示。
	- "X 碳粉"会在碳粉用完时显示,但打印的图像突然变浅或模糊。
- 内置在打印盒中的光电导体单元的寿命也是影响显示"需要尽快更换: " "X 碳粉" 的因素。如果在碳粉用完之前,光电导体单元已经停止工作,则可能会显示"需要尽快 更换:" "X 碳粉"。

## 移动和搬运机器

本节介绍您在长/短距离范围内移动机器时必须注意的事项。 长距离移动机器时,请使用原始包装材料来重新包装机器。

#### ☆重要信息 )

- 运输之前, 请务必拔下机器上的所有电缆。
- 本机是精密设备。移动时,请务必小心操作。
- 请务必水平移动机器。上下楼梯搬运机器时,请格外小心。
- 如果安装了纸盘 2,请从机器中取出它,然后分别移动机器和纸盘 2。
- 移动机器时请勿取出打印盒。

•移动机器时,请务必让机器保持水平。为了防止碳粉溅出,请小心移动机器。

1. 务必检查以下几点:

- 电源开关已关闭。
- 从壁装插座上拔下电源线。
- 其他所有电缆都已从机器上拔下。
- 2. 如果安装了纸盘 2,请将其卸下。
- 3. 使用机器两侧的内嵌把手抬起机器, 然后水平搬动到使用位置。
- 4. 如果卸下了纸盘 2,请再次安装上。

4注

- 若要将机器进行长距离搬运,请将其包装好,并清空所有纸盘。在搬运过程中,请小心 不要翻倒或倾斜机器。
- 在搬运过程中, 如果机器未保持水平, 则碳粉可能会溅到机器内。
- 有关移动机器的详细信息, 请与您的销售或服务代表联系。

## 处理

有关正确处理本机的信息,请询问您的销售或服务代表。

## 到何处询问

要了解本手册包含主题的更多信息,或了解本手册未涵盖的其他主题,请咨询您的销售或服 务代表。

# <span id="page-173-0"></span>耗材

## △注意

• 我们的产品符合高标准的质量和功能,建议您仅使用授权经销商销售的消耗品。

## 打印盒

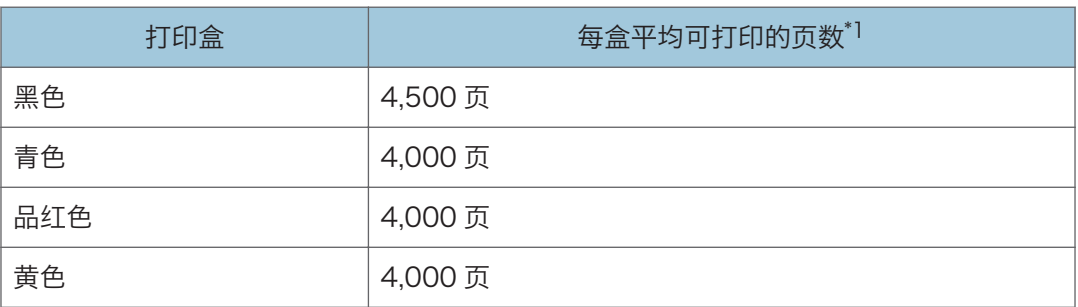

\*1 可打印的页数是根据符合 ISO/IEC 19798 标准的页面以及设置为出厂默认设置的图像浓度来计 算的。ISO/IEC 19798 是国际标准化组织针对测量可打印页数制定的国际标准。

### 1注

- 由相关机型支持使用打印盒。否则,机器将停止运转。
- 如果未在需要时更换打印盒,则打印将无法进行。为了便于更换,我们建议您购买并存 放额外的打印盒。
- 实际可打印的页数将视图像容量和浓度、一次要打印的页数、所用的纸张类型和纸张尺 寸以及环境条件(例如温度和湿度)的不同而有所变化。
- 由于打印盒随使用时间的延长而质量下降,因此可能需要在出现上述指示信息之前将其 更换。
- 打印盒(耗材)不在保修范围内。但是,如果出现问题,请与销售商店联系。
- •第一次使用本机时,请使用与机器包装在一起的四个打印盒。
- 提供的打印盒可以打印大约 1,000 页。
- 本机将定期执行清洁操作并在此操作过程中使用碳粉,以维持质量。
- 为防止清洁故障, 需要更换打印盒, 即使打印盒不空也要更换。

## 废粉瓶

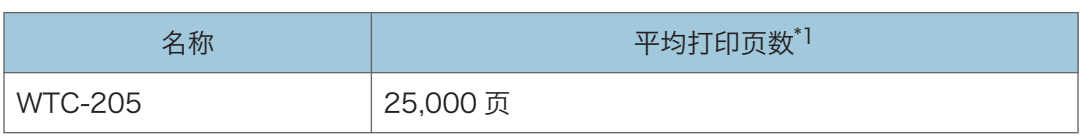

\*1 A4/Letter 5%测试图表,每项作业 3 页,以 50%黑白/彩色模式打印。

**J注** 

- 实际可打印的页数将视图像容量和浓度、一次要打印的页数、所用的纸张类型和纸张尺 寸以及环境条件(例如温度和湿度)的不同而有所变化。
- 如果在需要时没有更换废粉瓶, 则系统将无法进行打印。为了便于更换, 我们建议您购 买并存放额外的废粉瓶。

耗材

## 机器规格

本节列出机器的规格。

## 常规功能规格

#### 配置

台式

#### 打印方式

激光静电传送

打印的最大纸张尺寸

Legal  $(8^1/s \times 14 \frac{m}{\sqrt{3}})$ 

#### 预热时间

30 秒或更少(23 °C,71.6 °F)

纸张尺寸

• 标准纸张尺寸

A4、B5 JIS、A5、A6、Legal  $(8^{1}/2 \times 14 \frac{1}{2})$ 、Letter $(8^{1}/2 \times 11 \frac{1}{2})$ 寸)、Half Letter(5<sup>1</sup>/<sub>2</sub> × 8<sup>1</sup>/<sub>2</sub> 英寸)、Executive(7<sup>1</sup>/<sub>4</sub> × 10<sup>1</sup>/<sub>2</sub> 英寸)、  $8 \times 13$  英寸、B6 JIS、 $8^{1}/_{2} \times 13$  英寸、Folio( $8^{1}/_{4} \times 13$  英寸)、16K (195 × 267 mm)、Com10(4<sup>1</sup>/<sub>8</sub> × 9<sup>1</sup>/<sub>2</sub> 英寸)、Monarch(3<sup>7</sup>/<sub>8</sub> × 7<sup>1</sup>/<sub>2</sub> 英寸)、C5 Env(162 × 229 mm)、C6 Env(114 × 162 mm)DL Env $(110 \times 220$  mm)

• 自定义尺寸

宽度为 90 到 216 mm (3.54 到 8.5 英寸), 长度为 148 到 356 mm (5.83 到 14.0 英寸)

• 双面支持的纸张尺寸

A4、B5 JIS、Legal  $(8^1/2 \times 14 \frac{1}{2})$ 、Letter $(8^1/2 \times 11 \frac{1}{2})$ 、 Executive  $(7^{1}/_{4} \times 10^{1}/_{2}$ 英寸)、8<sup>1</sup>/<sub>2</sub> × 13 英寸、Folio (8<sup>1</sup>/<sub>4</sub> × 13 英 寸)、8 英寸 × 13 英寸、16K(195 × 267 mm)

#### 纸张类型

薄纸

普通纸

中等厚纸

厚纸 1

厚纸 2

再生纸

颜色纸

印有图案的纸张

打孔纸

印有信头的信纸

胶膜纸

卡片纸

标签纸

信封

纸张输出容量 (80 g/m<sup>2</sup>, 20 磅)

150 张

纸张输入容量 (80 g/m<sup>2</sup>, 20 磅)

• 纸盘 1

250 张

• 纸盘 2(选购件)

500 张

- 手送台
	- 一张纸

## 内存

256 MB

#### 电源要求

220-240 V、6 A、50/60 Hz

功耗

• 最大功耗

1300 W 或更少

• 节能模式 1

80 W 或更少

• 节能模式 2

3.8 W 或更少

当主开关关闭并且电源线已插入插座时,能效等级为:1W 或更少。

\* 恢复时间和功耗视机器的状况和环境而有所不同。

#### 机器尺寸(宽度×深度×高度)

400 × 469 × 329 mm (15.8 × 18.5 × 13.0 英寸) 或更少

 $8<sup>1</sup>$ 

### 重量(机身和耗材)

24 kg (53 磅) 或更少

## 打印功能规格

#### 打印速度

黑白:每分钟 20 页(A4),每分钟 21 页(Letter)

彩色:每分钟 20 页(A4),每分钟 21 页(Letter)

### 分辨率

600 × 600 dpi

### 首页打印速度

14 秒或更少(A4/Letter、600 × 600 dpi)

### 接口

- 以太网(10BASE-T、100BASE-TX)
- Wi-Fi
- USB2.0
- USB2.0 主机

### 打印机语言

PCL6、PCL5c、PostScript3、PictBridge

## 字体

80 种字体

#### 网络协议

TCP/IP、IPP、Bonjour

## 选购件

本节列出各种选购件的规格。

## 进纸单元

#### 纸张容量

500 张

## 纸张尺寸

A4、Letter  $(8^1/2 \times 11 \frac{1}{2})$ 

## 尺寸(宽度×深度×高度)

400 × 450 × 127 mm(15.8 × 17.8 × 5 英寸)

### 纸张重量

60 到 105 g/m<sup>2</sup> (16 到 28 磅)

## 重量

少于 4 kg (8.9 磅)

 $8<sup>1</sup>$ 

# 关于安装的应用程序的版权信息

## expat

Copyright (c) 1998, 1999, 2000 Thai Open Source Software Centre, Ltd. and Clark Cooper.

Copyright (c) 2001, 2002 Expat maintainers.

Permission is hereby granted, free of charge, to any person obtaining a copy of this software and associated documentation files (the "Software"), to deal in the Software without restriction, including without limitation the rights to use, copy, modify, merge, publish, distribute, sublicense, and/or sell copies of the Software, and to permit persons to whom the Software is furnished to do so, subject to the following conditions:

The above copyright notice and this permission notice shall be included in all copies or substantial portions of the Software.

THE SOFTWARE IS PROVIDED "AS IS", WITHOUT WARRANTY OF ANY KIND, EXPRESS OR IMPLIED, INCLUDING BUT NOT LIMITED TO THE WARRANTIES OF MERCHANTABILITY, FITNESS FOR A PARTICULAR PURPOSE AND NONINFRINGEMENT. IN NO EVENT SHALL THE AUTHORS OR COPYRIGHT HOLDERS BE LIABLE FOR ANY CLAIM, DAMAGES OR OTHER LIABILITY, WHETHER IN AN ACTION OF CONTRACT, TORT OR OTHERWISE, ARISING FROM, OUT OF OR IN CONNECTION WITH THE SOFTWARE OR THE USE OR OTHER DEALINGS IN THE SOFTWARE.

## Iperf

Copyright (c) The Board of Trustees of the University of Illinois

All Rights Reserved.

Iperf performance test

Mark Gates

Ajay Tirumala

Jim Ferguson

Jon Dugan

Feng Qin

Kevin Gibbs

John Estabrook
<span id="page-180-0"></span>National Laboratory for Applied Network Research

National Center for Supercomputing Applications

University of Illinois at Urbana-Champaign

[http://www. ncsa. uiuc. edu](http://www.ncsa.uiuc.edu/)

Permission is hereby granted, free of charge, to any person obtaining a copy of this software (Iperf) and associated documentation files (the "Software"), to deal in the Software without restriction, including without limitation the rights to use, copy, modify, merge, publish, distribute, sublicense, and/or sell copies of the Software, and to permit persons to whom the Software is furnished to do so, subject to the following conditions:

- Redistributions of source code must retain the above copyright notice, this list of conditions and the following disclaimers.
- Redistributions in binary form must reproduce the above copyright notice, this list of conditions and the following disclaimers in the documentation and/or other materials provided with the distribution.
- Neither the names of the University of Illinois, NCSA, nor the names of its contributors may be used to endorse or promote products derived from this Software without specific prior written permission.

THE SOFTWARE IS PROVIDED "AS IS", WITHOUT WARRANTY OF ANY KIND, EXPRESS OR IMPLIED, INCLUDING BUT NOT LIMITED TO THE WARRANTIES OF MERCHANTABILITY, FITNESS FOR A PARTICULAR PURPOSE AND NONINFRINGEMENT. IN NO EVENT SHALL THE CONTIBUTORS OR COPYRIGHT HOLDERS BE LIABLE FOR ANY CLAIM, DAMAGES OR OTHER LIABILITY, WHETHER IN AN ACTION OF CONTRACT, TORT OR OTHERWISE, ARISING FROM, OUT OF OR IN CONNECTION WITH THE SOFTWARE OR THE USE OR OTHER DEALINGS IN THE SOFTWARE.

### WPA Supplicant

Copyright (c) 2003-2011, Jouni Malinen <j@w1.fi> and contributors All Rights Reserved.

Redistribution and use in source and binary forms, with or without modification, are permitted provided that the following conditions are met:

1. Redistributions of source code must retain the above copyright notice, this list of conditions and the following disclaimer.

2. Redistributions in binary form must reproduce the above copyright notice, this list of conditions and the following disclaimer in the documentation and /or other materials provided with the distribution.

3. Neither the name (s) of the above-listed copyright holder (s) nor the names of its contributors may be used to endorse or promote products derived from this software without specific prior written permission.

THIS SOFTWARE IS PROVIDED BY THE COPYRIGHT HOLDERS AND CONTRIBUTORS "AS IS" AND ANY EXPRESS OR IMPLIED WARRANTIES, INCLUDING, BUT NOT LIMITED TO, THE IMPLIED WARRANTIES OF MERCHANTABILITY AND FITNESS FOR A PARTICULAR PURPOSE ARE DISCLAIMED. IN NO EVENT SHALL THE COPYRIGHT OWNER OR CONTRIBUTORS BE LIABLE FOR ANY DIRECT, INDIRECT, INCIDENTAL, SPECIAL, EXEMPLARY, OR CONSEQUENTIAL DAMAGES (INCLUDING, BUT NOT LIMITED TO, PROCUREMENT OF SUBSTITUTE GOODS OR SERVICES; LOSS OF USE, DATA, OR PROFITS; OR BUSINESS INTERRUPTION) HOWEVER CAUSED AND ON ANY THEORY OF LIABILITY, WHETHER IN CONTRACT, STRICT LIABILITY, OR TORT (INCLUDING NEGLIGENCE OR OTHERWISE) ARISING IN ANY WAY OUT OF THE USE OF THIS SOFTWARE, EVEN IF ADVISED OF THE POSSIBILITY OF SUCH DAMAGE.

# <span id="page-182-0"></span>商标

Bonjour、Mac OS 和 Safari 是 Apple Inc.在美国和其他国家/地区注册的商标。

Firefox 是 Mozilla Foundation 的注册商标。

Java 是 Oracle 和/或其关联公司的注册商标。

LINUX 是 Linus Torvalds 在美国和其他国家/地区的注册商标。

Microsoft、Windows、Windows Server、Windows Vista 和 Internet Explorer 是 Microsoft Corporation 在美国和/或其他国家/地区的注册商标或商标。

PCL 是 Hewlett-Packard Company 的注册商标。

PostScript 是 Adobe Systems Incorporated 在美国和/或其他国家/地区的注册商标或 商标。

Red Hat 是 Red Hat, Inc.的注册商标。

本手册使用的其它产品名称仅用于识别目的,可能是其各自公司的商标。我们否认对这些商 标拥有任何或全部权利。

PictBridge 是商标。

Internet Explorer 6、7、8、9、10 和 11 的专有名称分别如下:

Microsoft® Internet Explorer® 6

Windows® Internet Explorer® 7

Windows® Internet Explorer® 8

```
Windows® Internet Explorer® 9
```
Internet Explorer® 10

Internet Explorer® 11

Windows 操作系统的专有名称如下:

- Windows Vista 的产品名称如下: Microsoft® Windows Vista® Ultimate Microsoft® Windows Vista® Business Microsoft® Windows Vista® Home Premium Microsoft® Windows Vista® Home Basic Microsoft® Windows Vista® Enterprise
- Windows 7 的产品名称如下: Microsoft® Windows® 7 Starter Microsoft® Windows®7 Home Premium Microsoft® Windows® 7 Professional Microsoft® Windows® 7 Ultimate
- Windows 8 的产品名称如下: Microsoft® Windows® 8 Microsoft® Windows® 8 Pro Microsoft® Windows® 8 Enterprise
- Windows 8.1 的产品名称如下: Microsoft® Windows® 8.1 Microsoft® Windows® 8.1 Pro Microsoft® Windows® 8.1 Enterprise
- Windows Server 2003 的产品名称如下: Microsoft® Windows Server® 2003 Standard Edition Microsoft® Windows Server® 2003 Enterprise Edition Microsoft® Windows Server® 2003 Web Edition Microsoft® Windows Server® 2003 Datacenter Edition
- Windows Server 2003 R2 的产品名称如下: Microsoft® Windows Server® 2003 R2 Standard Edition Microsoft® Windows Server® 2003 R2 Enterprise Edition Microsoft® Windows Server® 2003 R2 Datacenter Edition
- Windows Server 2008 的产品名称如下: Microsoft® Windows Server® 2008 Foundation Microsoft® Windows Server® 2008 Standard Microsoft® Windows Server® 2008 Enterprise Microsoft® Windows Server® 2008 Datacenter Microsoft<sup>®</sup> Windows Server<sup>®</sup> 2008 for Itanium-based Systems Microsoft® Windows® Web Server 2008 Microsoft® Windows® HPC Server 2008 • Windows Server 2008 R2 的产品名称如下:
- Microsoft® Windows Server® 2008 R2 Foundation Microsoft® Windows Server® 2008 R2 Standard Microsoft® Windows Server® 2008 R2 Enterprise Microsoft® Windows Server® 2008 R2 Datacenter Microsoft<sup>®</sup> Windows Server<sup>®</sup> 2008 R2 for Itanium-based Systems Microsoft® Windows® Web Server R2 2008

8

商标

Microsoft® Windows® HPC Server R2 2008

- Windows Server 2012 的产品名称如下: Microsoft® Windows Server® 2012 Foundation Microsoft® Windows Server® 2012 Essentials Microsoft® Windows Server® 2012 Standard Microsoft® Windows Server® 2012 Datacenter
- Windows Server 2012 R2 的产品名称如下: Microsoft® Windows Server® 2012 R2 Foundation Microsoft® Windows Server® 2012 R2 Essentials Microsoft® Windows Server® 2012 R2 Standard

# 索引

### A

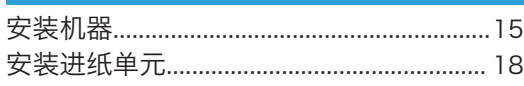

### $\overline{\mathbf{B}}$

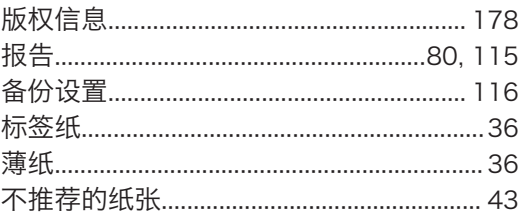

### $\overline{C}$

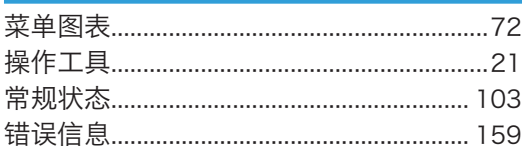

### **D**

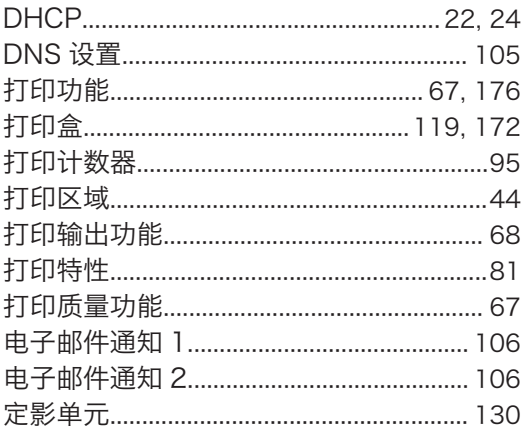

### Е

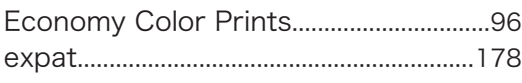

### F

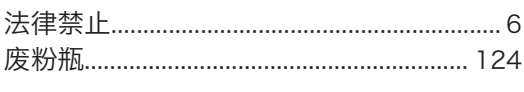

### Germany and the state of the state of the state of the state of the state of the state of the state of the state of the state of the state of the state of the state of the state of the state of the state of the state of th

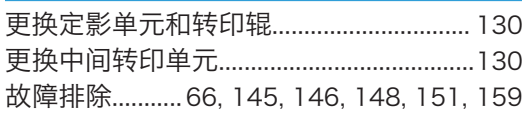

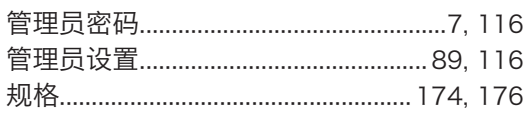

### Н

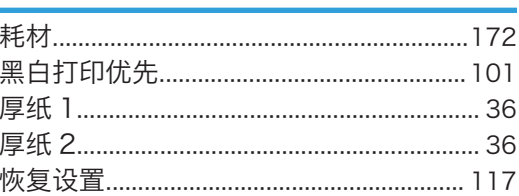

### Ĺ

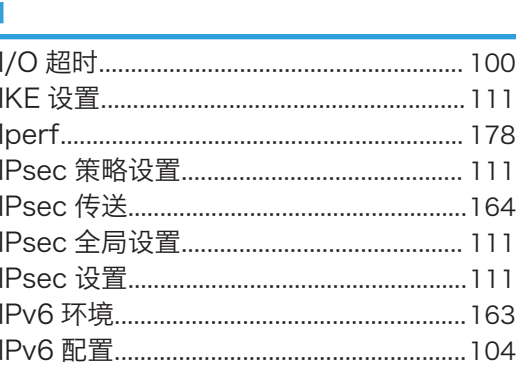

### $\mathbf{J}$  and  $\mathbf{J}$  are all  $\mathbf{J}$  and  $\mathbf{J}$  are all  $\mathbf{J}$

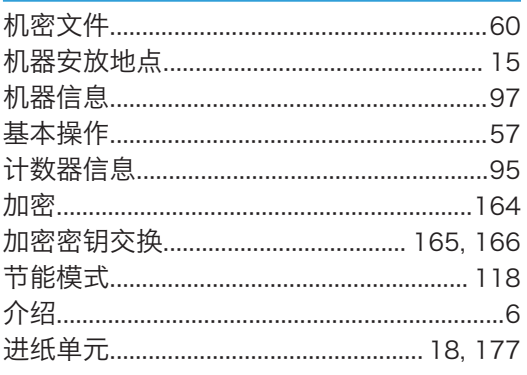

```
<u>K ___________________________</u>
```
<u>Listen von Stadt von Stadt von Stadt von Stadt von Stadt von Stadt von Stadt von Stadt von Stadt von Stadt von Stadt von Stadt von Stadt von Stadt von Stadt von Stadt von Stadt von Stadt von Stadt von Stadt von Stadt von </u> 

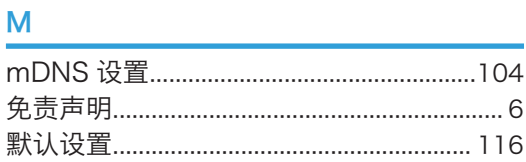

### $\overline{\mathsf{N}}$

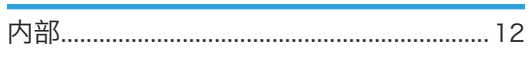

### ${\sf P}$

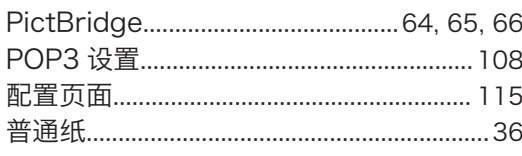

### $\mathbf Q$

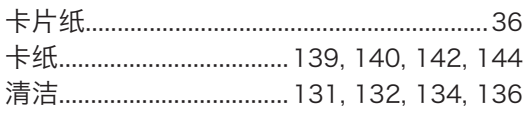

### $\mathsf{s}$  , and the set of  $\mathsf{S}$

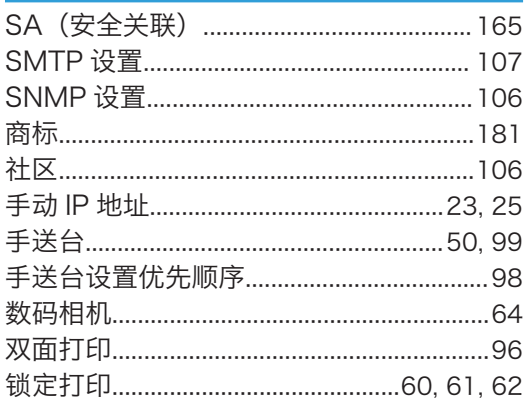

### $\mathsf T$

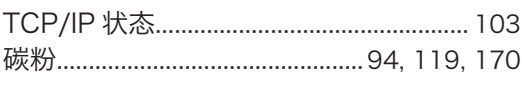

<u> 1989 - Johann Barn, mars et al. (</u>

### **W** and the contract of the contract of the contract of the contract of the contract of the contract of the contract of the contract of the contract of the contract of the contract of the contract of the contract of the co

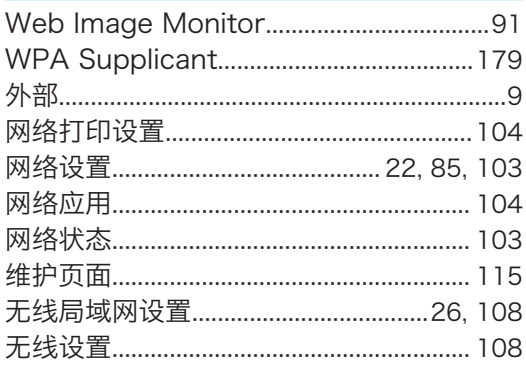

### $\bar{\mathbf{X}}$

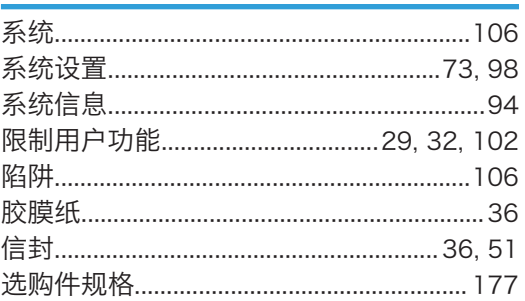

## <u>Y and the state of the state of the state of the state of the state of the state of the state of the state of the state of the state of the state of the state of the state of the state of the state of the state of the sta</u>

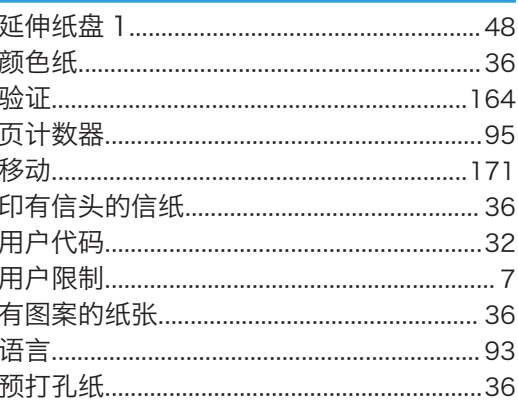

### $\mathsf{Z}% _{0}\!\left( \mathsf{Z}\right) \equiv\mathsf{Z}_{0}\!\left( \mathsf{Z}\right)$

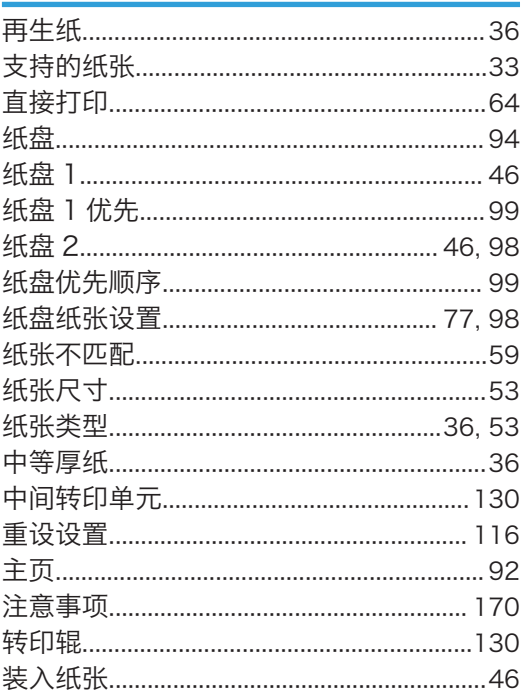

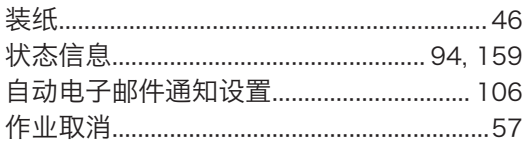

MEMO

### ZH CN M274-8620

版权所有 © (2015) 联想 (北京) 有限公司及其授权者

联想 (北京) 有限公司 地址: 北京市海淀区上地信息产业基地创业路6号 邮政编码: 100085 <sub>出于大端的</sub>,<br>网址:www.lenovo.com<br>版本:1.0